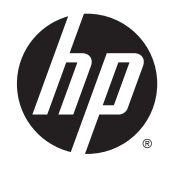

HP ENVY m6 Notebook PC

Maintenance and Service Guide

© Copyright 2014 Hewlett-Packard Development Company, L.P.

AMD, the AMD Arrow logo, and combinations thereof, are trademarks of Advanced Micro Devices, Inc. Bluetooth is a trademark owned by its proprietor and used by Hewlett-Packard Company under license. Microsoft and Windows are U.S. registered trademarks of Microsoft Corporation. SD Logo is a trademark of its proprietor.

The information contained herein is subject to change without notice. The only warranties for HP products and services are set forth in the express warranty statements accompanying such products and services. Nothing herein should be construed as constituting an additional warranty. HP shall not be liable for technical or editorial errors or omissions contained herein.

First Edition: November 2014

Document Part Number: 798898-001

#### **Product notice**

This guide describes features that are common to most models. Some features may not be available on your computer.

Not all features are available in all editions of Windows 8. This computer may require upgraded and/or separately purchased hardware, drivers, and/or software to take full advantage of Windows 8 functionality. See for <http://www.microsoft.com>details.

#### **Software terms**

By installing, copying, downloading, or otherwise using any software product preinstalled on this computer, you agree to be bound by the terms of the HP End User License Agreement (EULA). If you do not accept these license terms, your sole remedy is to return the entire unused product (hardware and software) within 14 days for a refund subject to the refund policy of your place of purchase.

For any further information or to request a full refund of the computer, please contact your local point of sale (the seller).

#### **Safety warning notice**

**A WARNING!** To reduce the possibility of heat-related injuries or of overheating the device, do not place the device directly on your lap or obstruct the device air vents. Use the device only on a hard, flat surface. Do not allow another hard surface, such as an adjoining optional printer, or a soft surface, such as pillows or rugs or clothing, to block airflow. Also, do not allow the AC adapter to contact the skin or a soft surface, such as pillows or rugs or clothing, during operation. The device and the AC adapter comply with the user-accessible surface temperature limits defined by the International Standard for Safety of Information Technology Equipment (IEC 60950).

# **Table of contents**

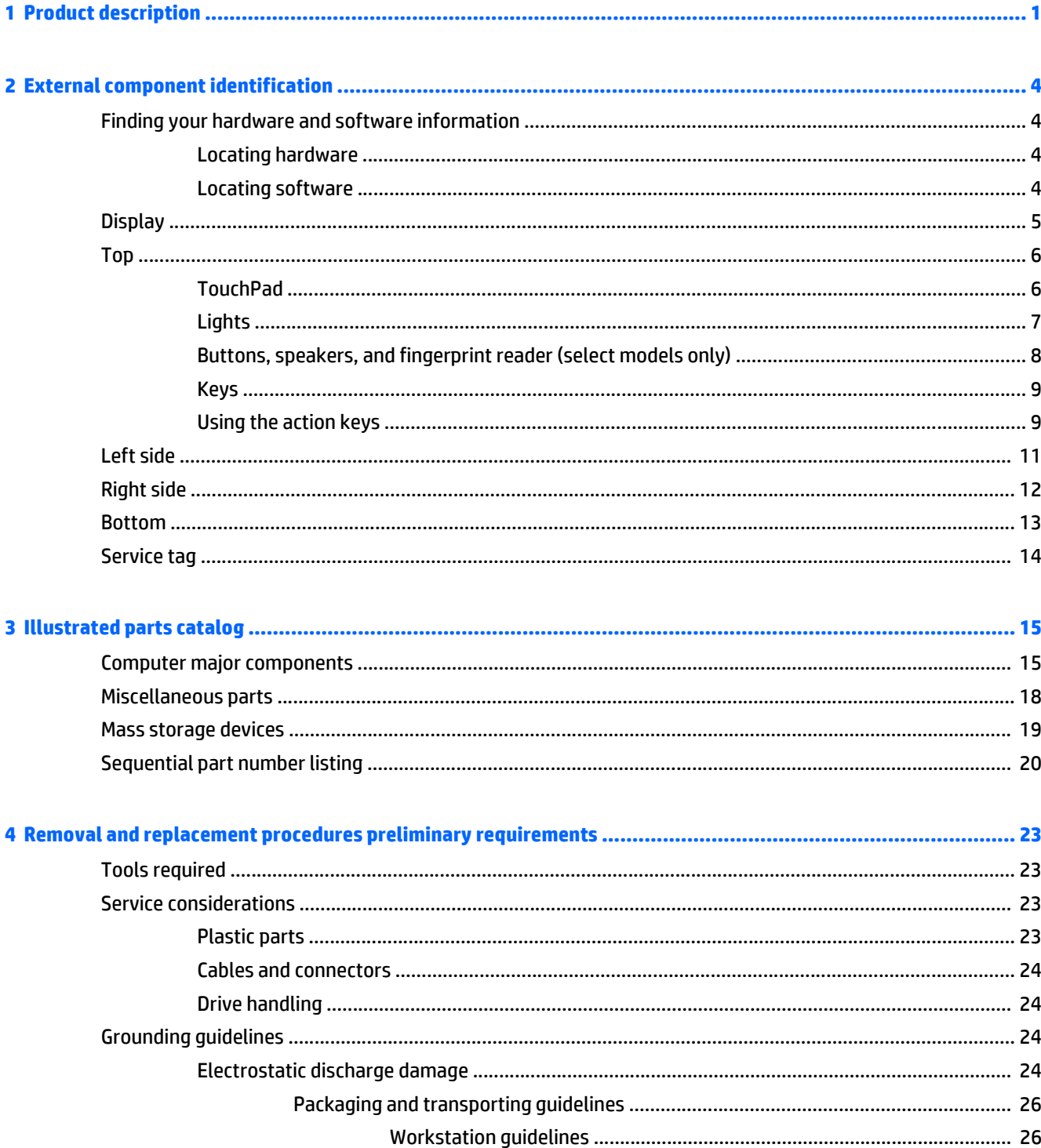

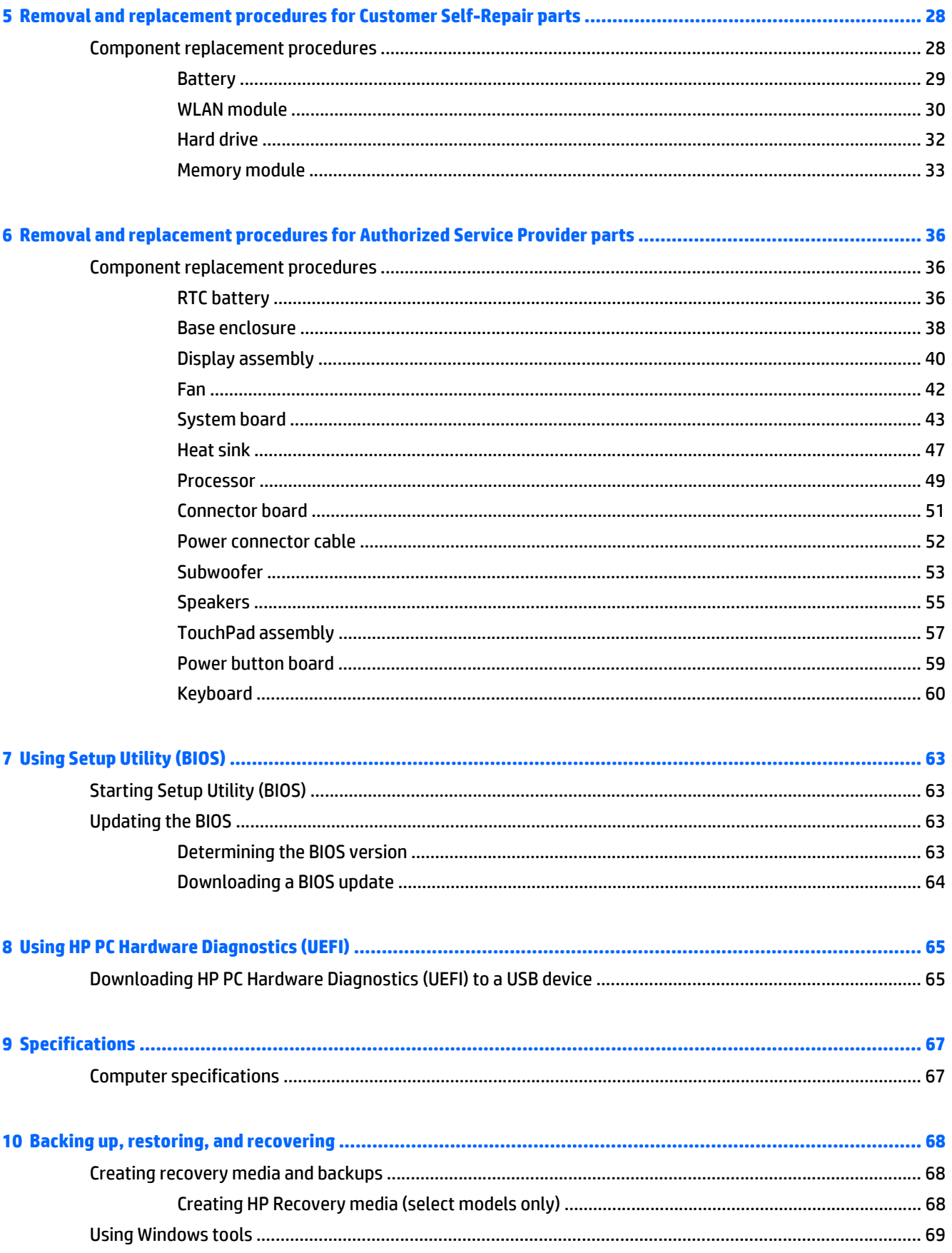

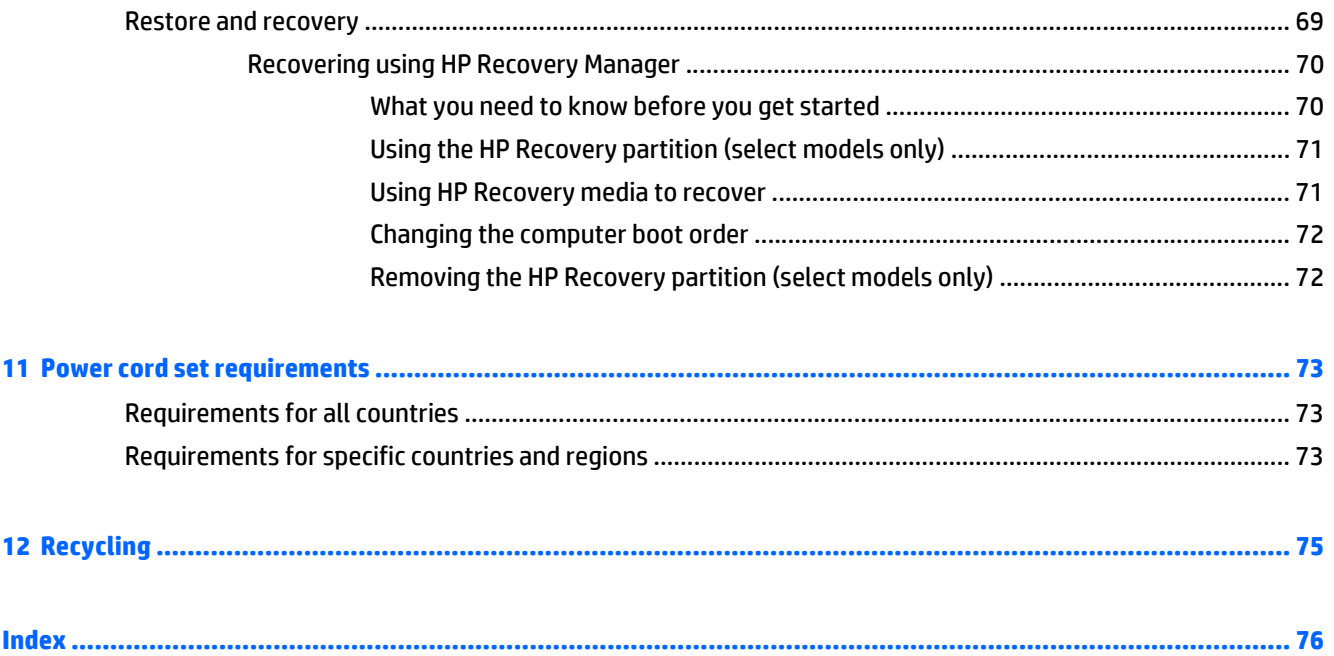

# <span id="page-8-0"></span>**1 Product description**

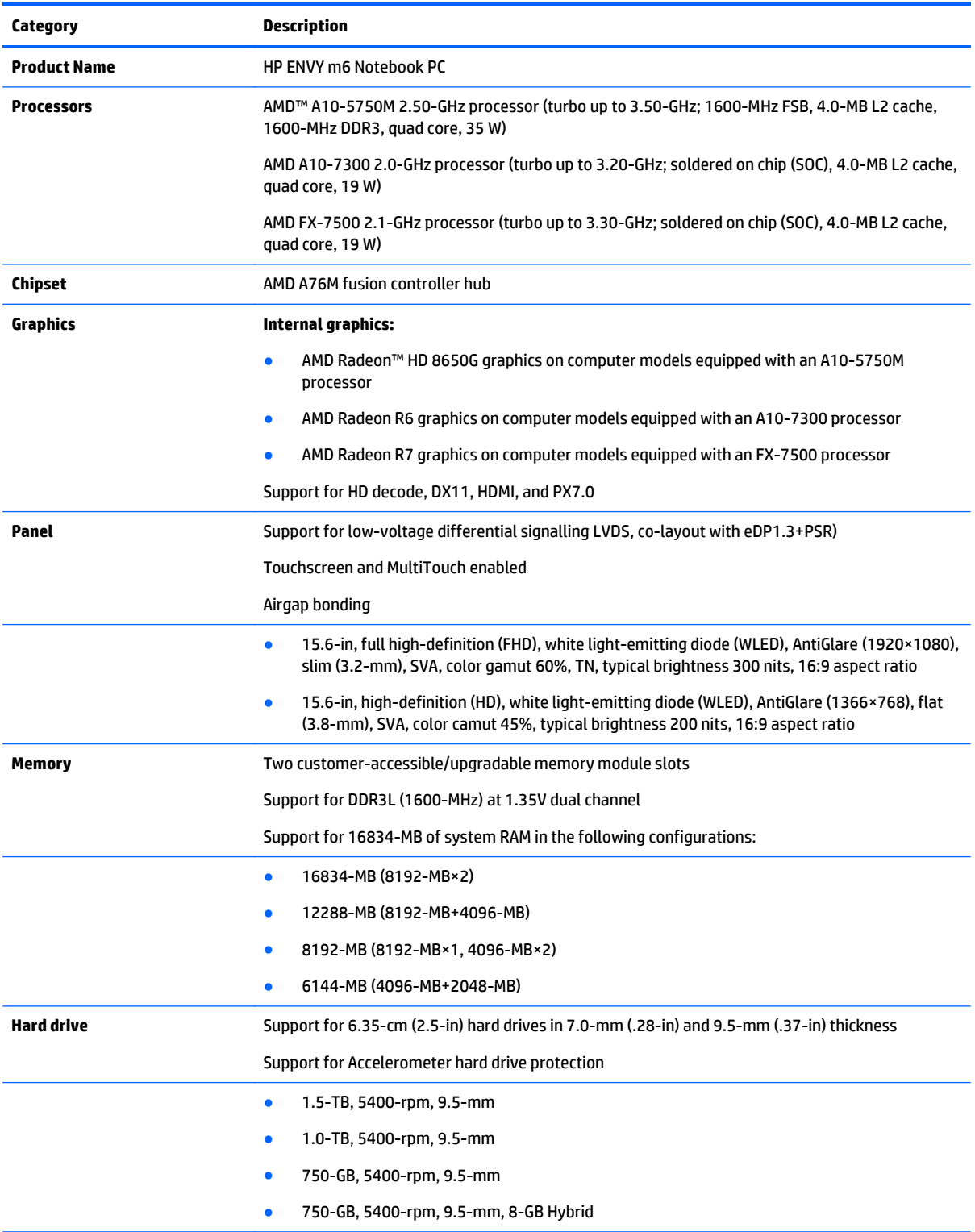

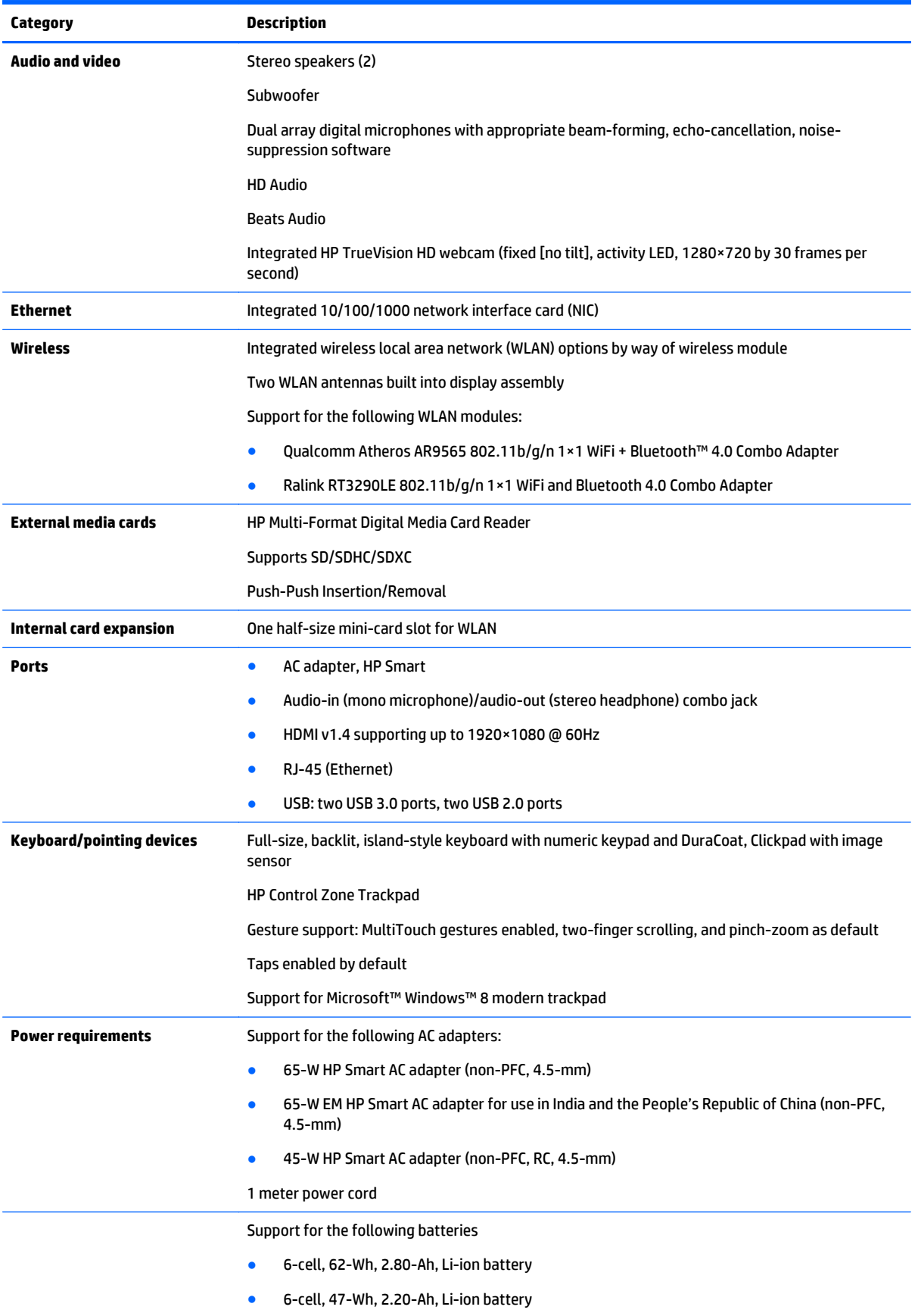

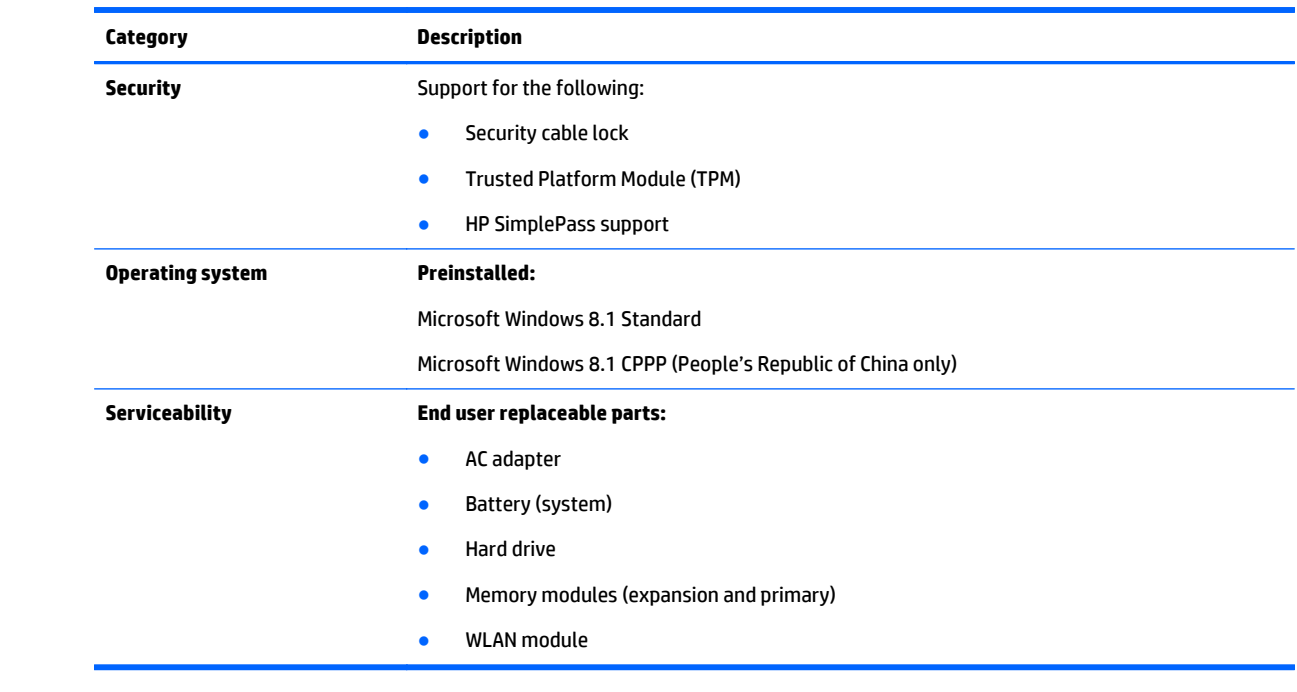

# <span id="page-11-0"></span>**2 External component identification**

## **Finding your hardware and software information**

#### **Locating hardware**

To find out what hardware is installed on your computer:

- **1.** From the Start screen, type control panel, and then select **Control Panel**.
- **2.** Select **System and Security**, select **System**, and then click **Device Manager** in the left column. A list reveals all the devices installed in your computer.

To find out information about system hardware components and the system BIOS version number, press fn +esc.

#### **Locating software**

To find out what software is installed on your computer:

**▲** From the Start screen, click the down arrow in the lower-left corner of the screen.

## <span id="page-12-0"></span>**Display**

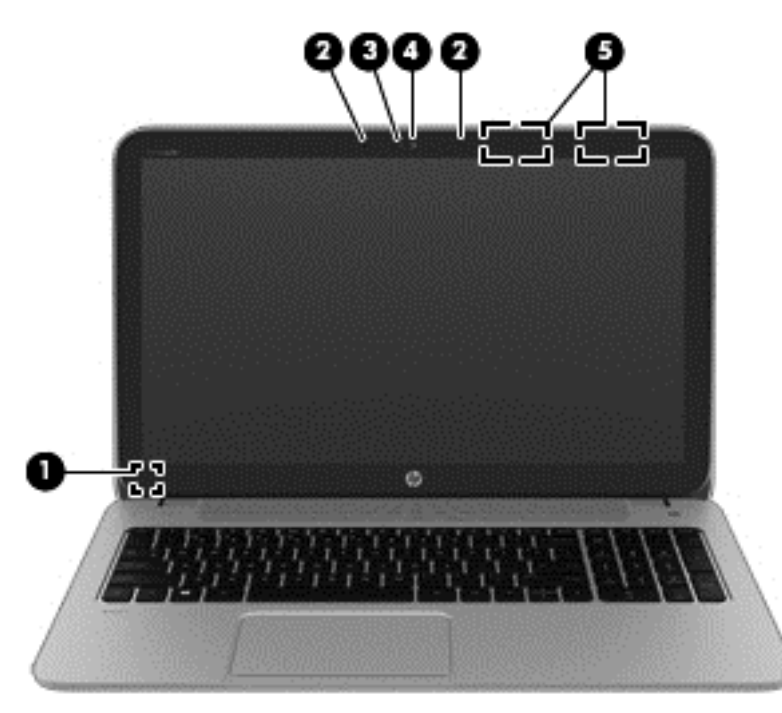

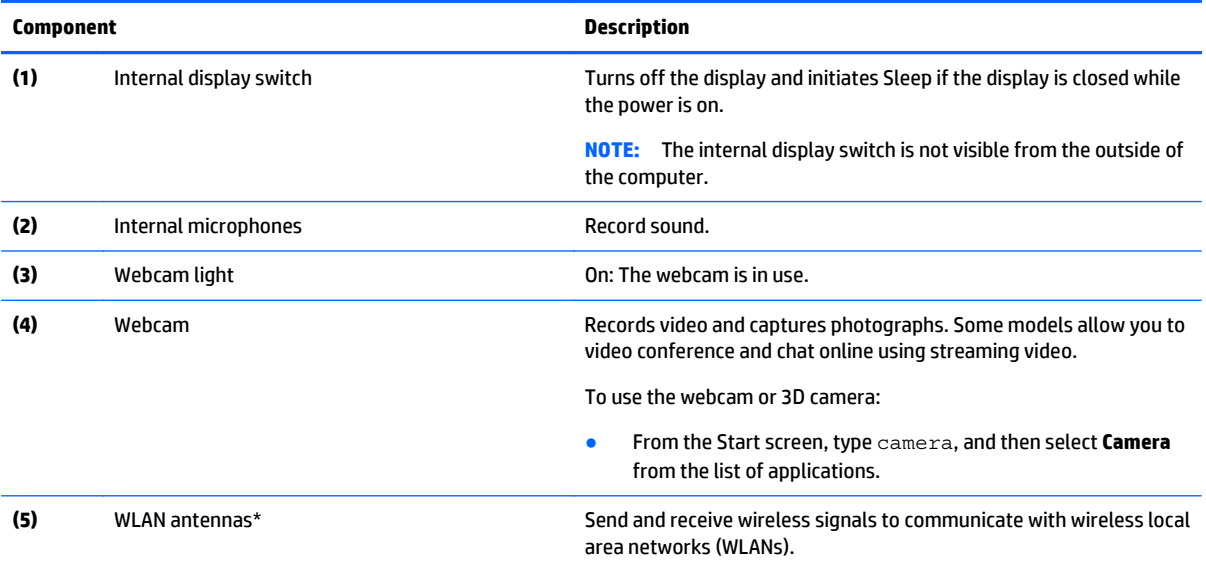

\*The antennas are not visible from the outside of the computer. For optimal transmission, keep the areas immediately around the antennas free from obstructions. For wireless regulatory notices, see the section of the *Regulatory, Safety, and Environmental Notices* that applies to your country or region.

To access this document:

From the Start screen, type support, and then select the **HP Support Assistant** app.

 $-$  or  $-$ 

From the Windows desktop, click the question mark icon in the notification area, at the far right of the taskbar.

# <span id="page-13-0"></span>**Top TouchPad**

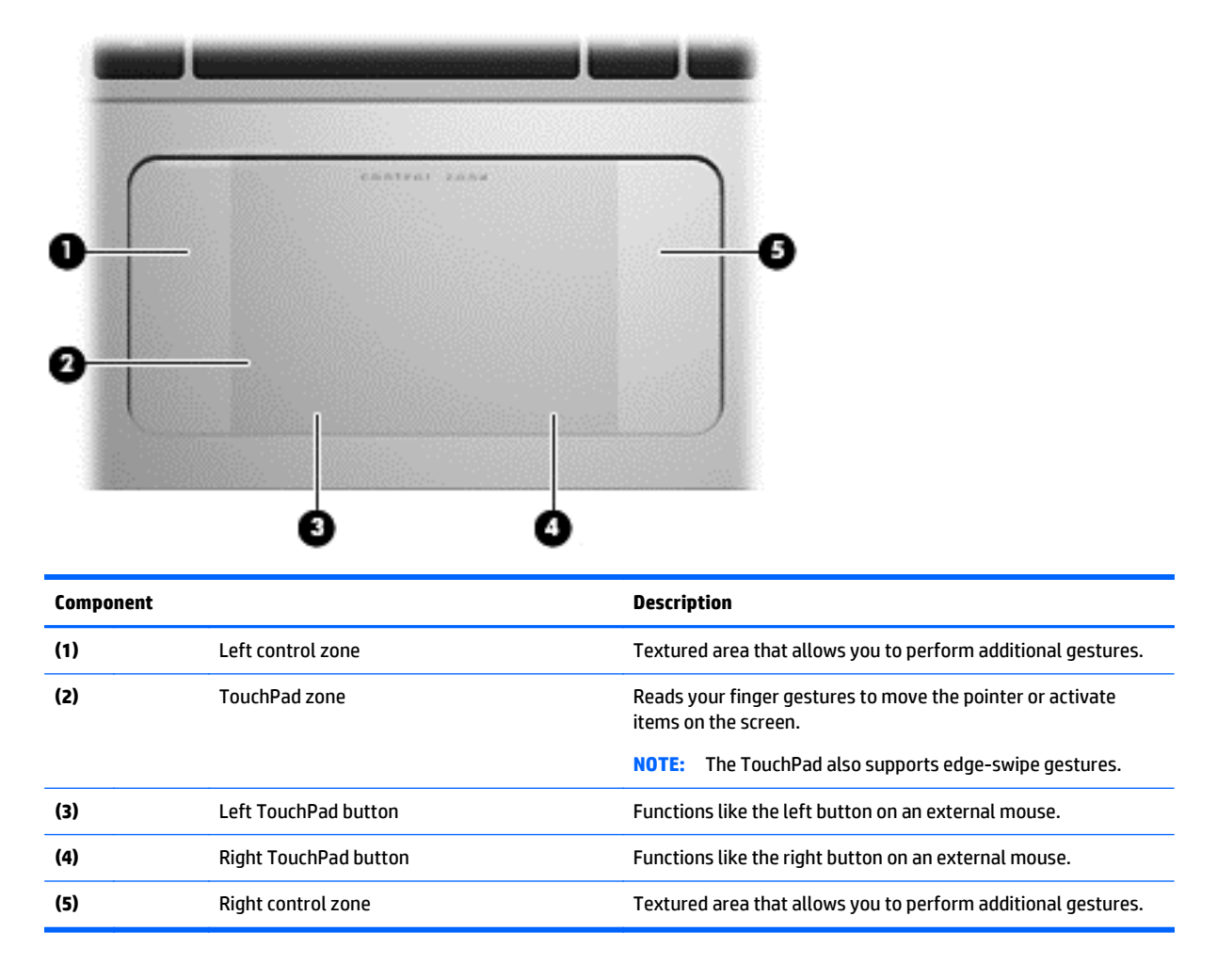

## <span id="page-14-0"></span>**Lights**

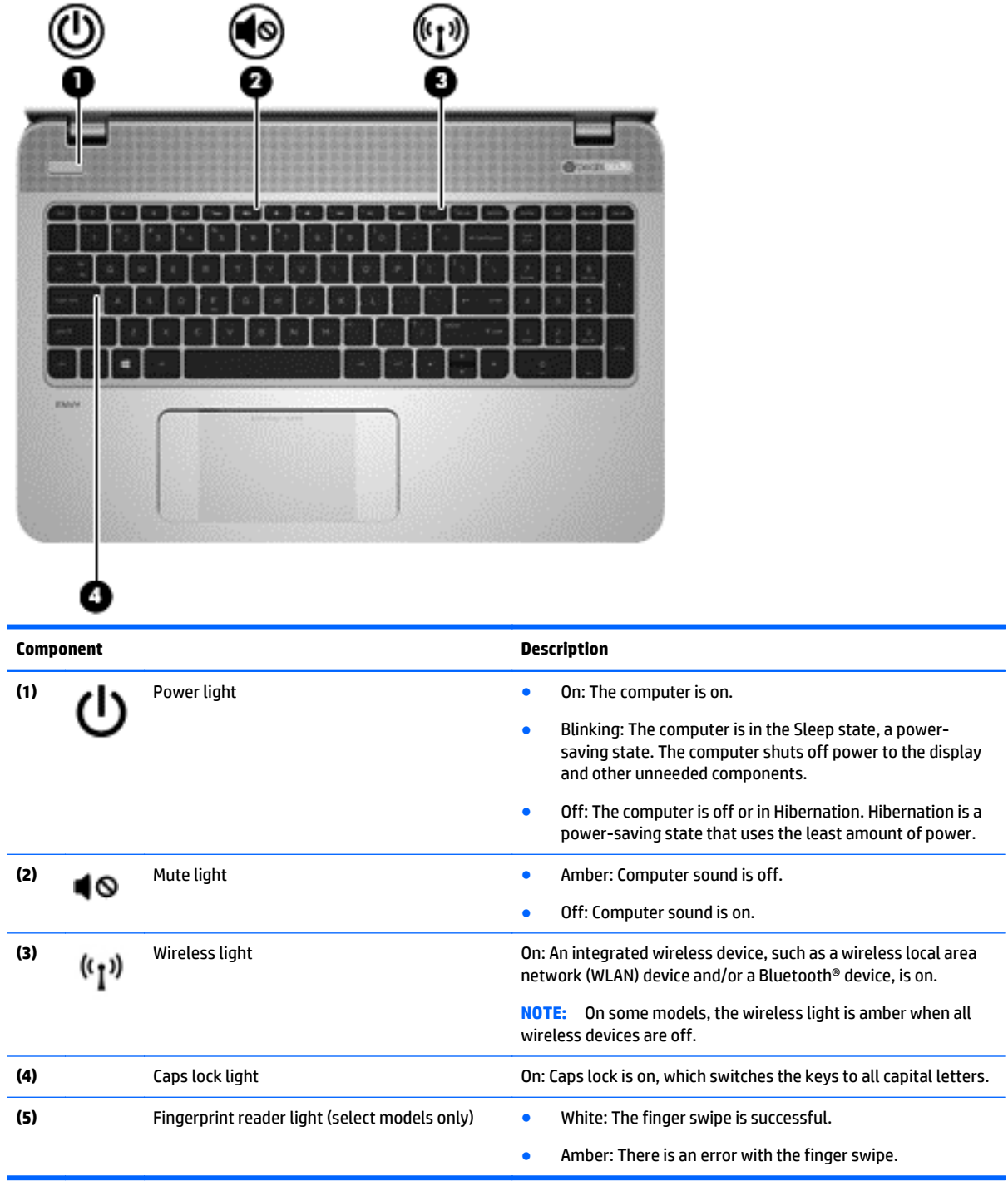

### <span id="page-15-0"></span>**Buttons, speakers, and fingerprint reader (select models only)**

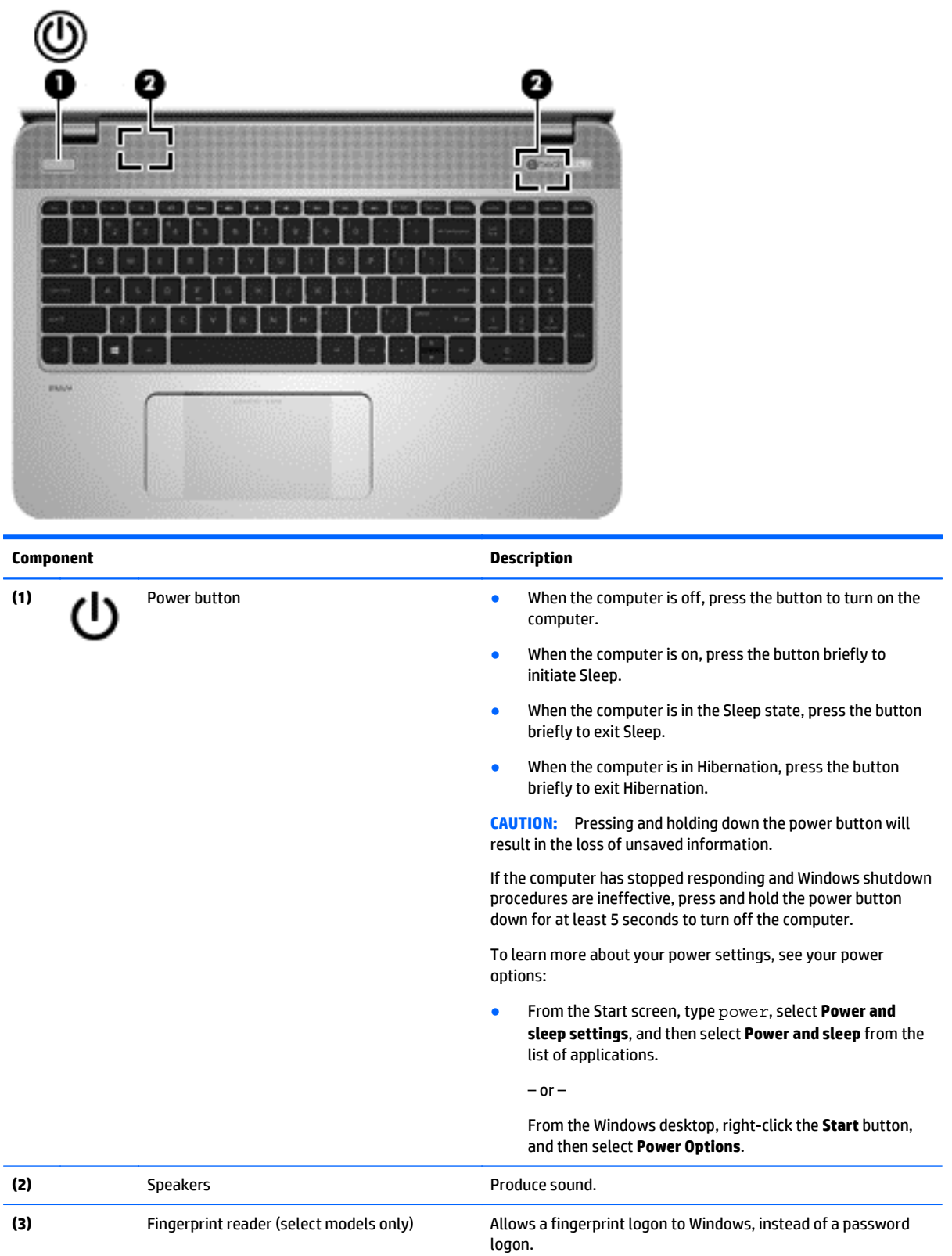

#### <span id="page-16-0"></span>**Keys**

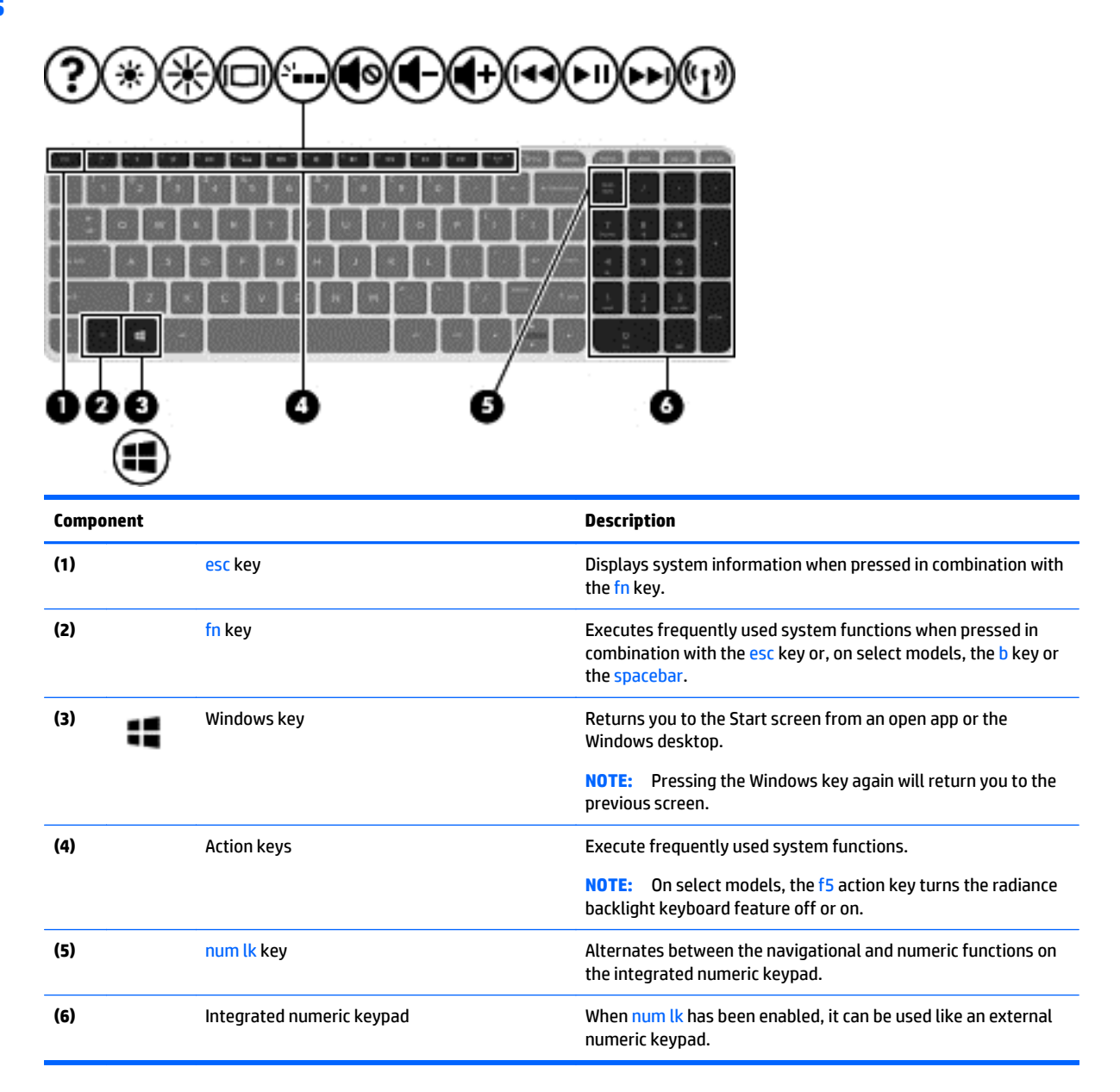

#### **Using the action keys**

Depending on the model, your computer may have the function key features as described in this table.

An action key performs an assigned function. The icon on each of the action keys illustrates the assigned function for that key.

To use an action key function, press and hold the key.

**A CAUTION:** Use extreme care when making changes in Setup Utility (BIOS). Errors can prevent the computer from operating properly.

**WOTE:** The action key feature is enabled at the factory. You can disable this feature in Setup Utility (BIOS). Refer to Help and Support for additional information.

After you have disabled the action key feature, you can still perform each function by pressing the fn key in combination with the appropriate action key.

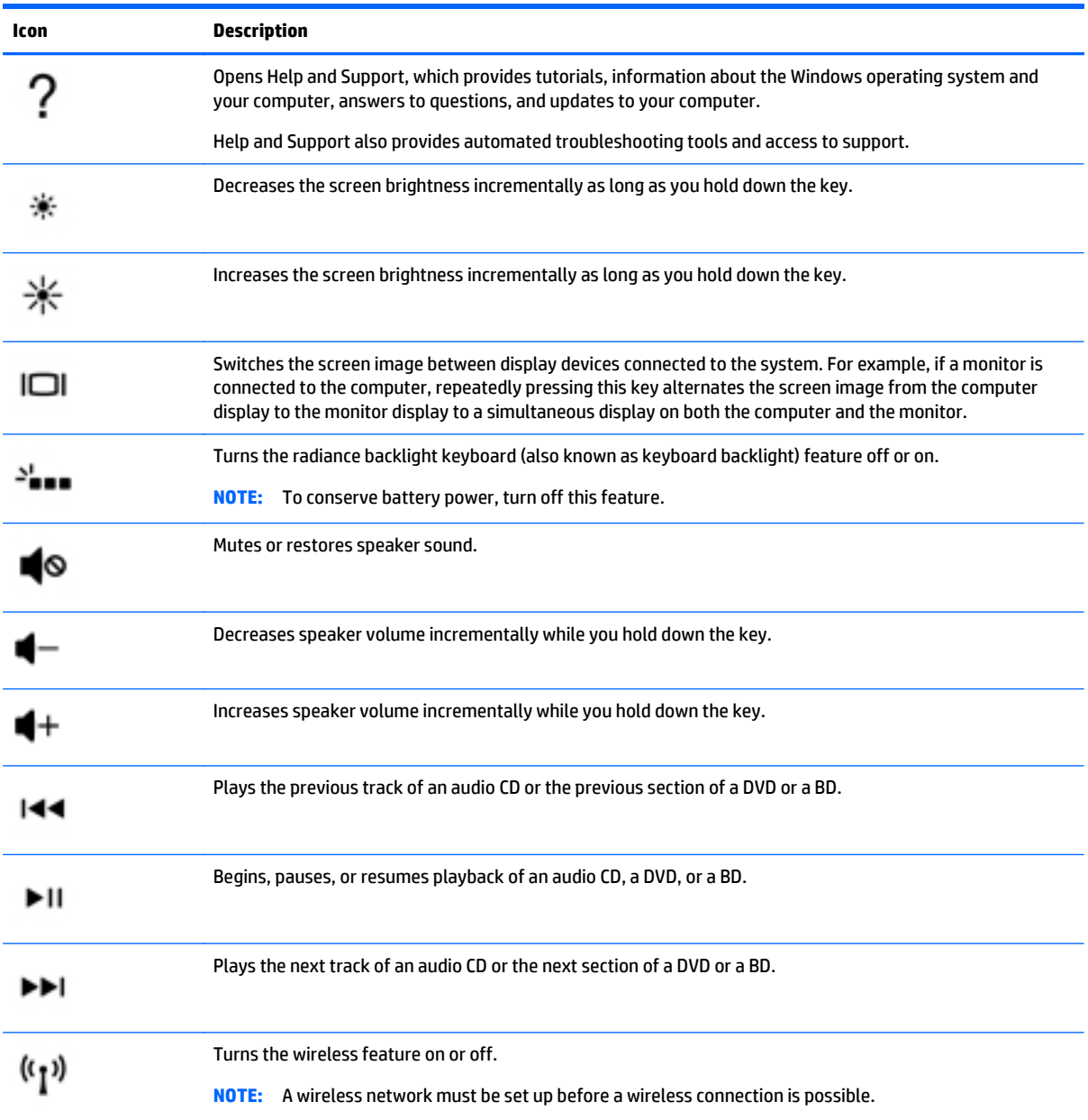

# <span id="page-18-0"></span>**Left side**

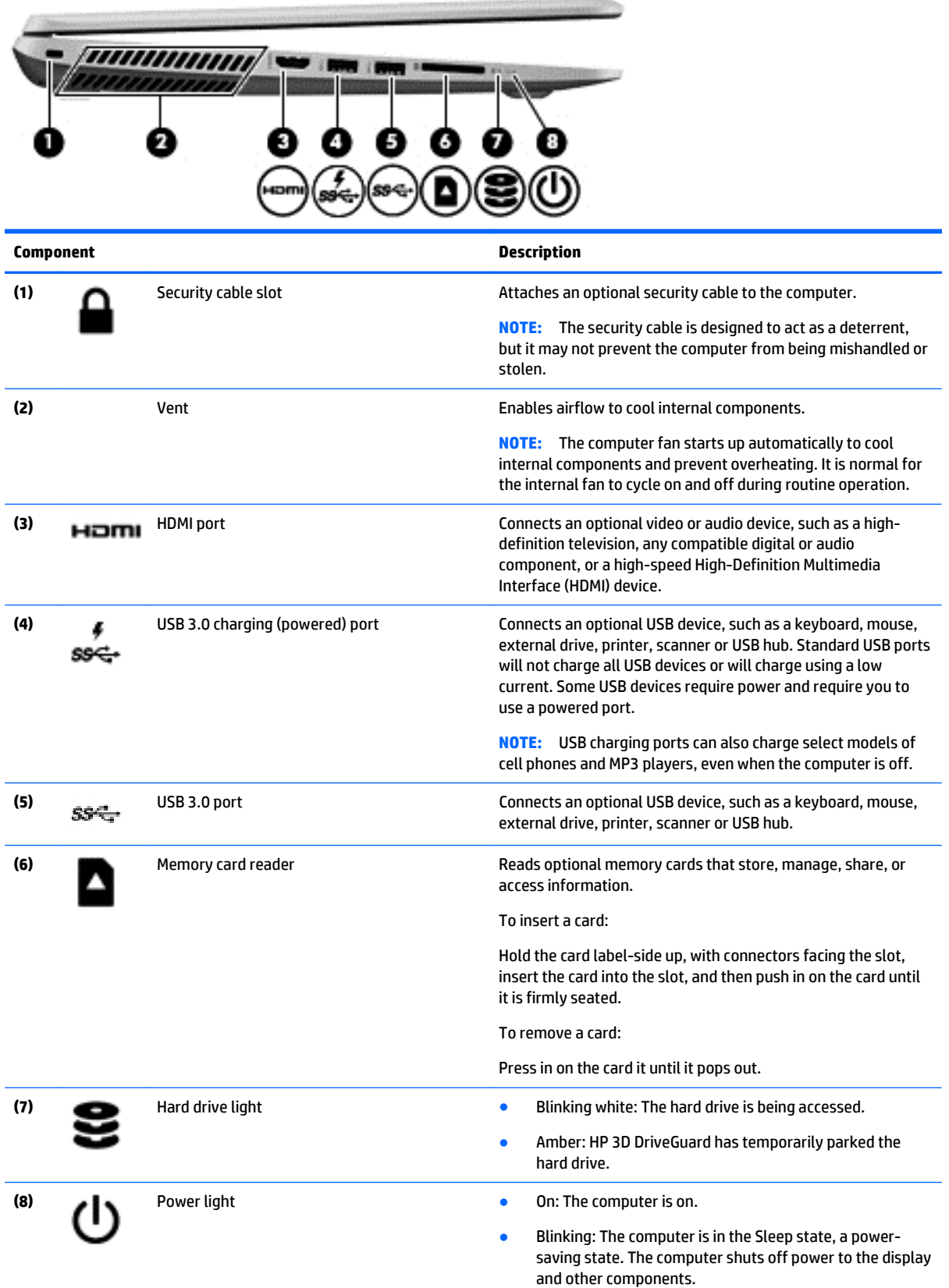

<span id="page-19-0"></span>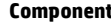

#### **Component Description**

● Off: The computer is off or in Hibernation. Hibernation is a power-saving state that uses the least amount of power.

# **Right side**

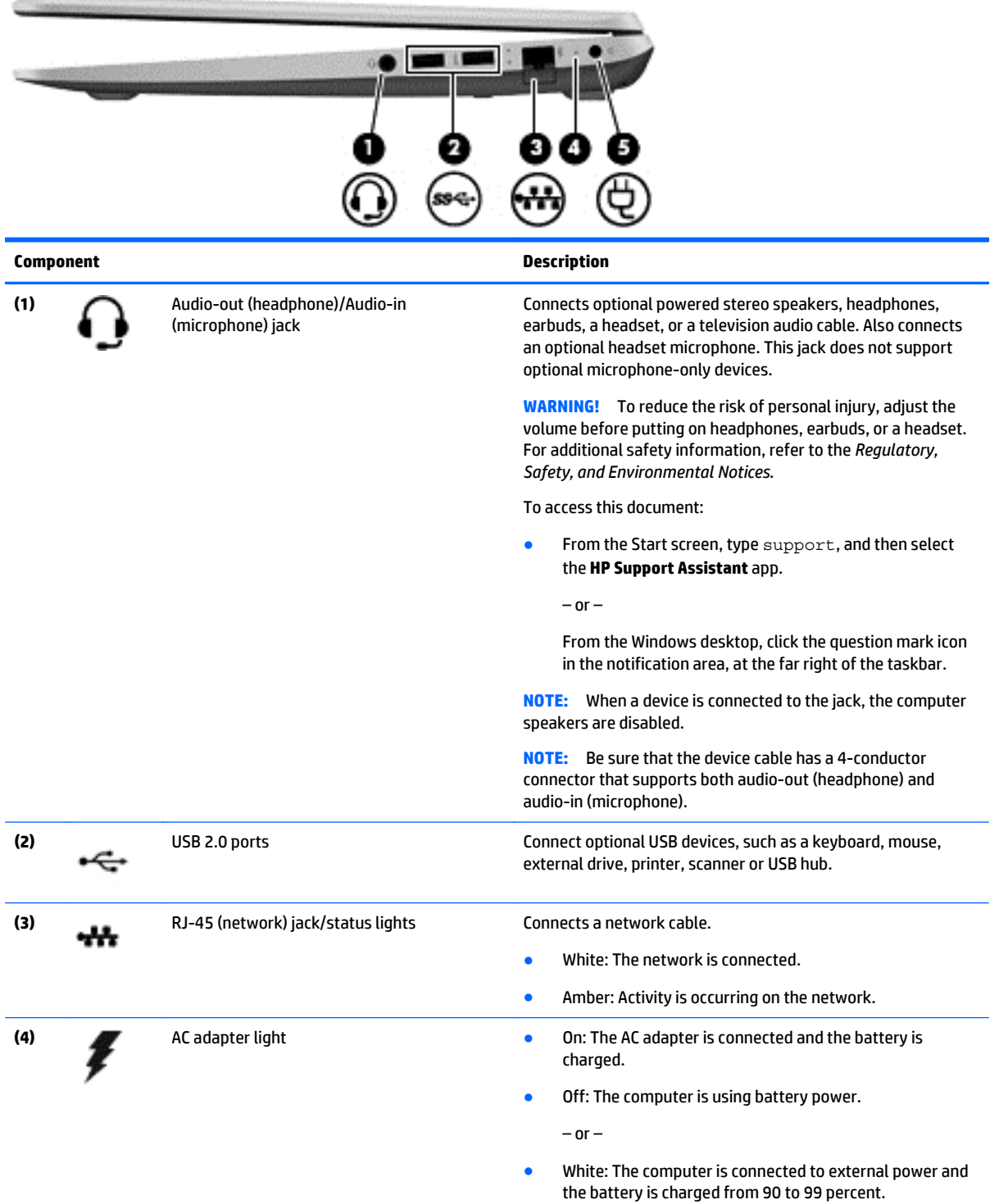

<span id="page-20-0"></span>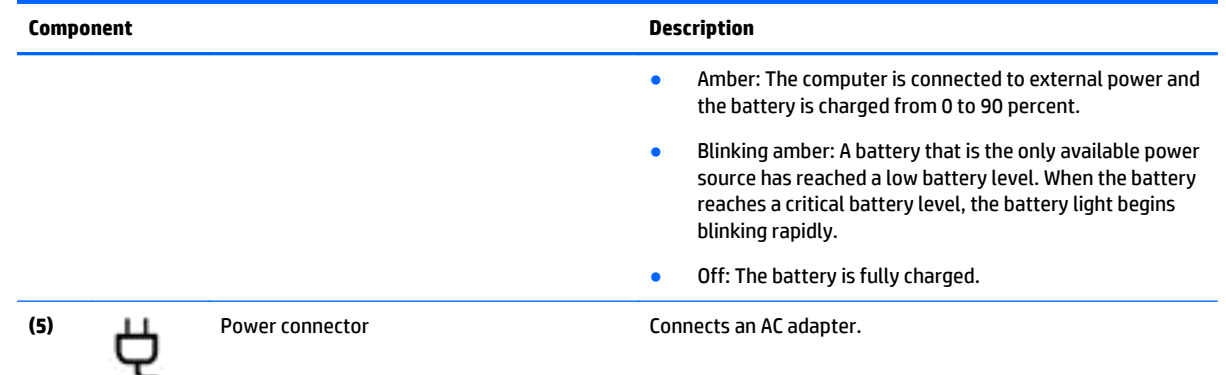

### **Bottom**

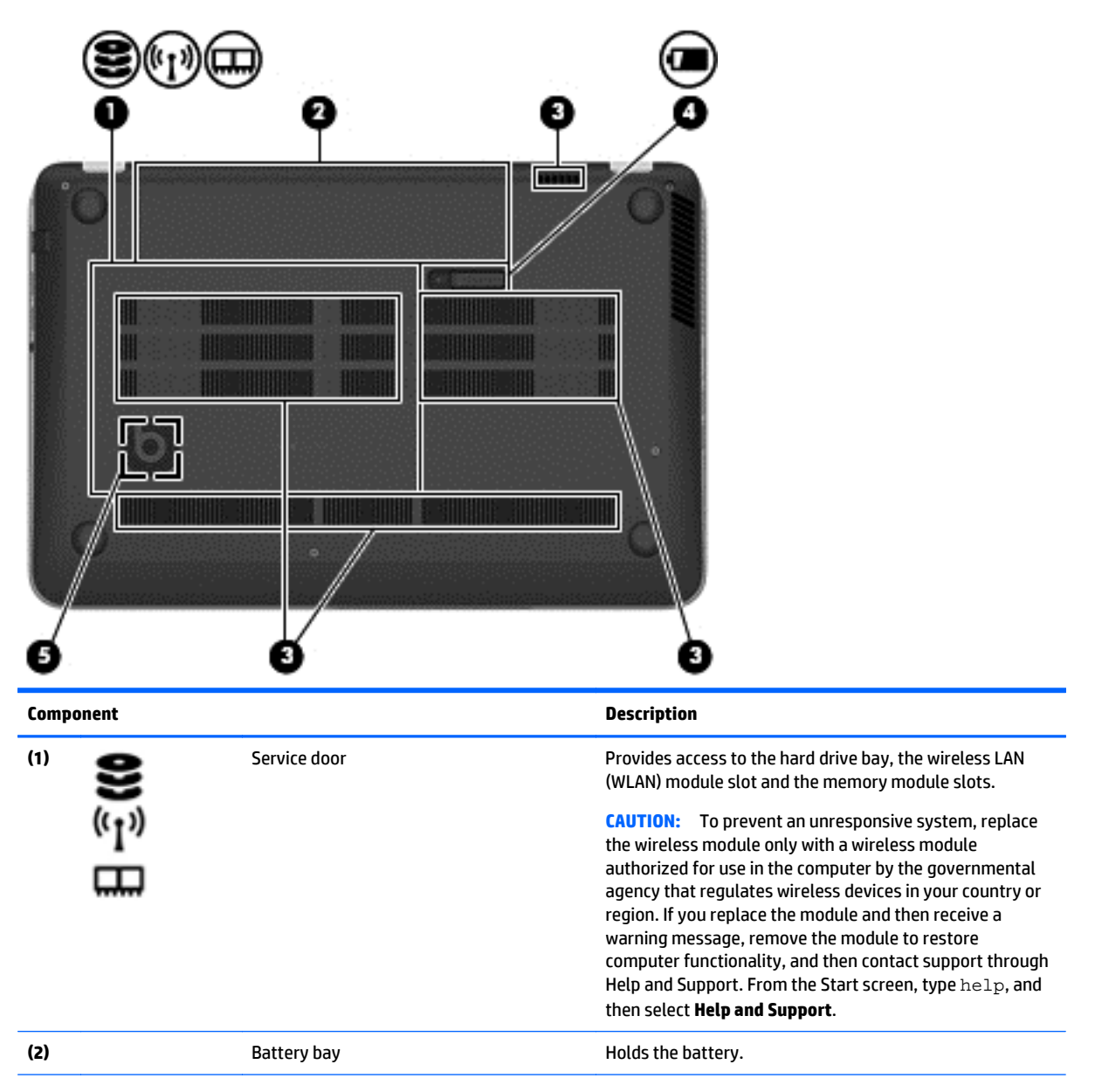

<span id="page-21-0"></span>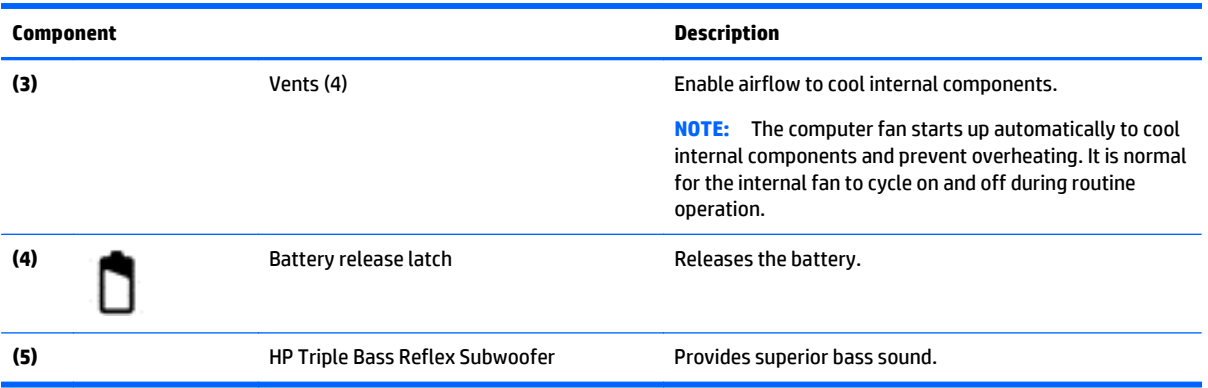

# **Service tag**

When ordering parts or requesting information, provide the computer serial number and model number provided on the service tag.

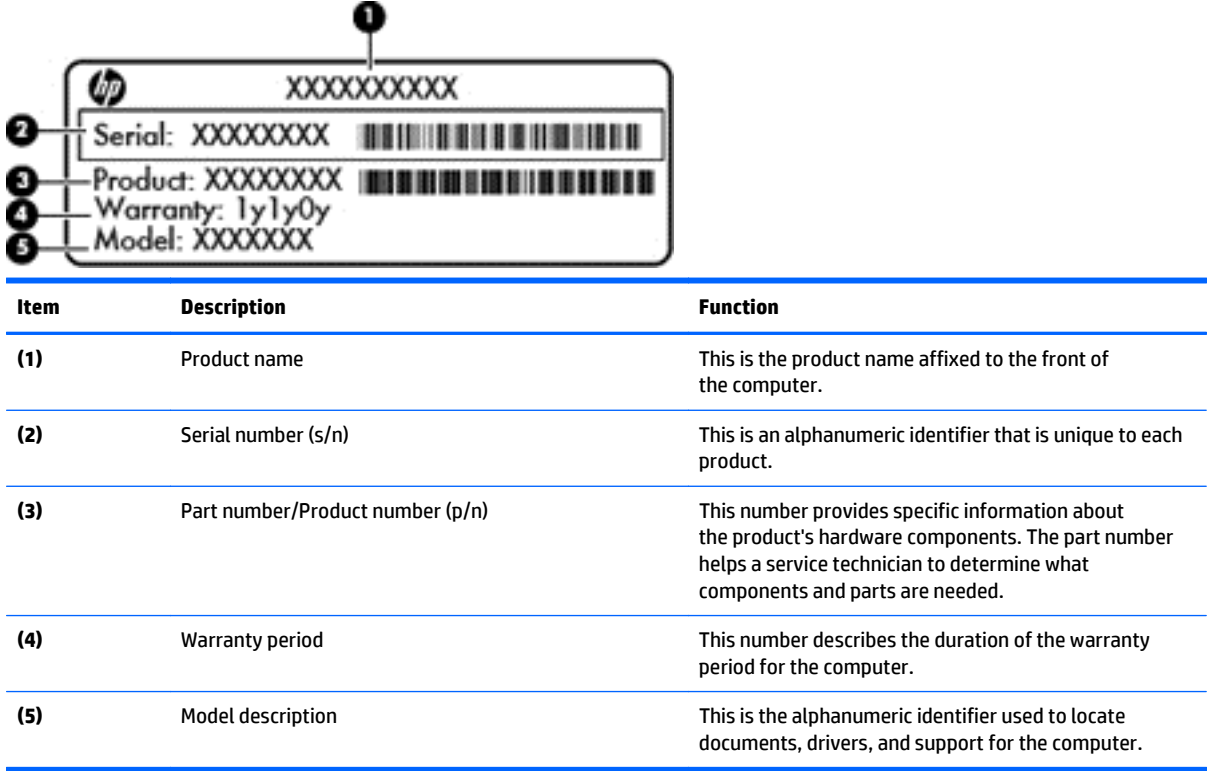

# <span id="page-22-0"></span>**3 Illustrated parts catalog**

**NOTE:** HP continually improves and changes product parts. For complete and current information on supported parts for your computer, go to [http://partsurfer.hp.com,](http://partsurfer.hp.com) select your country or region, and then follow the on-screen instructions.

## **Computer major components**

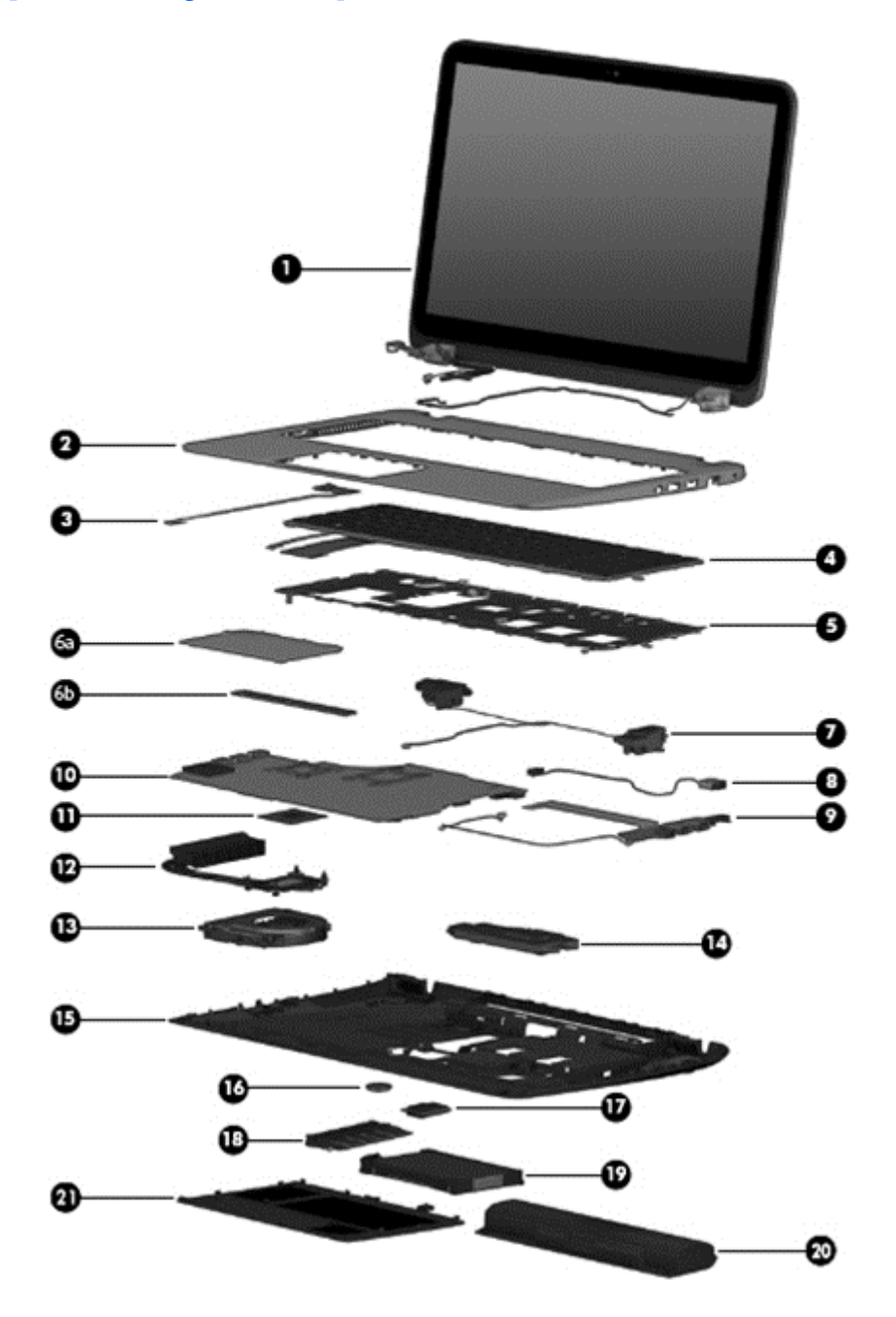

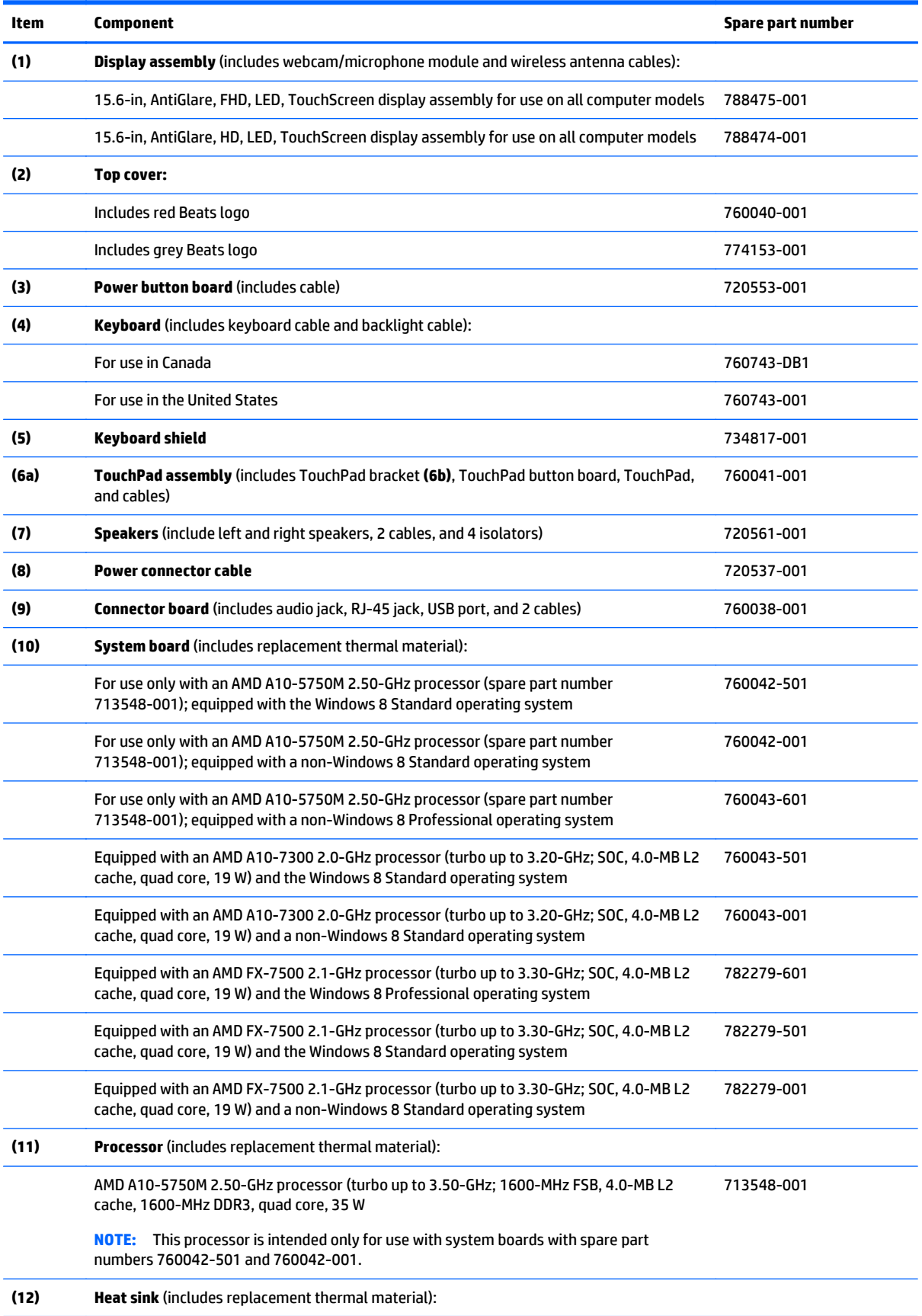

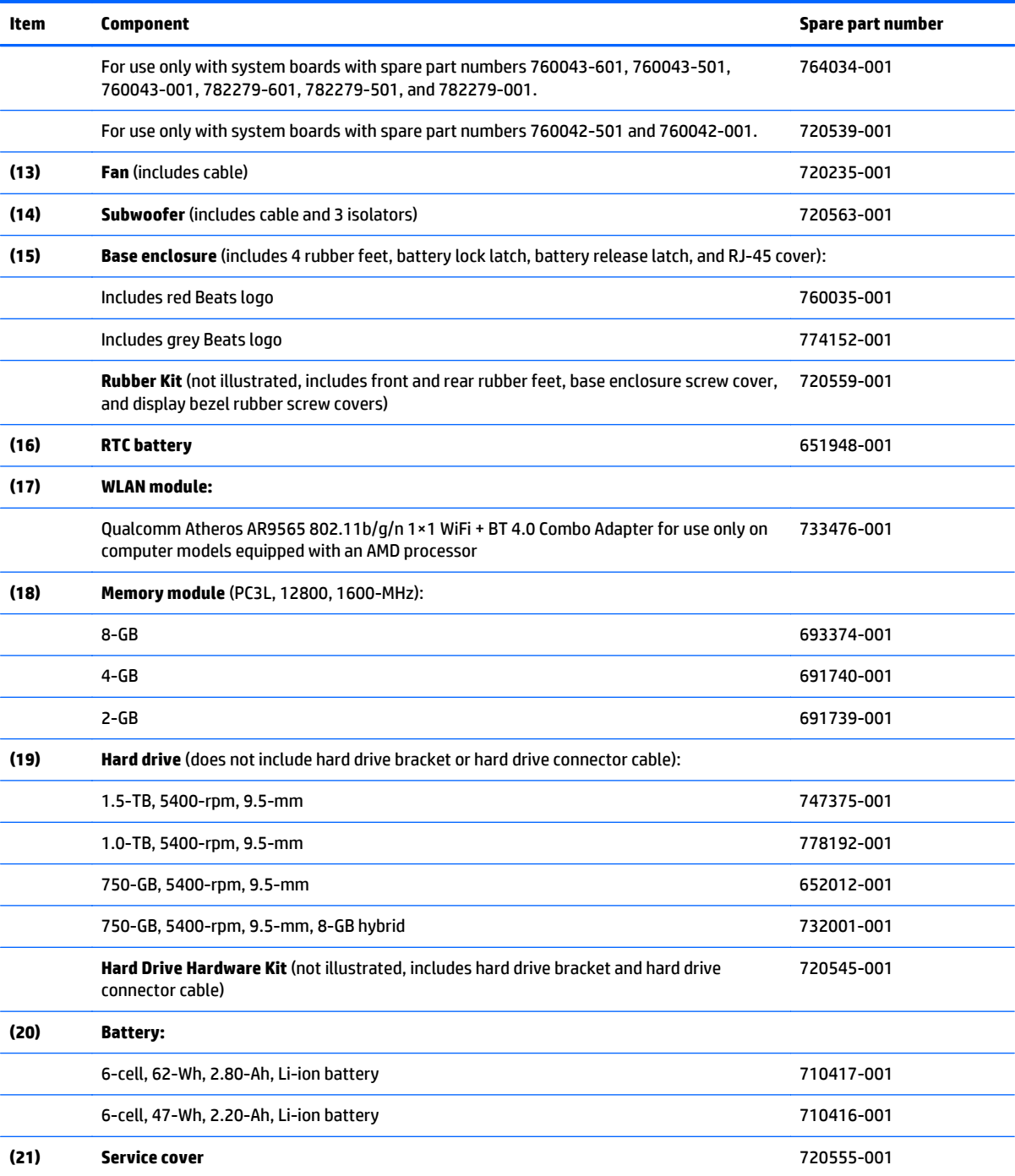

# <span id="page-25-0"></span>**Miscellaneous parts**

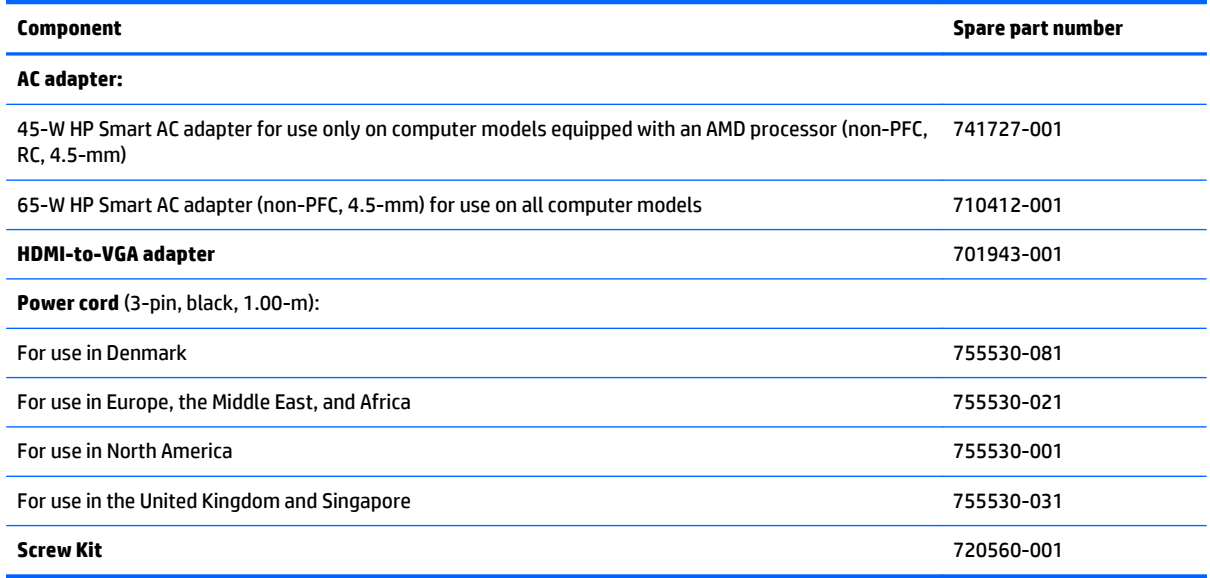

# <span id="page-26-0"></span>**Mass storage devices**

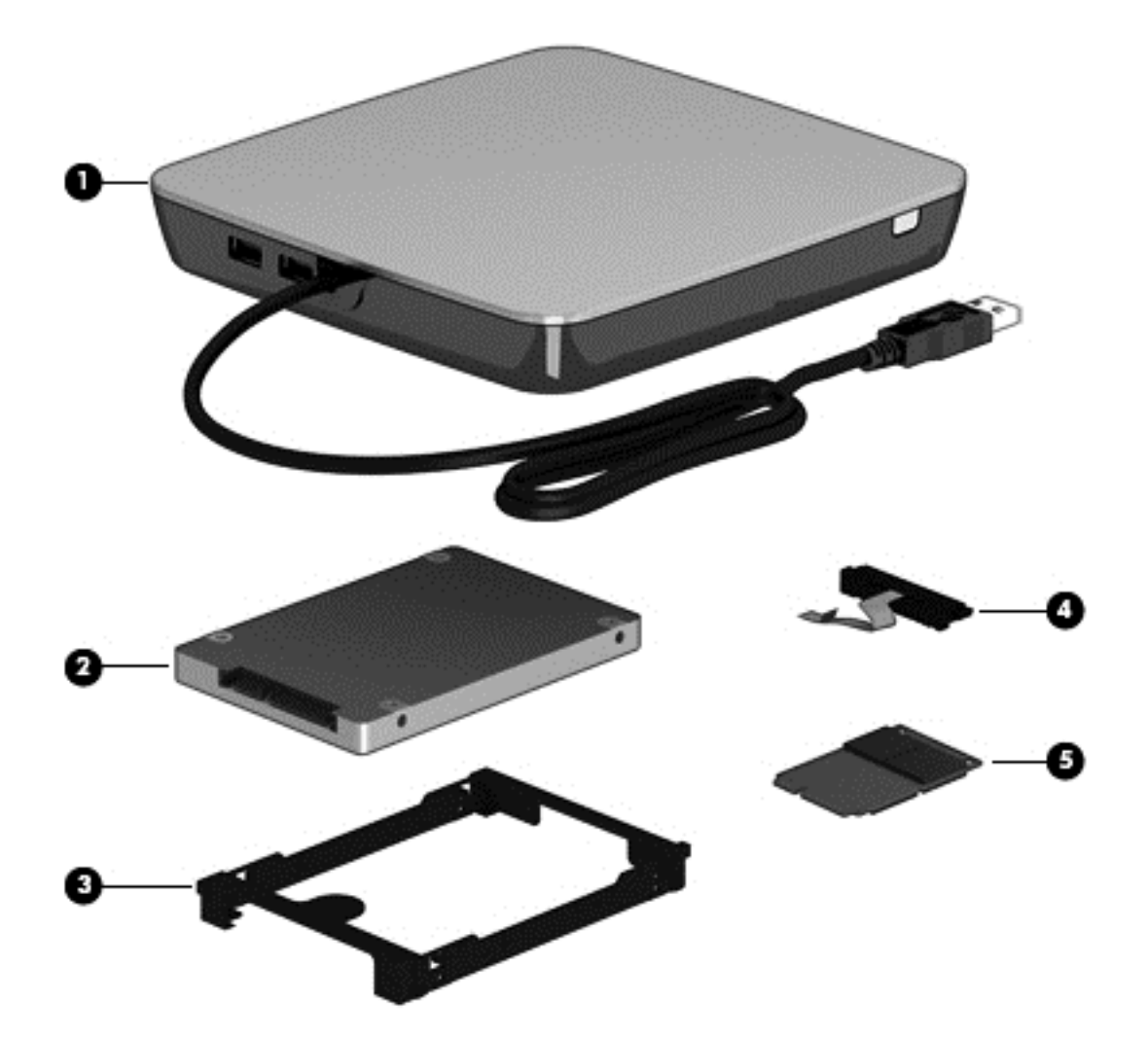

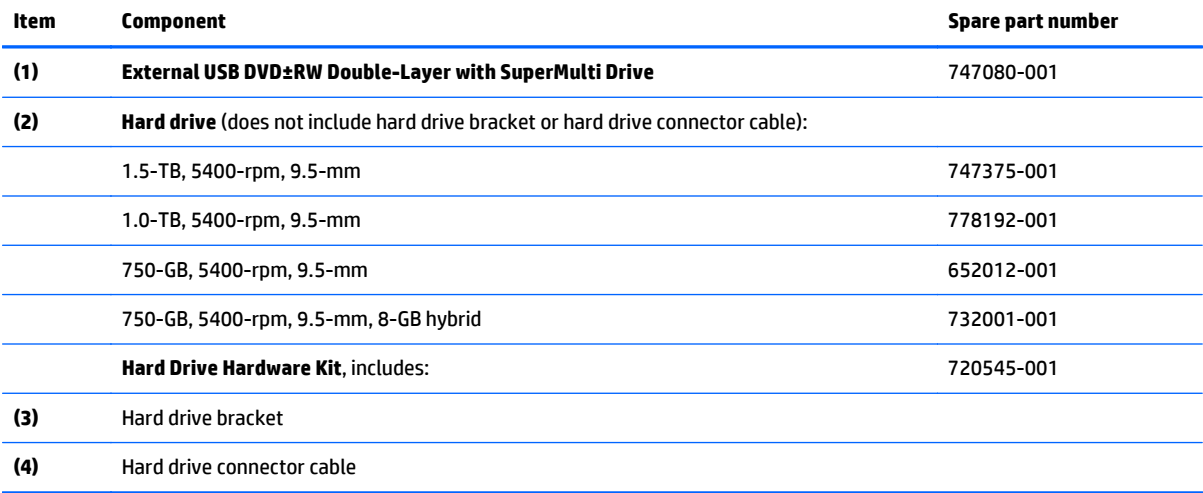

# <span id="page-27-0"></span>**Sequential part number listing**

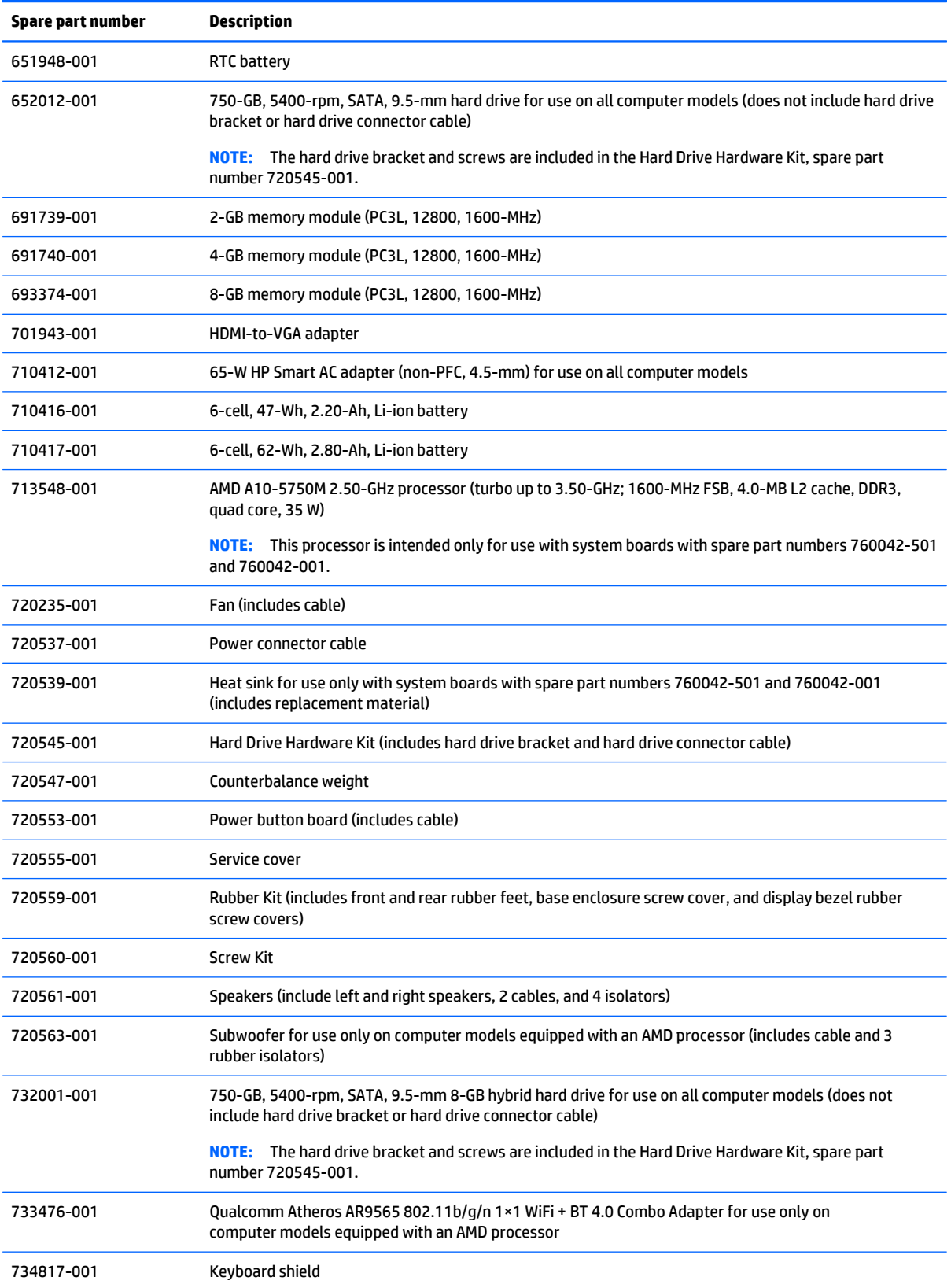

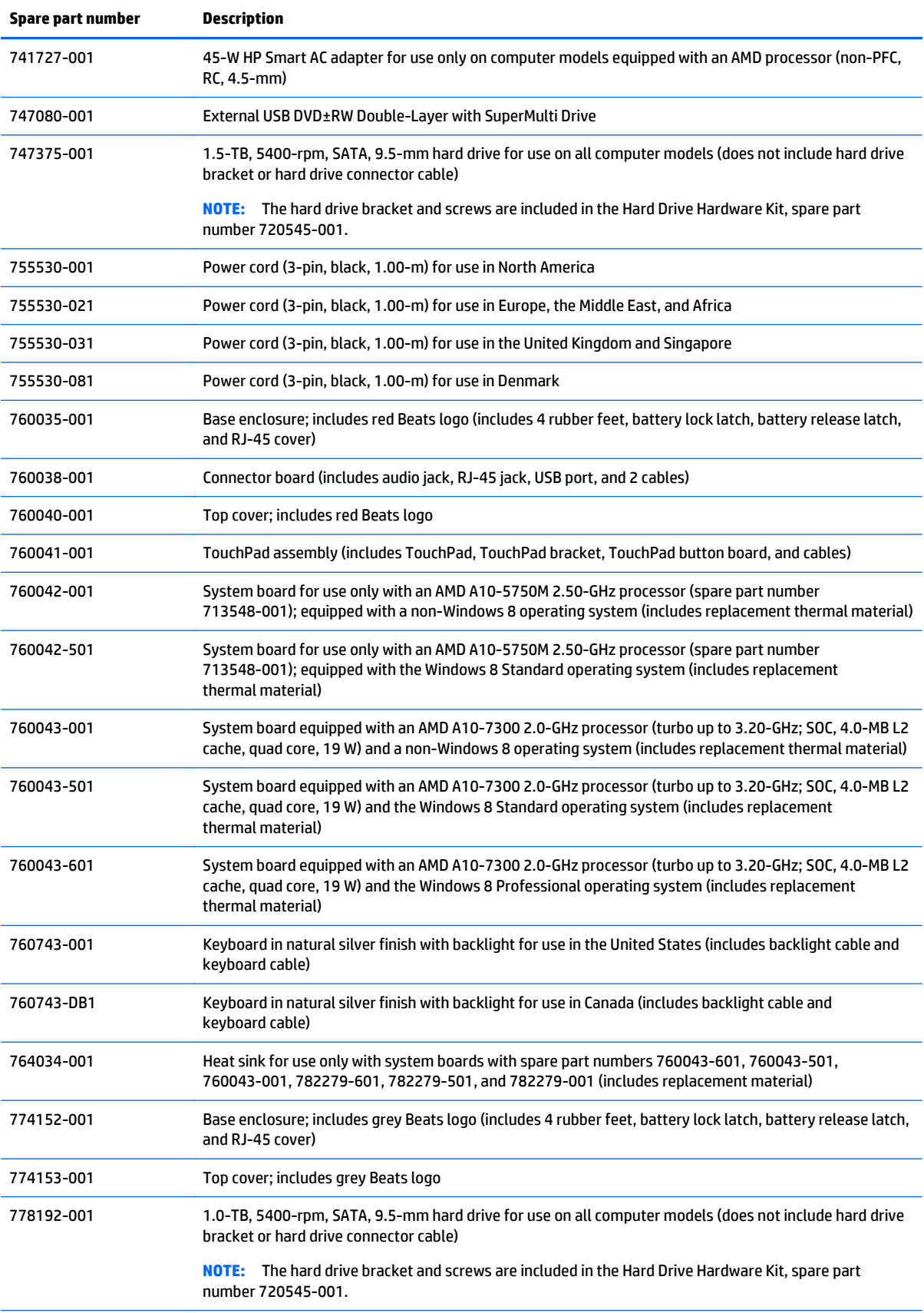

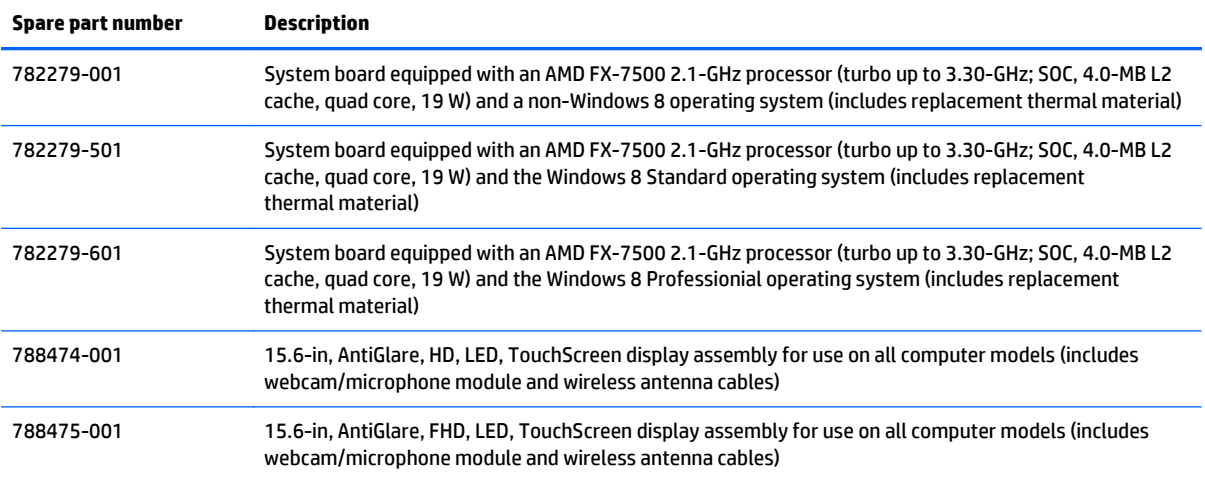

# <span id="page-30-0"></span>**4 Removal and replacement procedures preliminary requirements**

## **Tools required**

You will need the following tools to complete the removal and replacement procedures:

- **Flat-bladed screw driver**
- **•** Magnetic screw driver
- Phillips P0 and P1 screw drivers

## **Service considerations**

The following sections include some of the considerations that you must keep in mind during disassembly and assembly procedures.

**X** NOTE: As you remove each subassembly from the computer, place the subassembly (and all accompanying screws) away from the work area to prevent damage.

#### **Plastic parts**

**CAUTION:** Using excessive force during disassembly and reassembly can damage plastic parts. Use care when handling the plastic parts. Apply pressure only at the points designated in the maintenance instructions.

#### <span id="page-31-0"></span>**Cables and connectors**

**CAUTION:** When servicing the computer, be sure that cables are placed in their proper locations during the reassembly process. Improper cable placement can damage the computer.

Cables must be handled with extreme care to avoid damage. Apply only the tension required to unseat or seat the cables during removal and insertion. Handle cables by the connector whenever possible. In all cases, avoid bending, twisting, or tearing cables. Be sure that cables are routed in such a way that they cannot be caught or snagged by parts being removed or replaced. Handle flex cables with extreme care; these cables tear easily.

#### **Drive handling**

**CAUTION:** Drives are fragile components that must be handled with care. To prevent damage to the computer, damage to a drive, or loss of information, observe these precautions:

Before removing or inserting a hard drive, shut down the computer. If you are unsure whether the computer is off or in Hibernation, turn the computer on, and then shut it down through the operating system.

Before handling a drive, be sure that you are discharged of static electricity. While handling a drive, avoid touching the connector.

Before removing a diskette drive or optical drive, be sure that a diskette or disc is not in the drive and be sure that the optical drive tray is closed.

Handle drives on surfaces covered with at least one inch of shock-proof foam.

Avoid dropping drives from any height onto any surface.

After removing a hard drive, an optical drive, or a diskette drive, place it in a static-proof bag.

Avoid exposing an internal hard drive to products that have magnetic fields, such as monitors or speakers.

Avoid exposing a drive to temperature extremes or liquids.

If a drive must be mailed, place the drive in a bubble pack mailer or other suitable form of protective packaging and label the package "FRAGILE."

### **Grounding guidelines**

#### **Electrostatic discharge damage**

Electronic components are sensitive to electrostatic discharge (ESD). Circuitry design and structure determine the degree of sensitivity. Networks built into many integrated circuits provide some protection, but in many cases, ESD contains enough power to alter device parameters or melt silicon junctions.

A discharge of static electricity from a finger or other conductor can destroy static-sensitive devices or microcircuitry. Even if the spark is neither felt nor heard, damage may have occurred.

An electronic device exposed to ESD may not be affected at all and can work perfectly throughout a normal cycle. Or the device may function normally for a while, then degrade in the internal layers, reducing its life expectancy.

**A CAUTION:** To prevent damage to the computer when you are removing or installing internal components, observe these precautions:

Keep components in their electrostatic-safe containers until you are ready to install them.

Before touching an electronic component, discharge static electricity by using the guidelines described in this section.

Avoid touching pins, leads, and circuitry. Handle electronic components as little as possible.

If you remove a component, place it in an electrostatic-safe container.

The following table shows how humidity affects the electrostatic voltage levels generated by different activities.

#### **A CAUTION:** A product can be degraded by as little as 700 V.

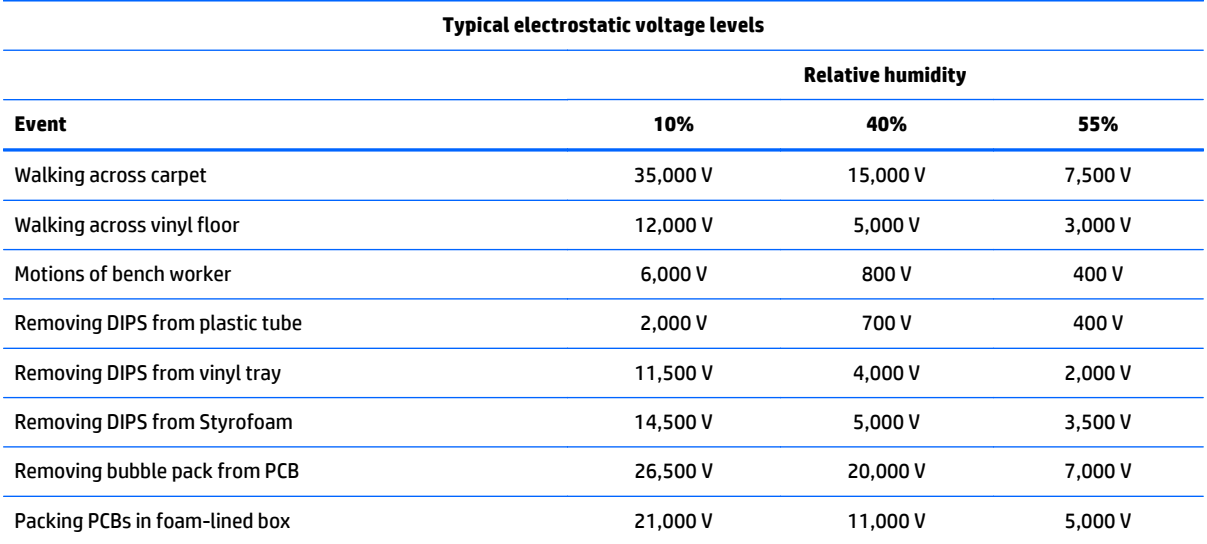

#### <span id="page-33-0"></span>**Packaging and transporting guidelines**

Follow these grounding guidelines when packaging and transporting equipment:

- To avoid hand contact, transport products in static-safe tubes, bags, or boxes.
- Protect ESD-sensitive parts and assemblies with conductive or approved containers or packaging.
- Keep ESD-sensitive parts in their containers until the parts arrive at static-free workstations.
- Place items on a grounded surface before removing items from their containers.
- Always be properly grounded when touching a component or assembly.
- Store reusable ESD-sensitive parts from assemblies in protective packaging or nonconductive foam.
- Use transporters and conveyors made of antistatic belts and roller bushings. Be sure that mechanized equipment used for moving materials is wired to ground and that proper materials are selected to avoid static charging. When grounding is not possible, use an ionizer to dissipate electric charges.

#### **Workstation guidelines**

Follow these grounding workstation guidelines:

- Cover the workstation with approved static-shielding material.
- Use a wrist strap connected to a properly grounded work surface and use properly grounded tools and equipment.
- Use conductive field service tools, such as cutters, screw drivers, and vacuums.
- When fixtures must directly contact dissipative surfaces, use fixtures made only of static-safe materials.
- Keep the work area free of nonconductive materials, such as ordinary plastic assembly aids and Styrofoam.
- Handle ESD-sensitive components, parts, and assemblies by the case or PCM laminate. Handle these items only at static-free workstations.
- Avoid contact with pins, leads, or circuitry.
- Turn off power and input signals before inserting or removing connectors or test equipment.

#### **Equipment guidelines**

Grounding equipment must include either a wrist strap or a foot strap at a grounded workstation.

- When seated, wear a wrist strap connected to a grounded system. Wrist straps are flexible straps with a minimum of one megohm ±10% resistance in the ground cords. To provide proper ground, wear a strap snugly against the skin at all times. On grounded mats with banana-plug connectors, use alligator clips to connect a wrist strap.
- When standing, use foot straps and a grounded floor mat. Foot straps (heel, toe, or boot straps) can be used at standing workstations and are compatible with most types of shoes or boots. On conductive floors or dissipative floor mats, use foot straps on both feet with a minimum of one megohm resistance between the operator and ground. To be effective, the conductive must be worn in contact with the skin.

The following grounding equipment is recommended to prevent electrostatic damage:

- Antistatic tape
- Antistatic smocks, aprons, and sleeve protectors
- Conductive bins and other assembly or soldering aids
- Nonconductive foam
- Conductive tabletop workstations with ground cords of one megohm resistance
- Static-dissipative tables or floor mats with hard ties to the ground
- **Field service kits**
- **Static awareness labels**
- Material-handling packages
- Nonconductive plastic bags, tubes, or boxes
- **Metal tote boxes**
- Electrostatic voltage levels and protective materials

The following table lists the shielding protection provided by antistatic bags and floor mats.

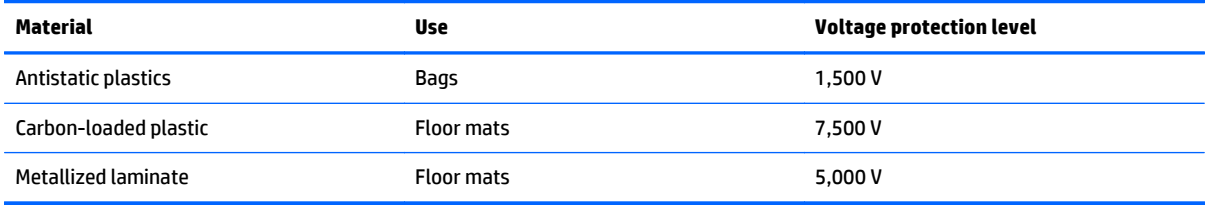

# <span id="page-35-0"></span>**5 Removal and replacement procedures for Customer Self-Repair parts**

- **NOTE:** The Customer Self-Repair program is not available in all locations. Installing a part not supported by the Customer Self-Repair program may void your warranty. Check your warranty to determine if Customer Self-Repair is supported in your location.
- **NOTE:** HP continually improves and changes product parts. For complete and current information on supported parts for your computer, go to [http://partsurfer.hp.com,](http://partsurfer.hp.com) select your country or region, and then follow the on-screen instructions.

### **Component replacement procedures**

- **W** NOTE: Please read and follow the procedures described here to access and replace Customer Self-Repair parts successfully.
- **NOTE:** Details about your computer, including model, serial number, product key, and length of warranty, are on the service tag at the bottom of your computer. See Service tag on page 16 for details.

This chapter provides removal and replacement procedures for Customer Self-Repair parts.

There are as many as 4 screws that must be removed, replaced, and/or loosened when servicing Customer Self-Repair parts. Make special note of each screw size and location during removal and replacement.
#### <span id="page-36-0"></span>**Battery**

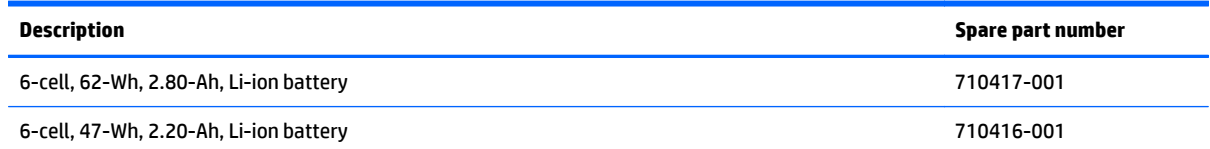

Before removing the battery, follow these steps:

- **1.** Turn off the computer. If you are unsure whether the computer is off or in Hibernation, turn the computer on, and then shut it down through the operating system.
- **2.** Disconnect the power from the computer by unplugging the power cord from the computer.
- **3.** Disconnect all external devices from the computer.

Remove the battery:

- **A** WARNING! To reduce potential safety issues, use only the user-replaceable battery provided with the computer, a replacement battery provided by HP, or a compatible battery purchased from HP.
- **A CAUTION:** Removing a user-replaceable battery that is the sole power source for the computer can cause loss of information. To prevent loss of information, save your work or shut down the computer through Windows before removing the battery.
	- **1.** Turn the computer upside down on a flat surface.
	- **2.** Slide the battery release latch **(1)** to release the battery.
		- **X NOTE:** The battery release latch automatically returns to its original position.
	- **3.** Pivot the battery **(2)** upward.
	- **4.** Remove the battery **(3)** from the computer.

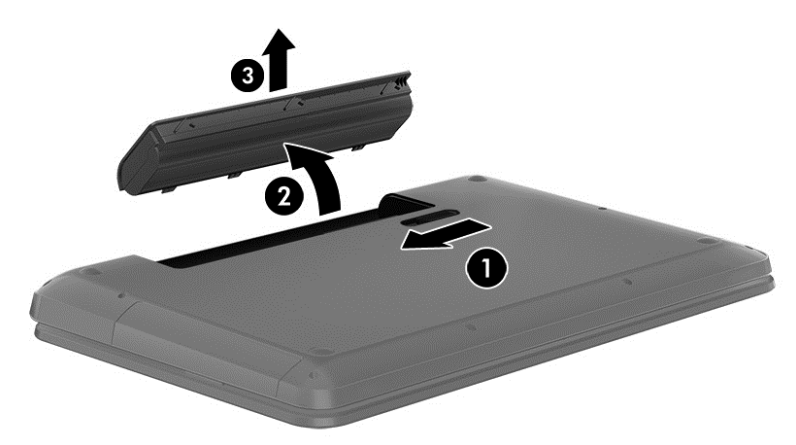

Reverse this procedure to install the battery.

#### <span id="page-37-0"></span>**WLAN module**

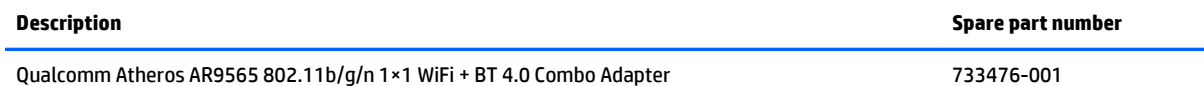

**A CAUTION:** To prevent an unresponsive system, replace the wireless module only with a wireless module authorized for use in the computer by the governmental agency that regulates wireless devices in your country or region. If you replace the module and then receive a warning message, remove the module to restore device functionality, and then contact technical support.

Before removing the WLAN module, follow these steps:

- **1.** Turn off the computer. If you are unsure whether the computer is off or in Hibernation, turn the computer on, and then shut it down through the operating system.
- **2.** Disconnect the power from the computer by unplugging the power cord from the computer.
- **3.** Disconnect all external devices from the computer.
- **4.** Remove the battery (see **Battery on page 29**).

Remove the WLAN module:

- **1.** Close the computer.
- **2.** Turn the computer upside down with the front toward you.
- **3.** Loosen the Phillips PM2.5×5.0 captive screw **(1)** that secures the service cover to the computer.
- **4.** Lift the back edge of the service cover **(2)** until it detaches from the computer.
- **5.** Remove the service cover **(3)**.

The service cover is available using spare part number 720555-001.

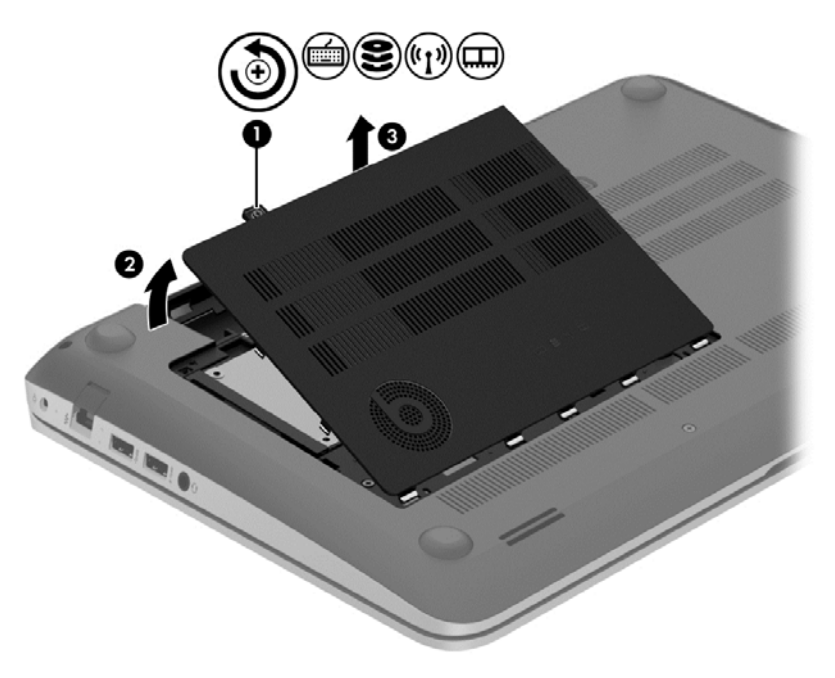

**6.** Disconnect the WLAN antenna cables **(1)** from the terminals on the WLAN module.

- **NOTE:** The WLAN antenna cable labeled "1" connects to the WLAN module "Main" terminal labeled "1". The WLAN antenna cable labeled "2" connects to the WLAN module "Aux" terminal labeled "2".
- **7.** Remove the Phillips PM2.0×2.5 screw **(2)** that secures the WLAN module to the system board. (The WLAN module tilts up.)
- **8.** Remove the WLAN module **(3)** by pulling the module away from the slot at an angle.

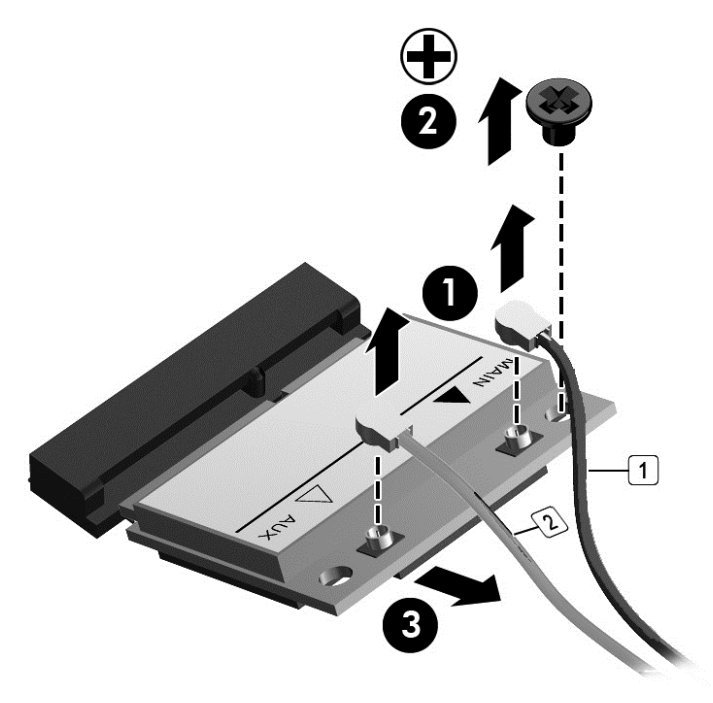

*MOTE:* If the WLAN antenna cables are not connected to the terminals on the WLAN module, the protective sleeves must be installed on the antenna connectors, as shown in the following illustration.

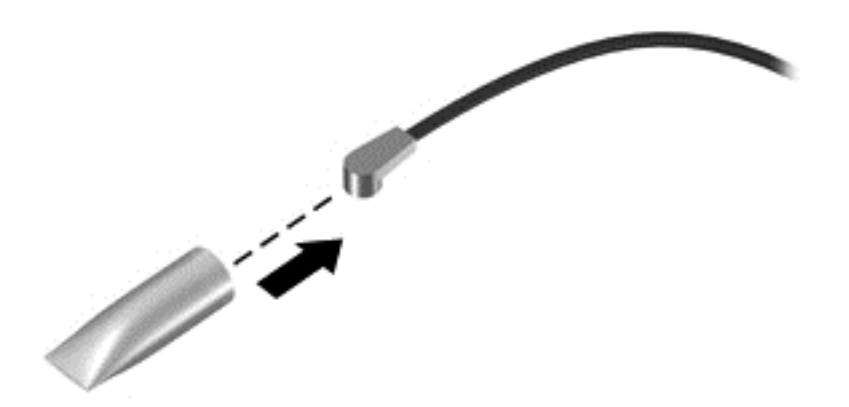

Reverse this procedure to install the WLAN module.

## <span id="page-39-0"></span>**Hard drive**

**W** NOTE: The hard drive spare part kit does not include the hard drive bracket or hard drive connector cable. The hard drive bracket and hard drive connector cable are included in the Hard Drive Hardware Kit, spare part number 720545-001.

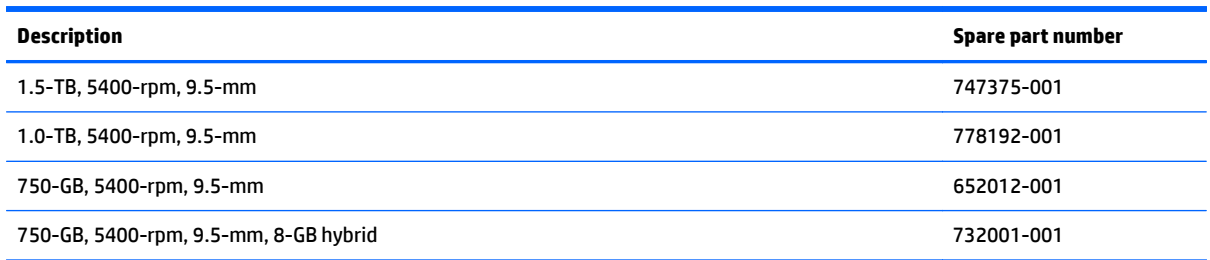

Before removing the hard drive, follow these steps:

- **1.** Turn off the computer. If you are unsure whether the computer is off or in Hibernation, turn the computer on, and then shut it down through the operating system.
- **2.** Disconnect the power from the computer by unplugging the power cord from the computer.
- **3.** Disconnect all external devices from the computer.
- **4.** Remove the battery (see [Battery on page 29\)](#page-36-0).
- **5.** Remove the service cover (see [WLAN module on page 30\)](#page-37-0).

Remove the hard drive:

- **1.** Release the zero insertion force (ZIF) connector **(1)** to which the hard drive connector cable is attached, and then disconnect the hard drive connector cable **(2)** from the system board.
- **2.** Release the hard drive connector cable from the tab **(3)** in the base enclosure.
- **3.** Lift up on the hard drive tab **(4)** to remove the hard drive from the hard drive bay.

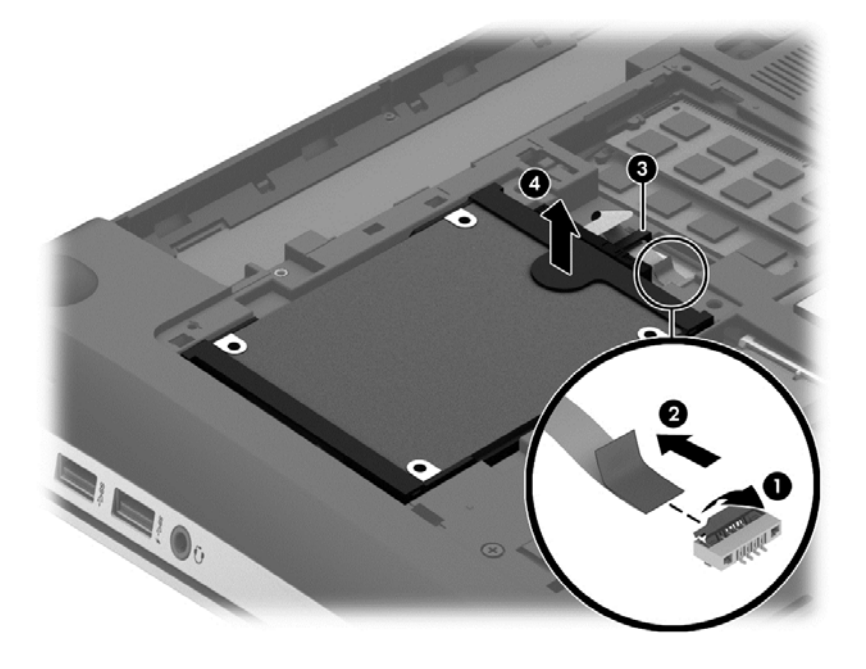

- <span id="page-40-0"></span>**4.** If it is necessary to disassemble the hard drive, perform the following steps:
	- **a.** Position the hard drive with the connector toward you.
	- **b.** Disconnect the hard drive connector cable **(1)** from the hard drive.
	- **c.** Spread the left and right sides **(2)** of the hard drive bracket outward to separate the bracket from the hard drive.
	- **d.** Remove the hard drive bracket **(3)** from the hard drive.

The hard drive bracket and hard drive connector cable are available in the Hard Drive Hardware Kit, spare part number 718432-001.

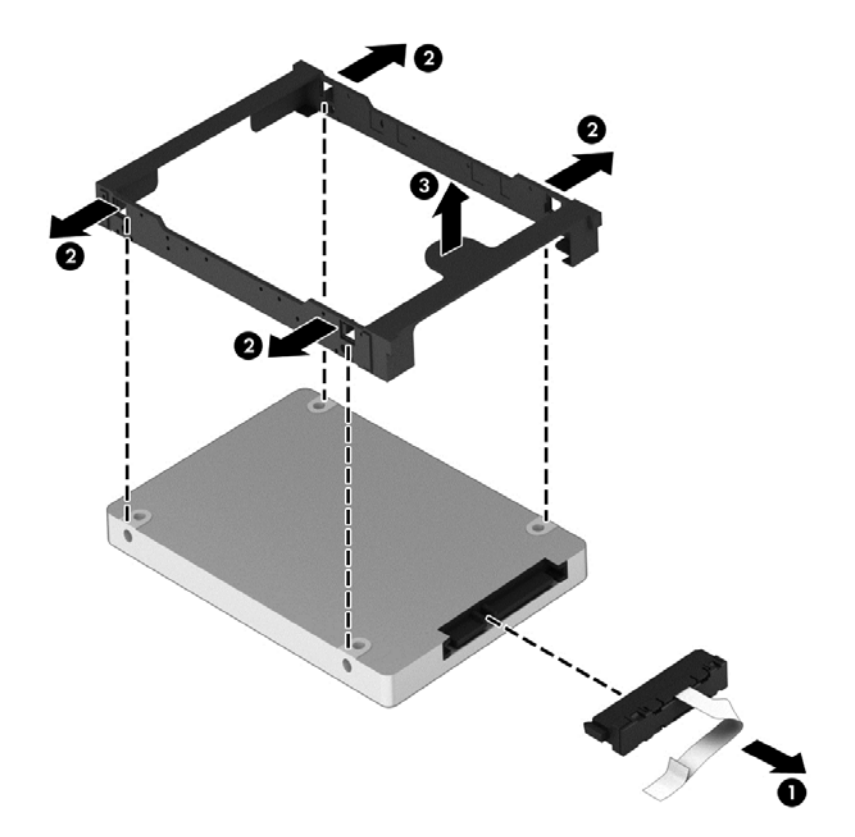

Reverse this procedure to install the RTC battery.

#### **Memory module**

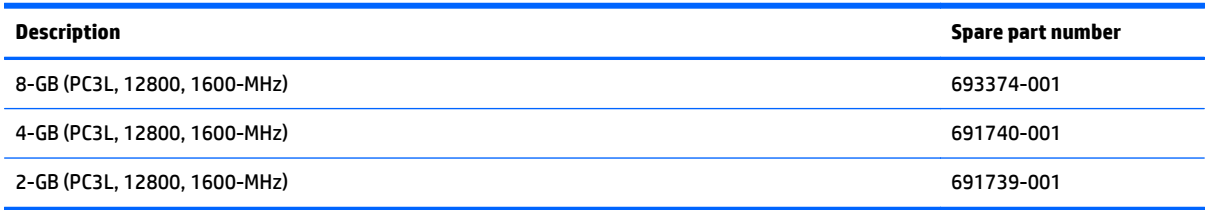

#### **Update BIOS before adding memory modules**

Before adding new memory, make sure you update the computer to the latest BIOS.

**A CAUTION:** Failure to update the computer to the latest BIOS prior to installing new memory may result in various system problems.

To update BIOS:

- **1.** Navigate to www.hp.com.
- **2.** Click **Support & Drivers > click Drivers & Software**.
- **3.** In the **Enter a product name/number box**, type the computer model information, and then click **Search**.
- **4.** Click the link for the computer model.
- **5.** Select the operating system, and then click **Next**.
- **6.** Under **Step 2: Select a Download**, click the **BIOS** link.
- **7.** Click the link for the most recent BIOS.
- **8.** Click the **Download** button, and then follow the on-screen instructions.

Before removing a memory module, follow these steps:

- **1.** Turn off the computer. If you are unsure whether the computer is off or in Hibernation, turn the computer on, and then shut it down through the operating system.
- **2.** Disconnect the power from the computer by unplugging the power cord from the computer.
- **3.** Disconnect all external devices from the computer.
- **4.** Remove the battery (see [Battery on page 29\)](#page-36-0).
- **5.** Remove the service cover (see [WLAN module on page 30\)](#page-37-0).

Remove the memory module:

**1.** Lift the left edge of the memory module shield and swing it up and to the right until the memory modules are accessible.

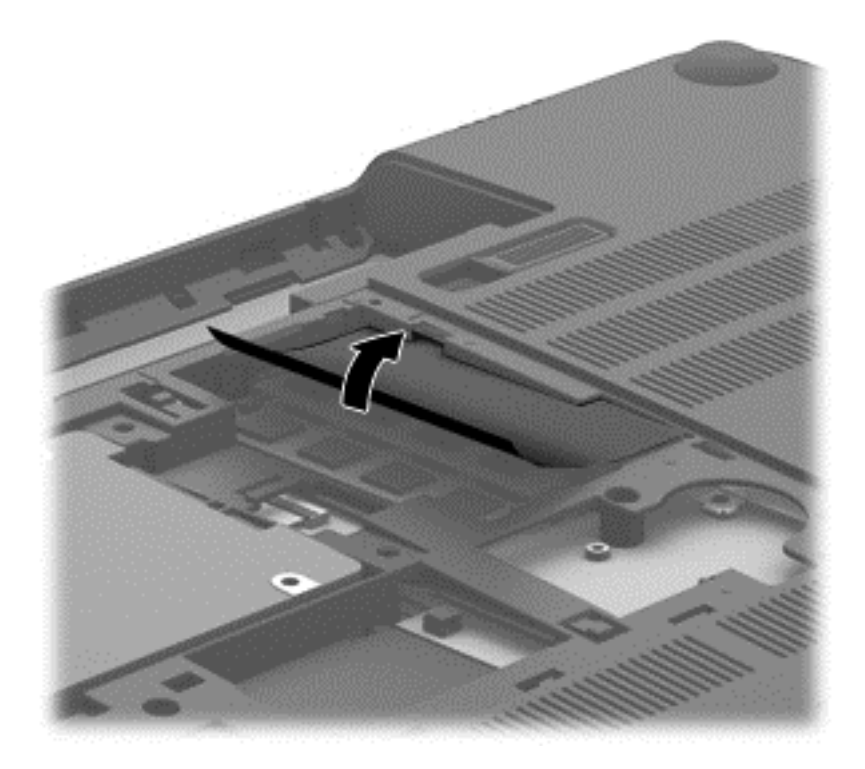

- **2.** Spread the retaining tabs **(1)** on each side of the memory module slot to release the memory module. (The memory module tilts up.)
- **3.** Remove the memory module **(2)** by pulling the module away from the slot at an angle.

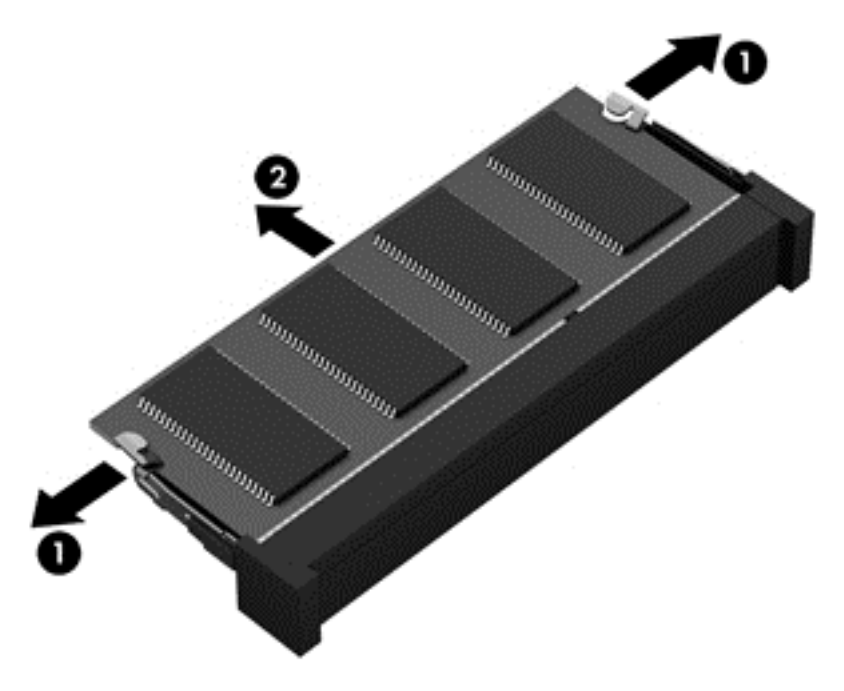

Reverse this procedure to install a memory module.

# **6 Removal and replacement procedures for Authorized Service Provider parts**

- CAUTION: Components described in this chapter should only be accessed by an authorized service provider. Accessing these parts can damage the computer or void the warranty.
- **NOTE:** HP continually improves and changes product parts. For complete and current information on supported parts for your computer, go to [http://partsurfer.hp.com,](http://partsurfer.hp.com) select your country or region, and then follow the on-screen instructions.

# **Component replacement procedures**

This chapter provides removal and replacement procedures for Authorized Service Provider only parts.

There are as many as 94 screws that must be removed, replaced, and/or loosened when servicing the computer. Make special note of each screw size and location during removal and replacement.

#### **RTC battery**

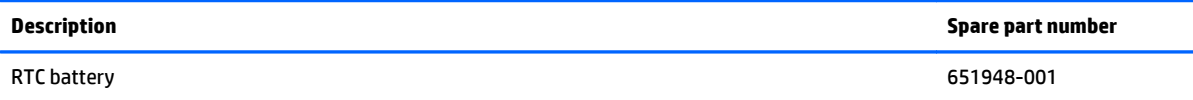

Before removing the RTC battery, follow these steps:

- **1.** Turn off the computer. If you are unsure whether the computer is off or in Hibernation, turn the computer on, and then shut it down through the operating system.
- **2.** Disconnect the power from the computer by unplugging the power cord from the computer.
- **3.** Disconnect all external devices from the computer.
- **4.** Remove the battery (see [Battery on page 29\)](#page-36-0).
- **5.** Remove the service cover (see [WLAN module on page 30\)](#page-37-0).

Remove the RTC battery:

**▲** Use a thin, non-conductive tool **(1)** to remove the disc cell RTC battery **(2)** from the socket on the system board.

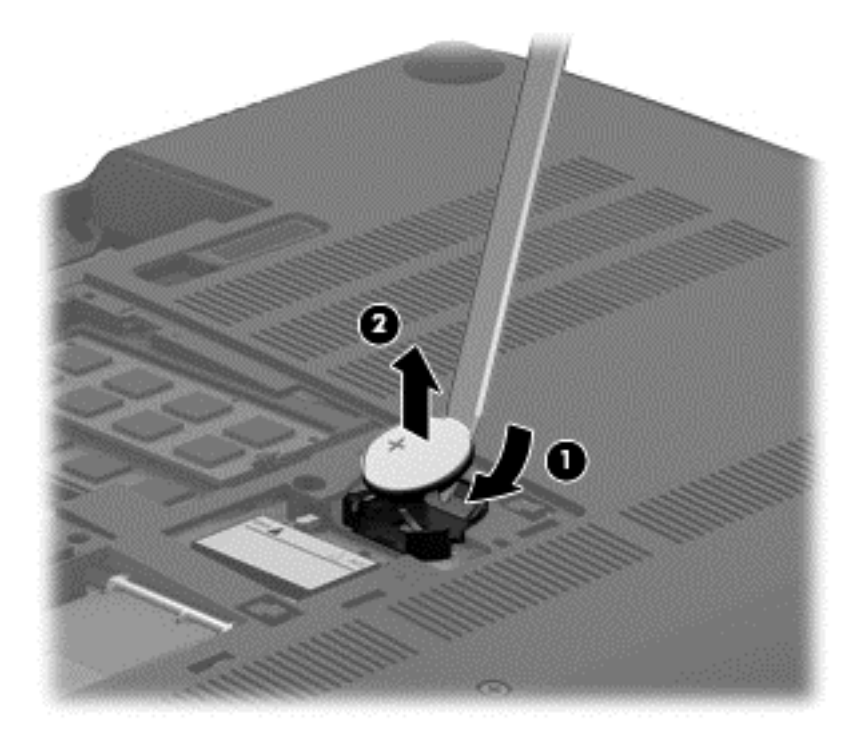

Reverse this procedure to install the RTC battery. When installing the disc cell RTC battery, make sure the "+" sign faces up.

#### <span id="page-45-0"></span>**Base enclosure**

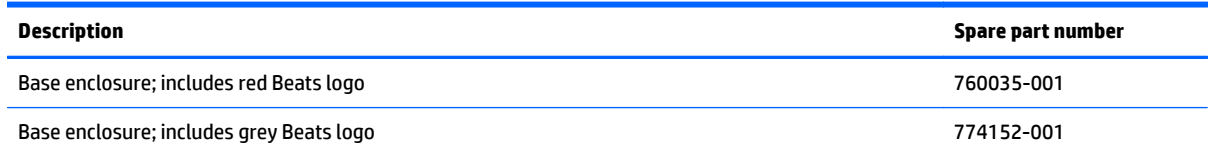

Before removing the base enclosure, follow these steps:

- **1.** Turn off the computer. If you are unsure whether the computer is off or in Hibernation, turn the computer on, and then shut it down through the operating system.
- **2.** Disconnect the power from the computer by unplugging the power cord from the computer.
- **3.** Disconnect all external devices from the computer.
- **4.** Remove the battery (see [Battery on page 29\)](#page-36-0).
- **5.** Remove the solid-state drive (see [WLAN module on page 30\)](#page-37-0).
- **6.** Remove the hard drive (see **Hard drive on page 32**).

Remove the base enclosure:

- **1.** Remove the front rubber feet **(1)**.
- **2.** Remove the screw cover **(2)**.

The front rubber feet and the screw cover are included in the Rubber Kit, spare part number 720559-001.

**3.** Remove the eight Phillips PM2.5×5.5 screws **(2)** that secure the base enclosure to the computer.

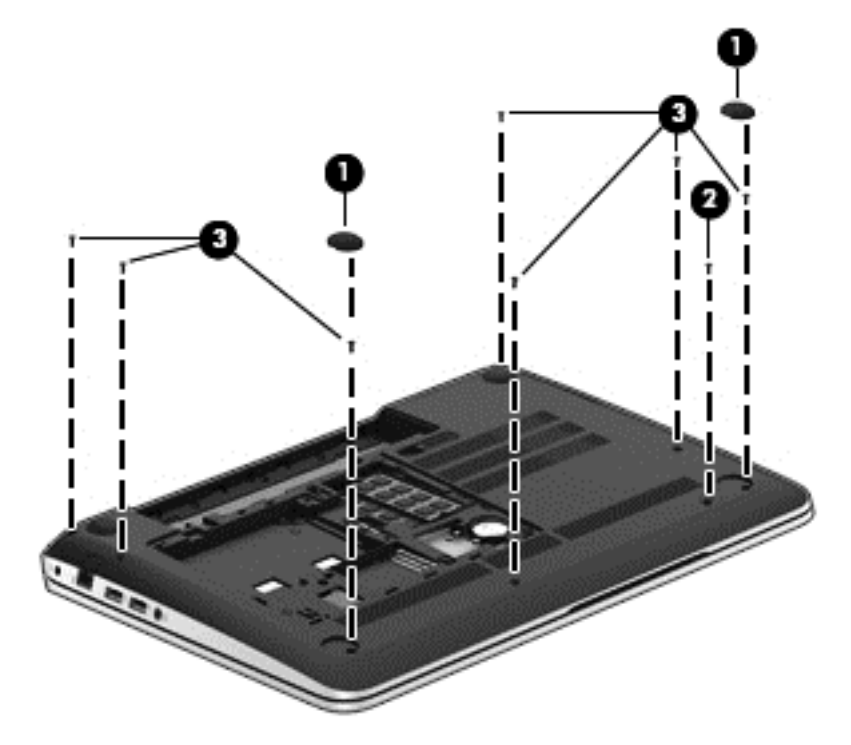

- **4.** Remove the following screws:
	- **(1)** Two Phillips PM2.5×5.5 screws under the front edge of the service cover
	- **(2)** Three Phillips PM2.5×3.0 screws in the hard drive bay
	- **(3)** Seven Phillips PM1.5×2.0 screws in the battery bay

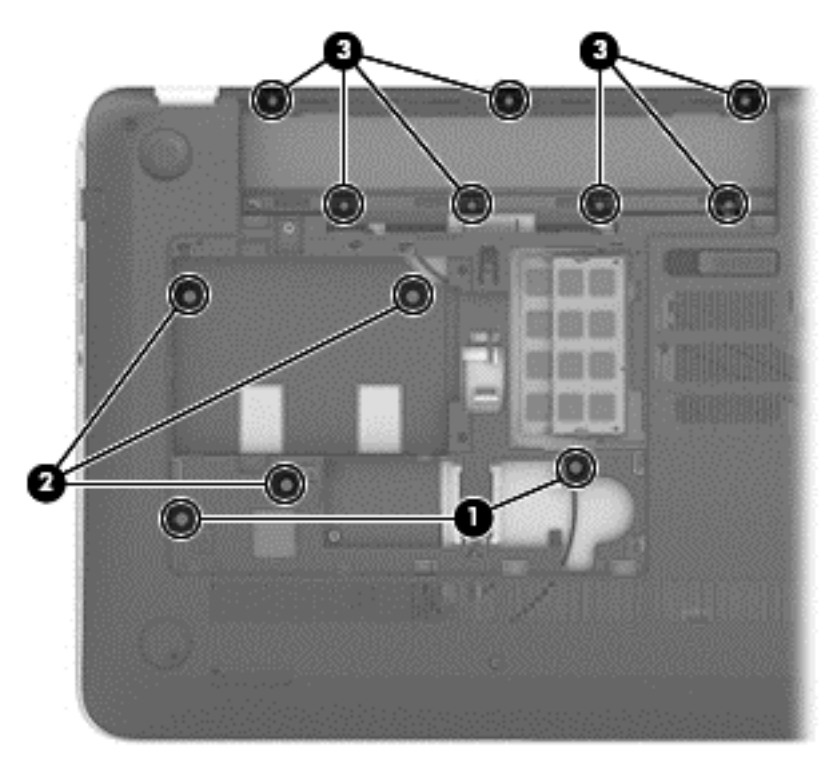

**5.** Remove the base enclosure.

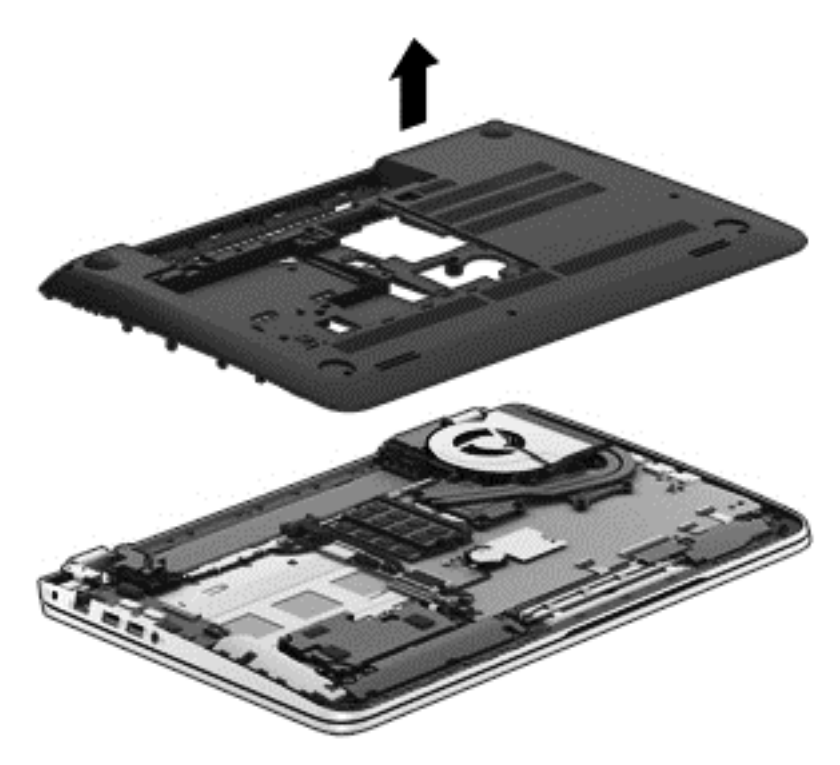

Reverse this procedure to install the base enclosure.

### <span id="page-47-0"></span>**Display assembly**

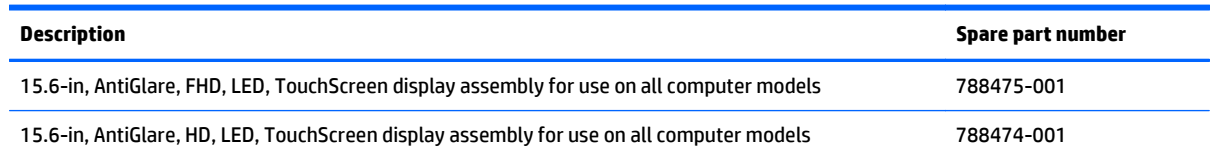

To remove the display assembly and access the display assembly subcomponents, follow these steps:

- **1.** Turn off the computer. If you are unsure whether the computer is off or in Hibernation, turn the computer on, and then shut it down through the operating system.
- **2.** Disconnect the power from the computer by unplugging the power cord from the computer.
- **3.** Disconnect all external devices from the computer.
- **4.** Remove the battery (see [Battery on page 29\)](#page-36-0).
- **5.** Disconnect the wireless antenna cables from the WLAN module (see [WLAN module on page 30](#page-37-0)).
- **6.** Remove the hard drive (see [Hard drive on page 32\)](#page-39-0).
- **7.** Remove the base enclosure (see [Base enclosure on page 38\)](#page-45-0).

Remove the display assembly:

- **1.** Release the wireless antenna cables from the retention clips built into the left rear speaker **(1)**, connector board **(2)**, and top cover **(3)**.
- **2.** Release the wireless antenna cables from the retention clips **(4)** built into the subwoofer.
- **3.** Release the ZIF connector to which the display panel cable is attached, and then disconnect the display panel cable **(5)** from the system board.
- **4.** Disconnect the the webcam/microphone module cable **(6)** from the system board.
- **5.** Release the display panel cable and the webcam/microphone module cable from the clips and routing channel built into the right rear speaker **(7)**.

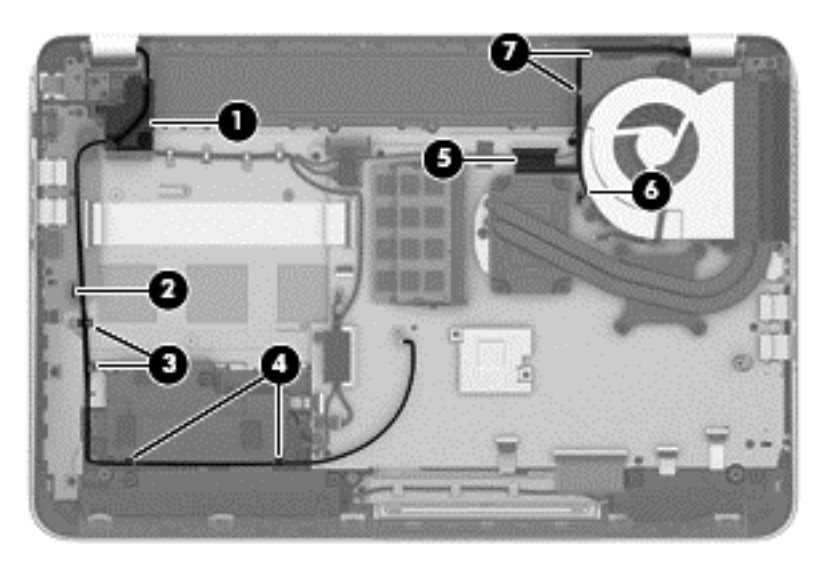

- **6.** Remove the three Phillips PM2.5×4.5 screws **(1)** (two on the left hinge, one on the right hinge) that secure the display assembly to the top cover.
- **7.** Remove the Phillips PM2.5×6.5 screw **(2)** on the right hinge that secures the display assembly to the top cover.

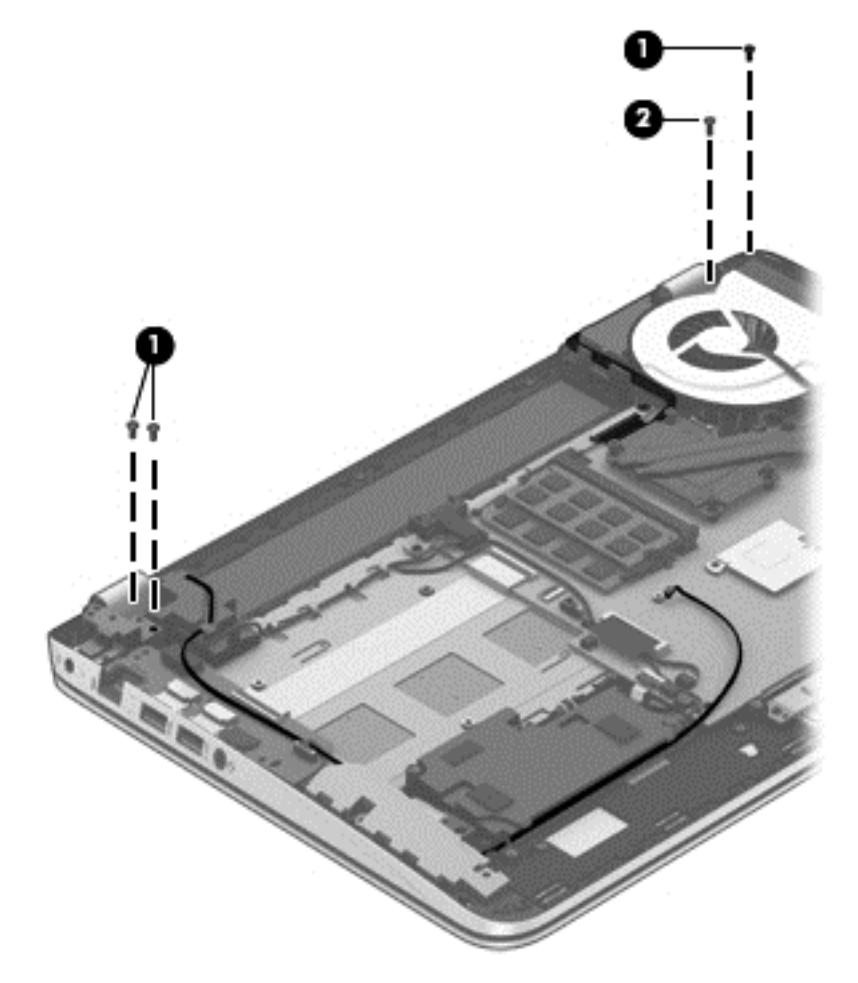

**8.** Open the display hinges **(1)** as far as they will open.

<span id="page-49-0"></span>**9.** Remove the display assembly **(2)** from the computer.

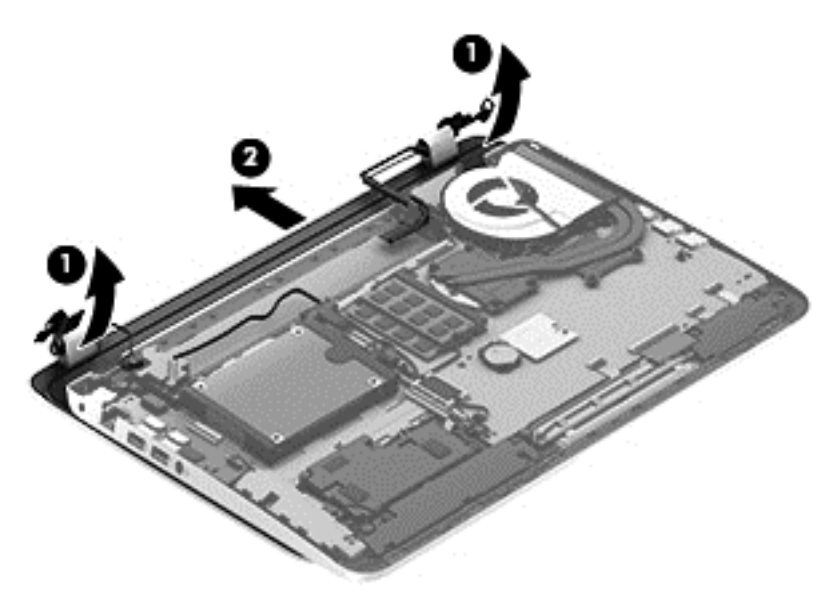

Reverse this procedure to install the display assembly.

#### **Fan**

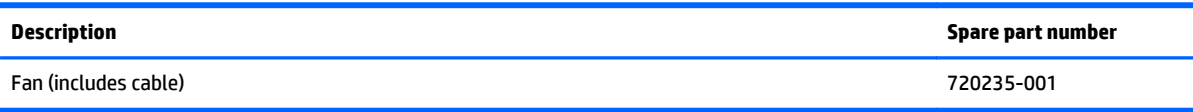

Before removing the fan, follow these steps:

- **1.** Turn off the computer. If you are unsure whether the computer is off or in Hibernation, turn the computer on, and then shut it down through the operating system.
- **2.** Disconnect the power from the computer by unplugging the power cord from the computer.
- **3.** Disconnect all external devices from the computer.
- **4.** Remove the battery (see [Battery on page 29\)](#page-36-0), and then remove the following components:
	- **a.** Service cover (see [WLAN module on page 30](#page-37-0))
	- **b.** Hard drive (see [Hard drive on page 32](#page-39-0))
	- **c.** Base enclosure (see [Base enclosure on page 38\)](#page-45-0)
	- **d.** Display assembly (see [Display assembly on page 40\)](#page-47-0)

Remove the fan:

- **1.** Disconnect the fan cable **(1)** from the system board.
- **2.** Remove the two Phillips PM2.5×4.5 screws **(2)** that secure the fan to the top cover.

#### <span id="page-50-0"></span>**3.** Remove the fan **(3)**.

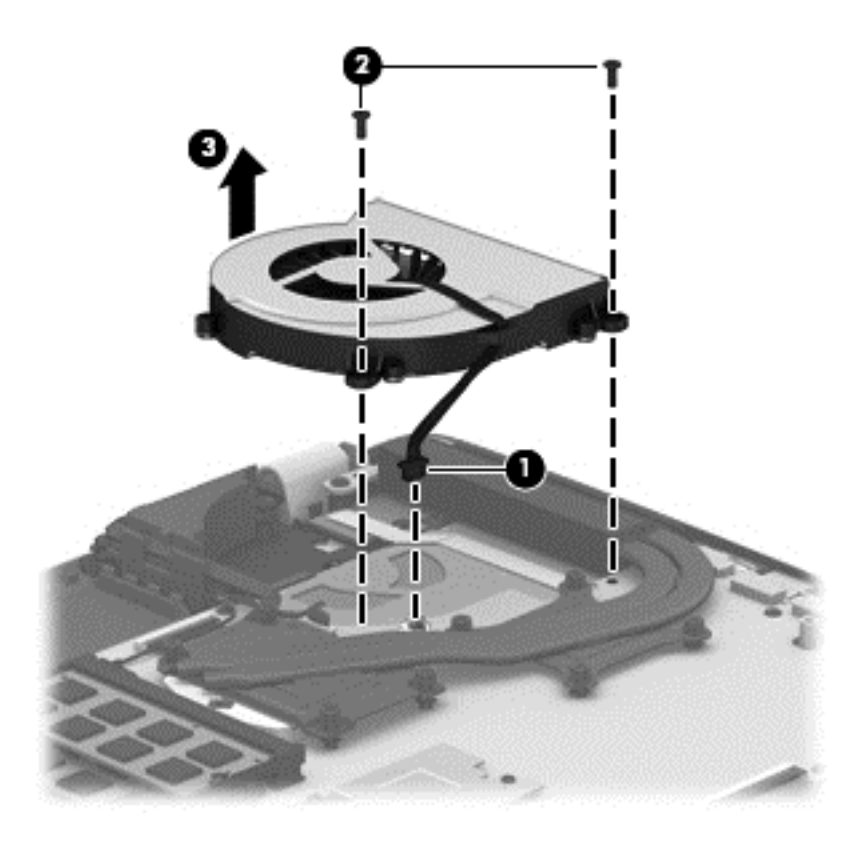

Reverse this procedure to install the fan.

# **System board**

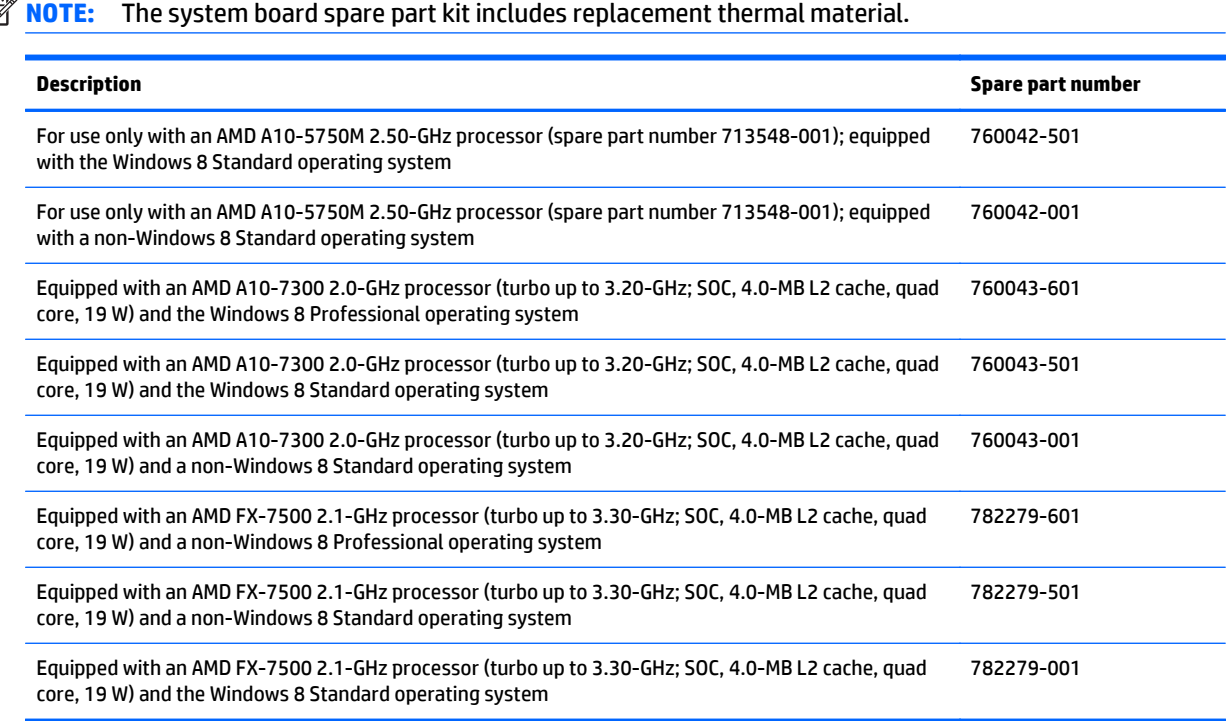

Before removing the system board, follow these steps:

- **1.** Turn off the computer. If you are unsure whether the computer is off or in Hibernation, turn the computer on, and then shut it down through the operating system.
- **2.** Disconnect the power from the computer by unplugging the power cord from the computer.
- **3.** Disconnect all external devices from the computer.
- **4.** Remove the battery (see **Battery on page 29**), and then remove the following components:
	- **a.** Service cover (see [WLAN module on page 30](#page-37-0))
	- **b.** Hard drive (see [Hard drive on page 32](#page-39-0))
	- **c.** Base enclosure (see [Base enclosure on page 38\)](#page-45-0)
	- **d.** Display assembly (see [Display assembly on page 40\)](#page-47-0)
	- **e.** Fan (see [Fan on page 42](#page-49-0))

**NOTE:** When replacing the system board, be sure that the following components are removed from the defective system board and installed on the replacement system board:

- Memory module (see [Memory module on page 33](#page-40-0))
- Heat sink (see [Heat sink on page 47\)](#page-54-0)
- Processor (see [Processor on page 49](#page-56-0))

Remove the system board:

- **1.** Disconnect the following cables from the system board:
	- **(1)** Connector board cable
	- **(2)** Connector board ribbon cable
	- **(3)** Power connector cable
	- **(4)** Display panel cable
	- **(5)** Webcam/microphone module cable
	- **(6)** Wireless antenna cables

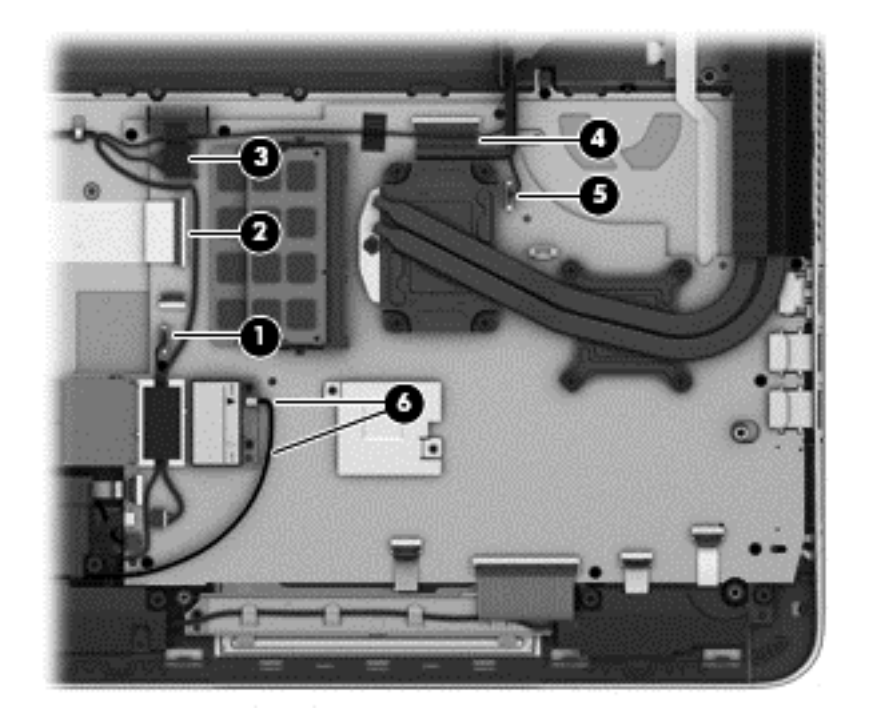

- **2.** Disconnect the following cables from the system board:
	- **(1)** Speaker cable
	- **(2)** Subwoofer cable
	- **(3)** TouchPad cable
	- **(4)** Keyboard cable
	- **(5)** Keyboard backlight cable
	- **(6)** Power button board cable

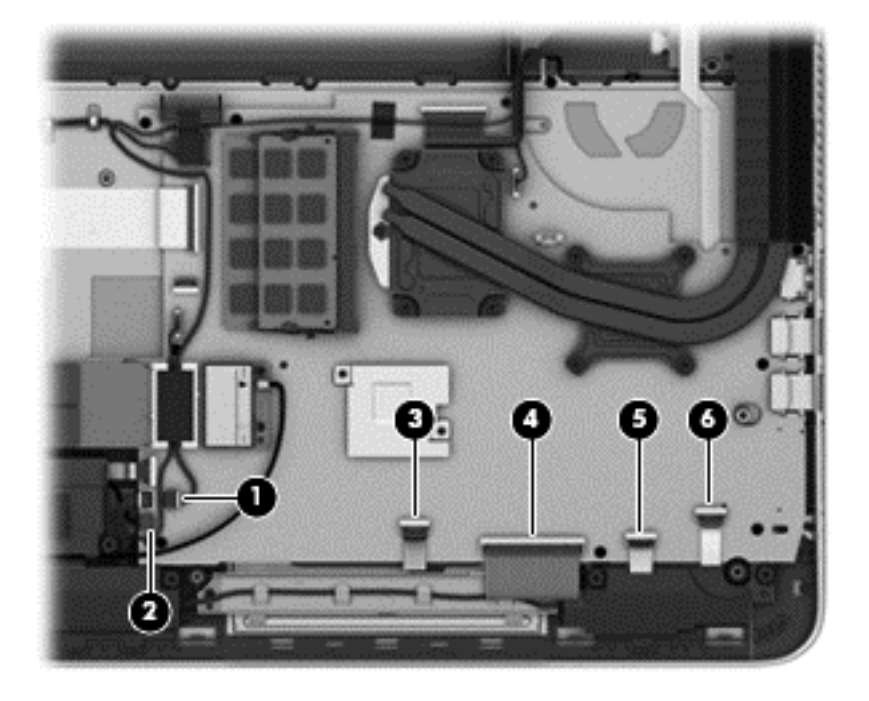

**3.** Remove the nine Phillips PM2.0×2.9 screws that secure the system board to the top cover.

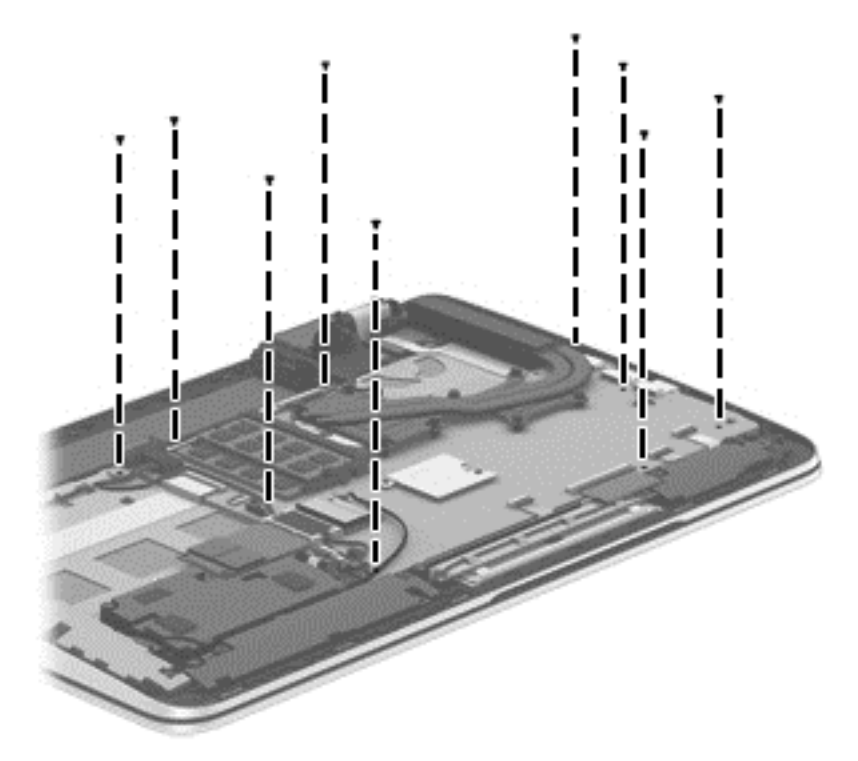

- **4.** Lift the left side of the system board **(1)** until it rests at an angle.
- **5.** Remove the system board **(2)** by sliding it up and to the left an angle.

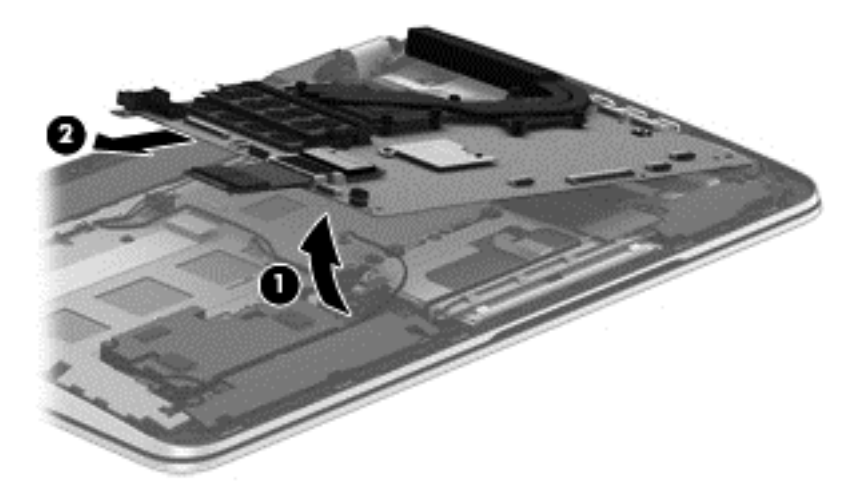

Reverse this procedure to install the system board.

## <span id="page-54-0"></span>**Heat sink**

**NOTE:** The heat sink spare part kit includes replacement thermal material.

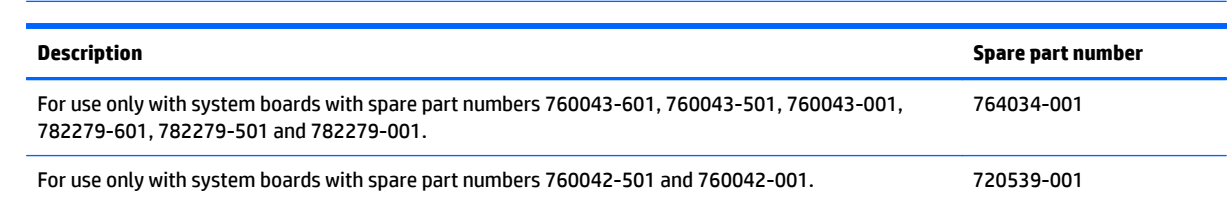

Before removing the heat sink, follow these steps:

- **1.** Turn off the computer. If you are unsure whether the computer is off or in Hibernation, turn the computer on, and then shut it down through the operating system.
- **2.** Disconnect the power from the computer by unplugging the power cord from the computer.
- **3.** Disconnect all external devices from the computer.
- **4.** Remove the battery (see [Battery on page 29\)](#page-36-0), and then remove the following components:
	- **a.** Service cover (see [WLAN module on page 30](#page-37-0))
	- **b.** Hard drive (see [Hard drive on page 32](#page-39-0))
	- **c.** Base enclosure (see [Base enclosure on page 38\)](#page-45-0)
	- d. Display assembly (see **Display assembly on page 40**)
	- **e.** Fan (see [Fan on page 42](#page-49-0))
	- **f.** System board (see [System board on page 43](#page-50-0))

Remove the heat sink:

- **1.** Turn the system board upside down, with the front toward you.
- **2.** Following the 1 through 4 sequence stamped into the heat sink, loosen the four Phillips PM2.0×11.0 captive screws **(1)** that secure the heat sink to the system board.
- **3.** Remove the heat sink **(2)**.
	- **NOTE:** Due to the adhesive quality of the thermal material located between the heat sink and the system board components, it may be necessary to move the heat sink from side to side to detach it.

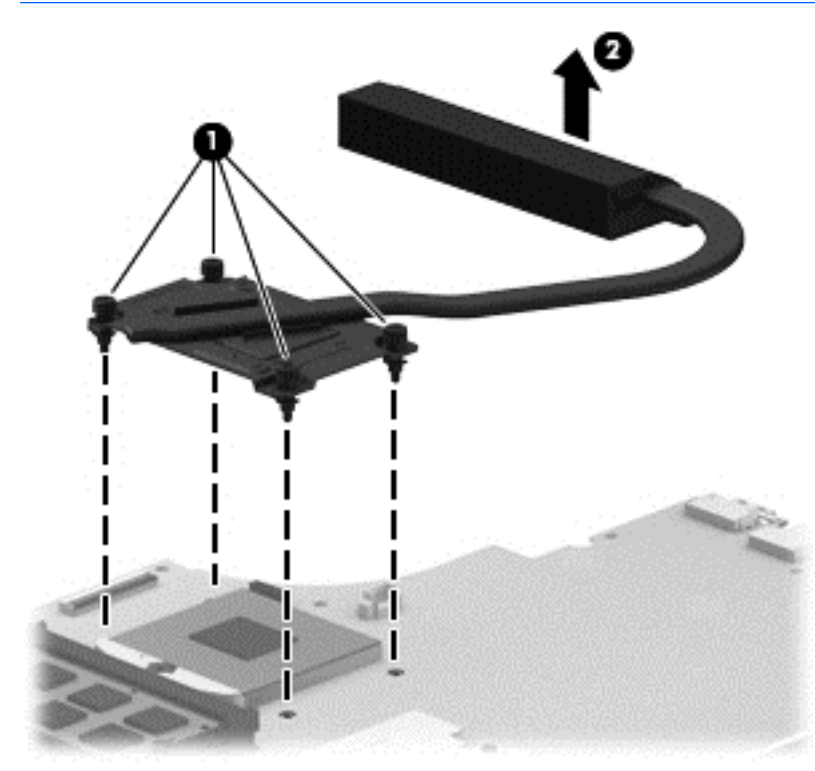

**W** NOTE: The thermal material must be thoroughly cleaned from the surfaces of the heat sink and the system board components each time the heat sink is removed. Replacement thermal material is included with the heat sink, processor, and system board spare part kits. Thermal paste is used on the processor **(1)** and the heat sink section **(2)** that services it.

<span id="page-56-0"></span>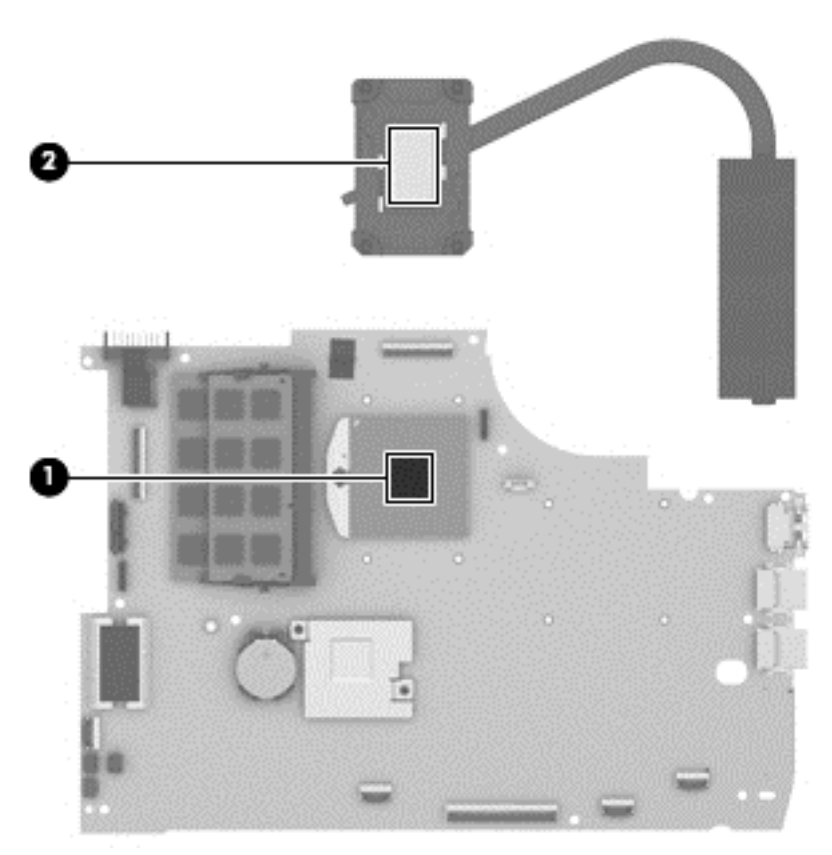

Reverse this procedure to install the heat sink.

#### **Processor**

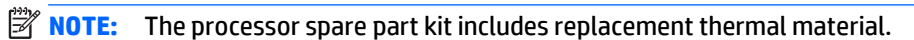

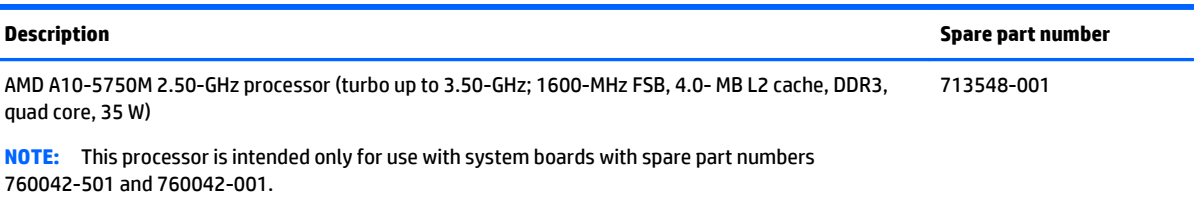

Before removing the processor, follow these steps:

- **1.** Turn off the computer. If you are unsure whether the computer is off or in Hibernation, turn the computer on, and then shut it down through the operating system.
- **2.** Disconnect the power from the computer by unplugging the power cord from the computer.
- **3.** Disconnect all external devices from the computer.
- **4.** Remove the battery (see **Battery on page 29**), and then remove the following components:
	- **a.** Service cover (see [WLAN module on page 30](#page-37-0))
	- **b.** Hard drive (see **[Hard drive on page 32](#page-39-0)**)
	- **c.** Base enclosure (see [Base enclosure on page 38\)](#page-45-0)
- **d.** Display assembly (see [Display assembly on page 40\)](#page-47-0)
- **e.** Fan (see **Fan on page 42**)
- **f.** System board (see **System board on page 43**)
- **g.** Heat sink (see [Heat sink on page 47\)](#page-54-0)

Remove the processor:

- **1.** Use a flat-bladed screw driver **(1)** to turn the processor locking screw one-half turn counterclockwise **(2)**, until you hear a click.
- **2.** Lift the processor **(3)** straight up, and remove it.
- **X NOTE:** The gold triangle **(4)** on the processor must be aligned with the triangle icon embossed on the processor socket when you install the processor.

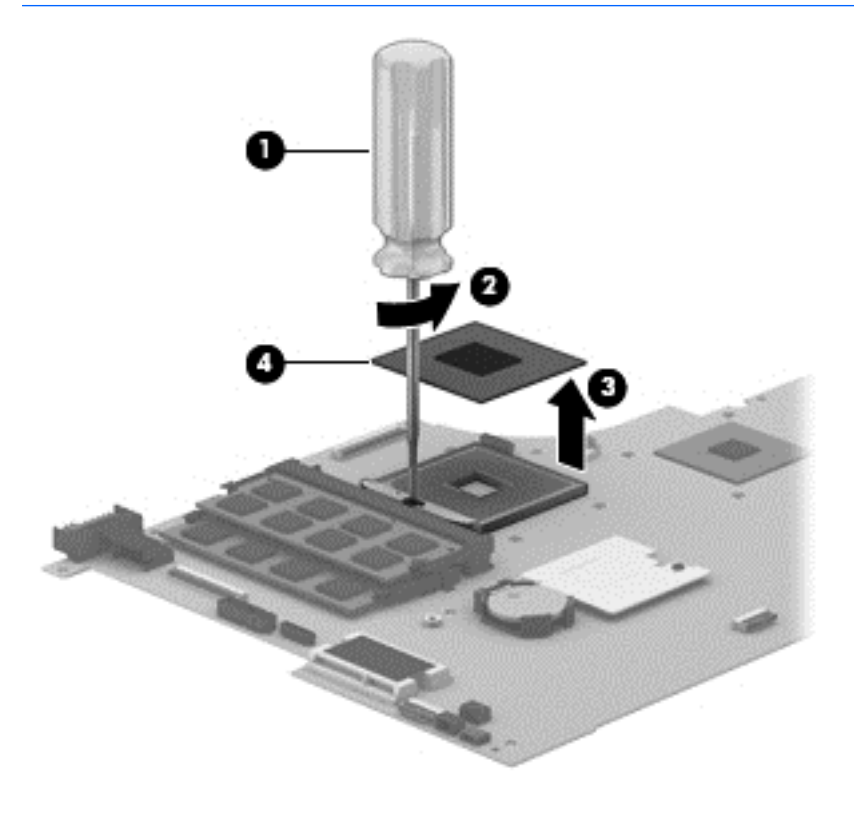

Reverse this procedure to install the processor.

### <span id="page-58-0"></span>**Connector board**

**W** NOTE: The connector board spare part kit includes the audio jack, RJ-45 jack, USB port, and 2 cables.

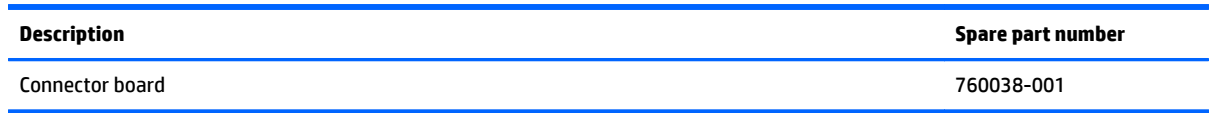

Before removing the connector board, follow these steps:

- **1.** Turn off the computer. If you are unsure whether the computer is off or in Hibernation, turn the computer on, and then shut it down through the operating system.
- **2.** Disconnect the power from the computer by unplugging the power cord from the computer.
- **3.** Disconnect all external devices from the computer.
- **4.** Remove the battery (see [Battery on page 29\)](#page-36-0), and then remove the following components:
	- **a.** Service cover (see [WLAN module on page 30](#page-37-0))
	- **b.** Hard drive (see [Hard drive on page 32](#page-39-0))
	- **c.** Base enclosure (see [Base enclosure on page 38\)](#page-45-0)

Remove the connector board:

- **1.** Disconnect the connector board cable **(1)** from the system board.
- **2.** Release the connector board cable from the retention clips built into the top cover **(2)** and the subwoofer **(3)**.
- **3.** Release the ZIF connector **(4)** to which the connector board ribbon cable is attached, and then disconnect the connector board ribbon cable from the system board.
- **4.** Detach the connector board ribbon cable **(5)** from the base enclosure. (The connector board ribbon cable is attached to the top cover with double-sided tape.)

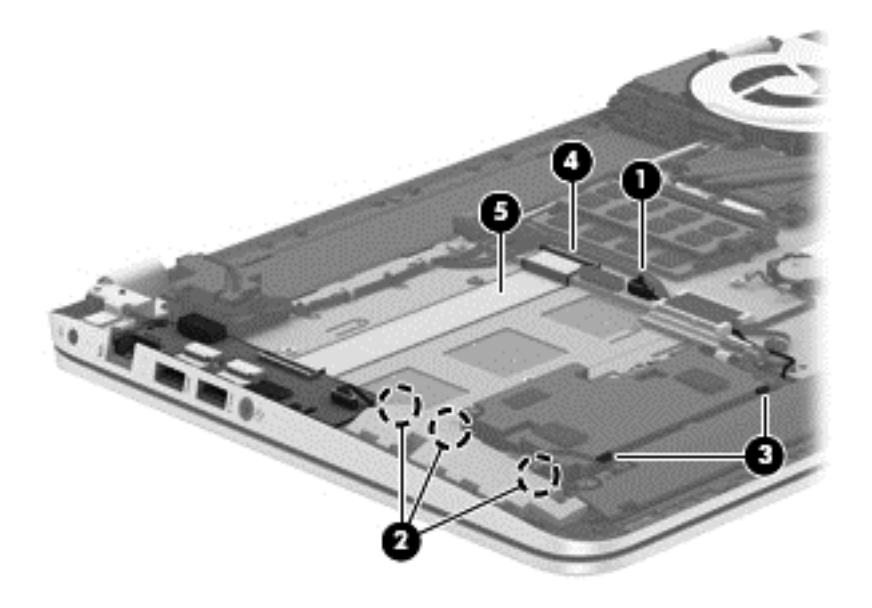

**5.** Remove the three Phillips PM2.0×2.9 screws **(1)** that secure the connector board to the top cover.

- **6.** Lift the right side of the connector board **(2)** until it rests at an angle.
- **7.** Remove the connector board **(3)** by sliding it up and to the right at an angle.

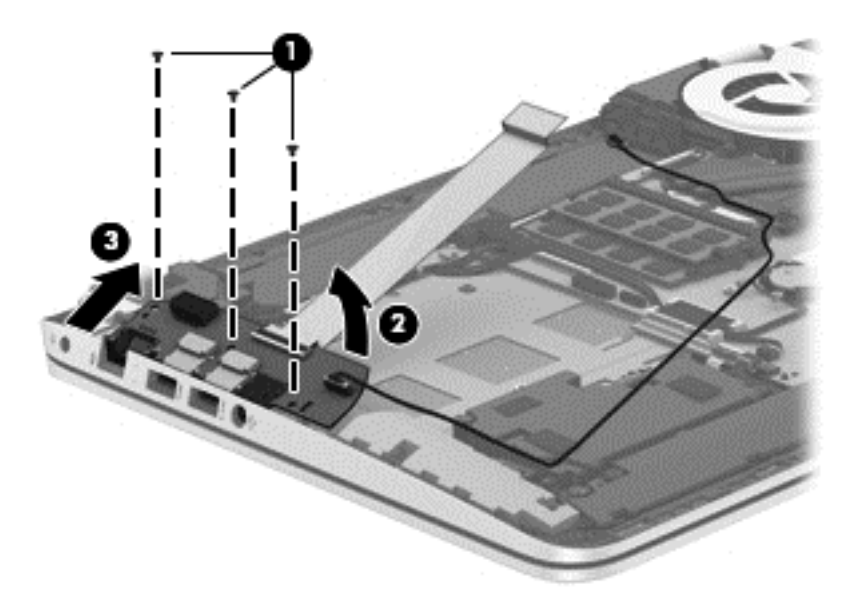

Reverse this procedure to install the connector board.

#### **Power connector cable**

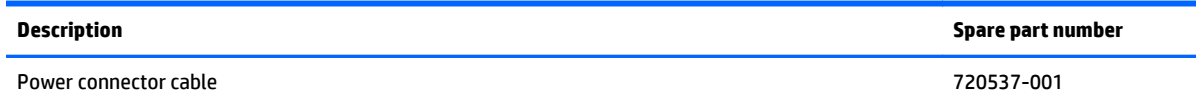

Before removing the power connector cable, follow these steps:

- **1.** Turn off the computer. If you are unsure whether the computer is off or in Hibernation, turn the computer on, and then shut it down through the operating system.
- **2.** Disconnect the power from the computer by unplugging the power cord from the computer.
- **3.** Disconnect all external devices from the computer.
- **4.** Remove the battery (see [Battery on page 29\)](#page-36-0), and then remove the following components:
	- **a.** Service cover (see [WLAN module on page 30](#page-37-0))
	- **b.** Hard drive (see [Hard drive on page 32](#page-39-0))
	- **c.** Base enclosure (see [Base enclosure on page 38\)](#page-45-0)

Remove the power connector cable:

- **1.** Disconnect the power cable **(1)** from the system board.
- **2.** Release the power connector cable from the clips **(2)** built into the keyboard shield.

<span id="page-60-0"></span>**3.** Release the power connector **(3)** from the clips and mold built into the top cover.

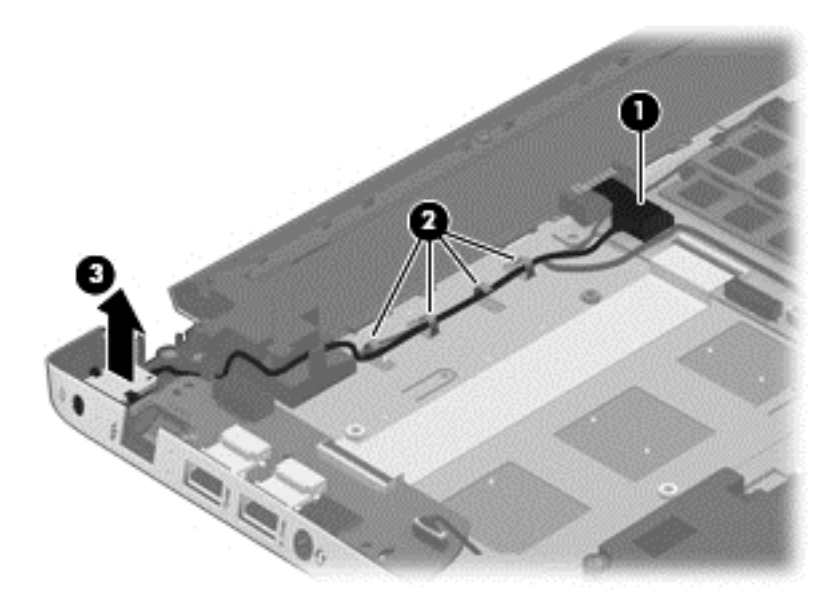

**4.** Remove the power connector cable.

Reverse this procedure to install the power connector cable.

#### **Subwoofer**

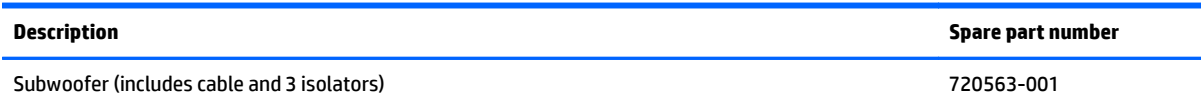

Before removing the subwoofer, follow these steps:

- **1.** Turn off the computer. If you are unsure whether the computer is off or in Hibernation, turn the computer on, and then shut it down through the operating system.
- **2.** Disconnect the power from the computer by unplugging the power cord from the computer.
- **3.** Disconnect all external devices from the computer.
- **4.** Remove the battery (see [Battery on page 29\)](#page-36-0), and then remove the following components:
	- **a.** Service cover (see [WLAN module on page 30](#page-37-0))
	- **b.** Hard drive (see [Hard drive on page 32](#page-39-0))
	- **c.** Base enclosure (see [Base enclosure on page 38\)](#page-45-0)

Remove the subwoofer:

- **1.** Disconnect the subwoofer cable **(1)** from the system board.
- **2.** Remove the three Phillips PM2.5×6.2 screws **(2)** that secure the subwoofer to the top cover.
- **3.** Remove the subwoofer **(3)**.
	- **NOTE:** The subwoofer includes three rubber isolators **(4)**. These isolators are crucial to the performance of the subwoofer.

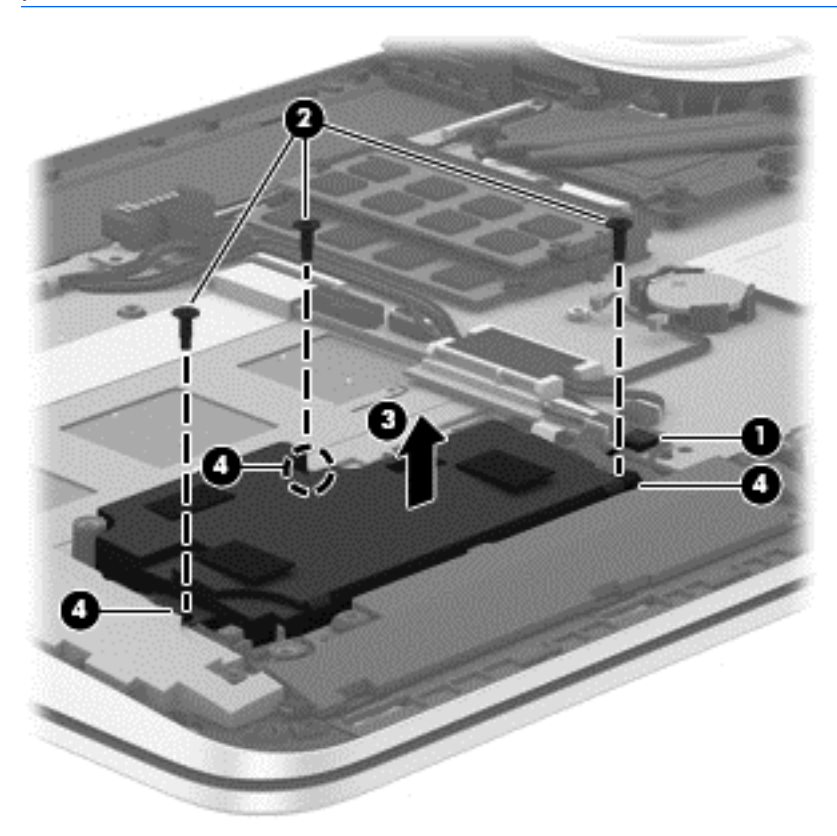

Reverse this procedure to install the subwoofer.

### <span id="page-62-0"></span>**Speakers**

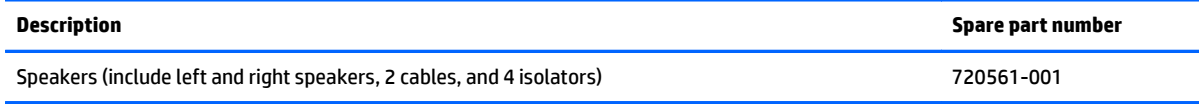

Before removing the speakers, follow these steps:

- **1.** Turn off the computer. If you are unsure whether the computer is off or in Hibernation, turn the computer on, and then shut it down through the operating system.
- **2.** Disconnect the power from the computer by unplugging the power cord from the computer.
- **3.** Disconnect all external devices from the computer.
- **4.** Remove the battery (see [Battery on page 29\)](#page-36-0), and then remove the following components:
	- **a.** Service cover (see [WLAN module on page 30](#page-37-0))
	- **b.** Hard drive (see **[Hard drive on page 32](#page-39-0)**)
	- **c.** Base enclosure (see [Base enclosure on page 38\)](#page-45-0)

Remove the speakers:

- **1.** Disconnect the speaker cable **(1)** from the system board.
- **2.** Release the speaker cables from the clips **(2)** and routing channel built into the top cover.
- **3.** Remove the four Phillips PM2.5×6.2 screws **(3)** that secure the speakers to the top cover.
- **4.** Remove the speakers **(4)**.
	- **NOTE:** The speakers includes four rubber isolators (5). These isolators are crucial to the performance of the speakers.

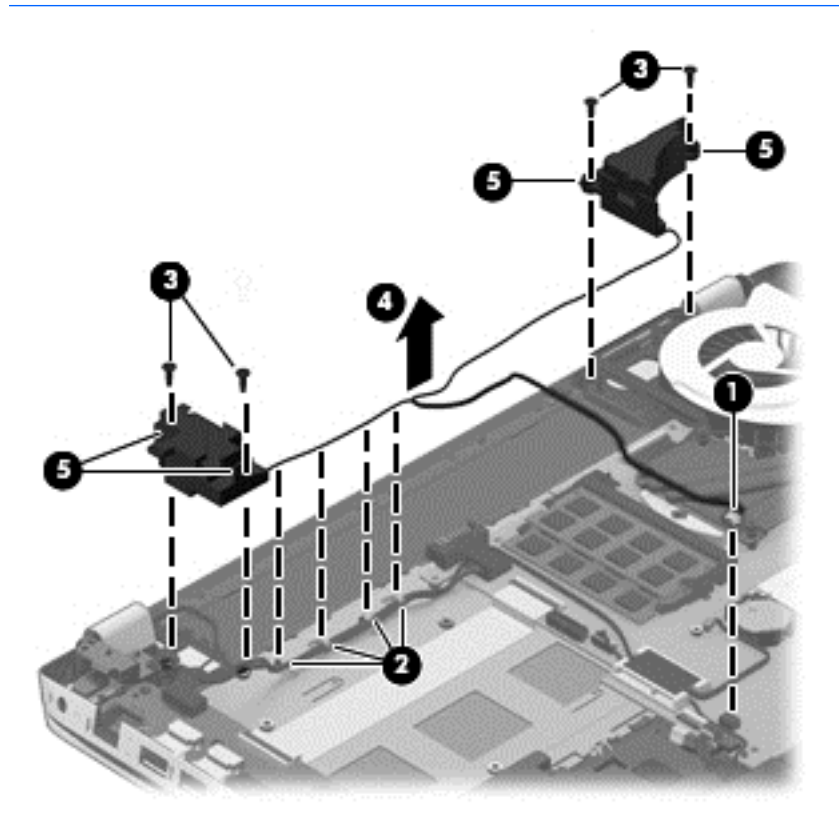

Reverse this procedure to install the speakers.

## **TouchPad assembly**

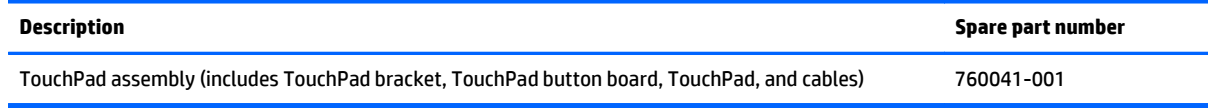

Before removing the TouchPad, follow these steps:

- **1.** Turn off the computer. If you are unsure whether the computer is off or in Hibernation, turn the computer on, and then shut it down through the operating system.
- **2.** Disconnect the power from the computer by unplugging the power cord from the computer.
- **3.** Disconnect all external devices from the computer.
- **4.** Remove the battery (see [Battery on page 29\)](#page-36-0), and then remove the following components:
	- **a.** Service cover (see [WLAN module on page 30](#page-37-0))
	- **b.** Hard drive (see **[Hard drive on page 32](#page-39-0)**)
	- **c.** Base enclosure (see [Base enclosure on page 38\)](#page-45-0)
	- d. System board (see **System board on page 43**)

Remove the TouchPad:

- **1.** Remove the six Phillips PM2.0×2.9 screws **(1)** that secure the TouchPad bracket to the top cover.
- **2.** Remove the TouchPad bracket **(2)**.

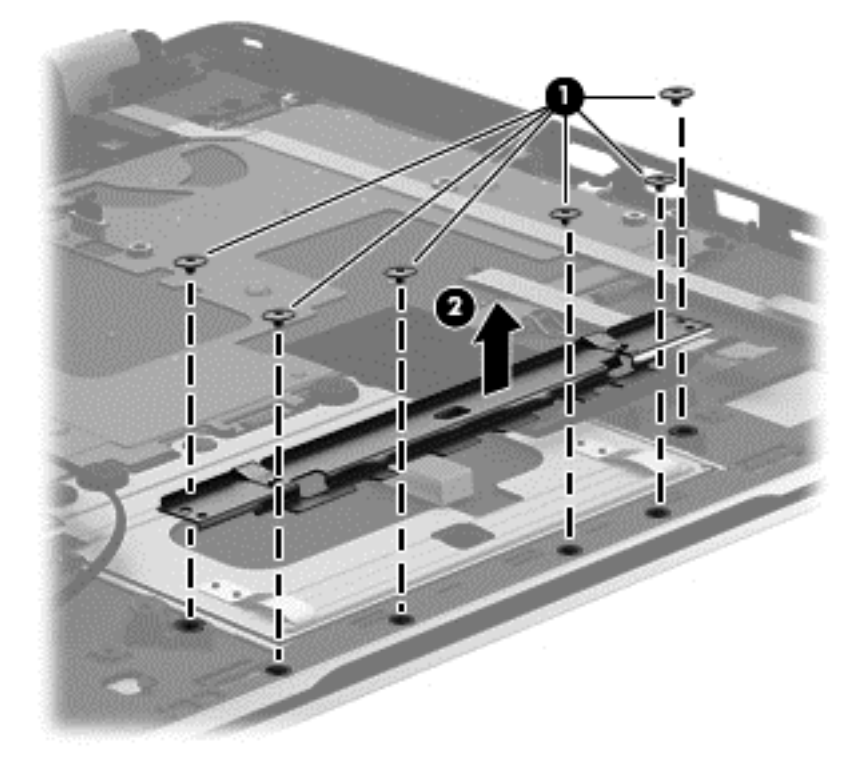

- **3.** Release the grounding tape **(1)** that connects the TouchPad to the top cover.
- **4.** Remove the three Phillips PM2.5×2.5 broad head screws **(2)** that secure the TouchPad to the top cover.
- **5.** Lift the rear edge of the TouchPad **(3)** until it rests at an angle.
- **6.** Slide the TouchPad **(4)** toward the back of the top cover, and then lift the TouchPad straight up and remove it.

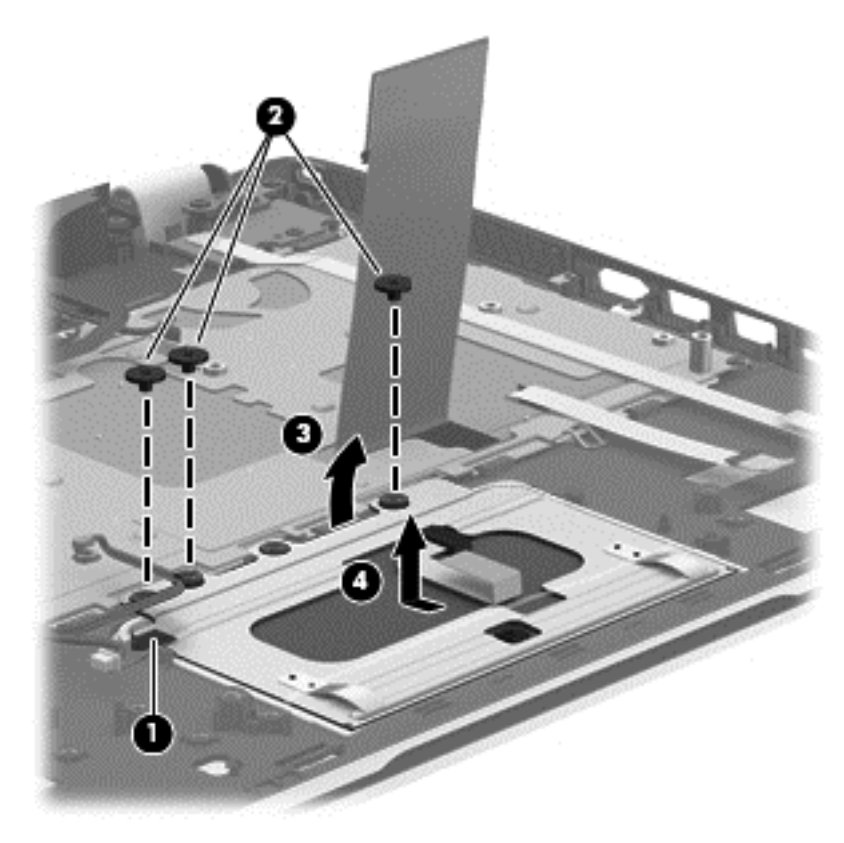

Reverse this procedure to install the TouchPad.

### <span id="page-66-0"></span>**Power button board**

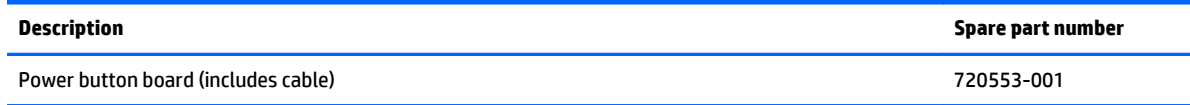

Before removing the power button board, follow these steps:

- **1.** Turn off the computer. If you are unsure whether the computer is off or in Hibernation, turn the computer on, and then shut it down through the operating system.
- **2.** Disconnect the power from the computer by unplugging the power cord from the computer.
- **3.** Disconnect all external devices from the computer.
- **4.** Remove the battery (see [Battery on page 29\)](#page-36-0), and then remove the following components:
	- **a.** Service cover (see [WLAN module on page 30](#page-37-0))
	- **b.** Hard drive (see **[Hard drive on page 32](#page-39-0)**)
	- **c.** Base enclosure (see [Base enclosure on page 38\)](#page-45-0)
	- d. System board (see **System board on page 43**)

Remove the power button board:

- **1.** Detach the power button board cable **(1)** from the top cover. (The power button board cable is attached to the top cover with double-sided tape.)
- **2.** Remove the Phillips PM2.0×2.9 screw **(2)** that secures the power button board to the top cover.
- **3.** Release the clip **(3)** that secures the power button board to the top cover.
- **4.** Remove the power button board **(4)**.

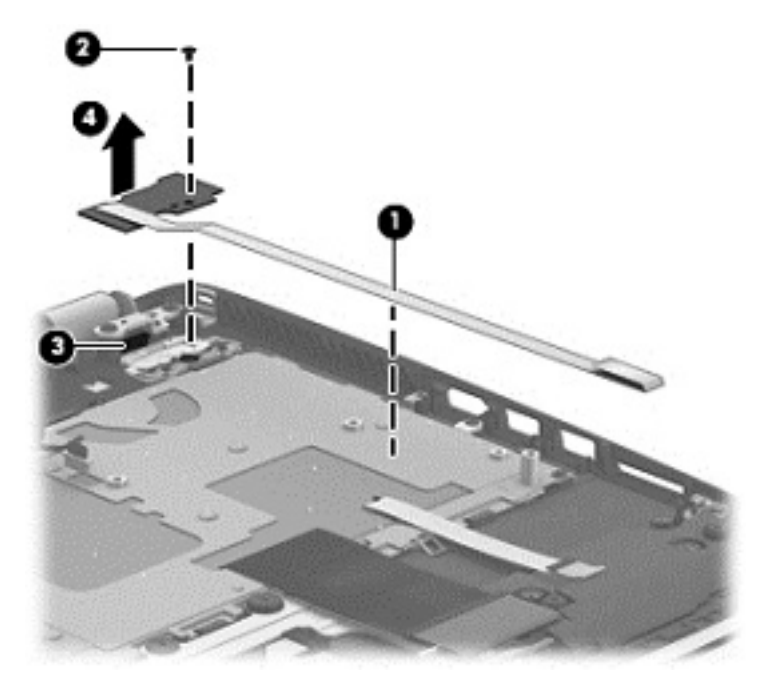

Reverse this procedure to install the power button board.

# **Keyboard**

**W** NOTE: The keyboard spare part kit includes a keyboard cable.

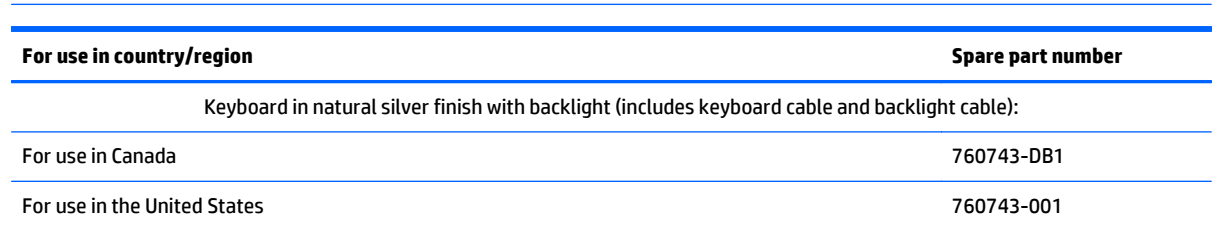

Before removing the keyboard, follow these steps:

- **1.** Turn off the computer. If you are unsure whether the computer is off or in Hibernation, turn the computer on, and then shut it down through the operating system.
- **2.** Disconnect the power from the computer by unplugging the power cord from the computer.
- **3.** Disconnect all external devices from the computer.
- **4.** Remove the battery (see [Battery on page 29\)](#page-36-0), and then remove the following components:
	- **a.** Service cover (see [WLAN module on page 30](#page-37-0))
	- **b.** Hard drive (see [Hard drive on page 32](#page-39-0))
	- **c.** Base enclosure (see [Base enclosure on page 38\)](#page-45-0)
	- **d.** System board (see [System board on page 43](#page-50-0))
	- **e.** Connector board (see [Connector board on page 51\)](#page-58-0)
	- **f.** Subwoofer (see **Subwoofer on page 53**)
	- **g.** Rear speaker (see [Speakers on page 55](#page-62-0))
	- **h.** Power button board (see [Power button board on page 59\)](#page-66-0)

Remove the keyboard:

- **1.** Remove the seven Phillips PM2.0×2.9 screws **(1)** that secure the keyboard shield to the computer.
- **2.** Release the ground loop tape **(2)**.
- **3.** Remove the keyboard shield **(3)**.
	- **CAUTION:** When removing the keyboard shield, make sure the keyboard cable and backlight cable are not damaged when being released through the opening in the keyboard shield.

The keyboard shield is available using spare part number 734817-001.

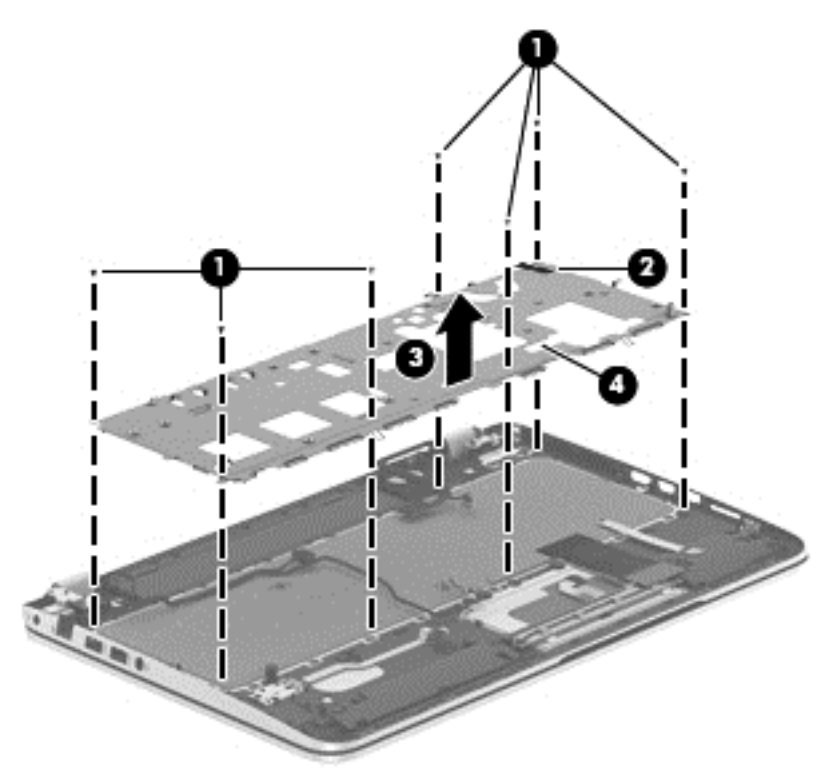

- **4.** Partially open the computer.
- **5.** Insert a thin tool into the keyboard release hole in the memory module compartment, and then press on the back of the keyboard until the keyboard disengages from the computer.
- **6.** Turn the computer right-side up with the front toward you.
- **7.** Remove the two Phillips PM2.0×2.9 screws **(1)** that secure the keyboard to the top cover.
- **8.** Release the keyboard **(2)** by sliding it toward the TouchPad.

#### **9.** Remove the keyboard **(3)**.

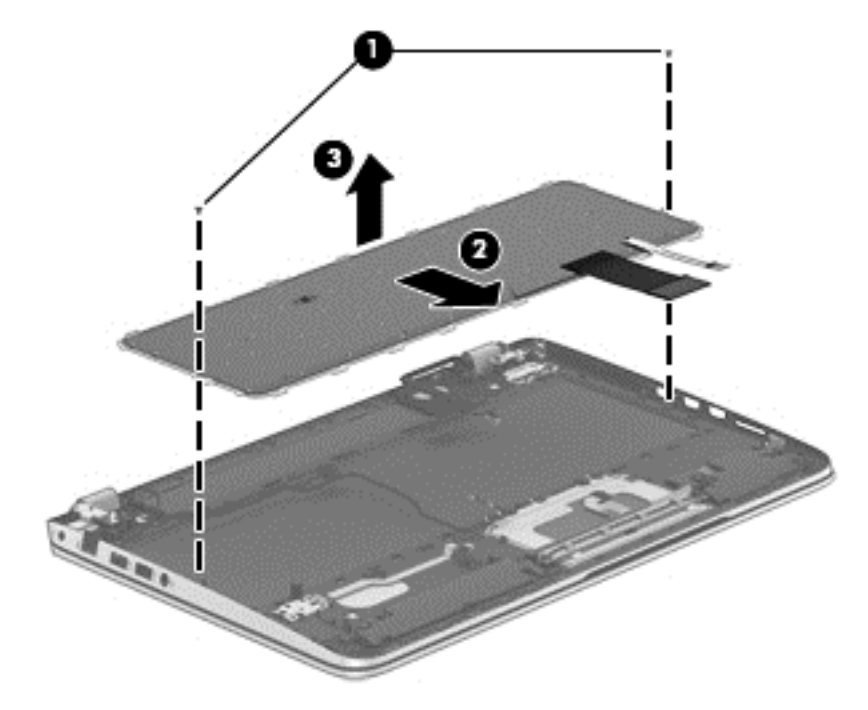

Reverse this procedure to install the keyboard.

# **7 Using Setup Utility (BIOS)**

Setup Utility, or Basic Input/Output System (BIOS), controls communication between all the input and output devices on the system (such as disk drives, display, keyboard, mouse, and printer). Setup Utility (BIOS) includes settings for the types of devices installed, the startup sequence of the computer, and the amount of system and extended memory.

# **Starting Setup Utility (BIOS)**

- **AL CAUTION:** Use extreme care when making changes in Setup Utility (BIOS). Errors can prevent the computer from operating properly.
- **NOTE:** If your tablet has a keyboard base, connect the tablet to the keyboard base before beginning the steps in this chapter.
	- Computers or tablets with keyboards:
		- Turn on or restart the computer, quickly press esc, and then press f10.
	- Tablets without keyboards:
		- **1.** Turn on or restart the tablet, and then quickly hold down the volume down button.

 $-$  or  $-$ 

Turn on or restart the tablet, and then quickly hold down the Windows button.

**2.** Tap **f10**.

# **Updating the BIOS**

Updated versions of the BIOS may be available on the HP website.

Most BIOS updates on the HP website are packaged in compressed files called *SoftPaqs*.

Some download packages contain a file named Readme.txt, which contains information regarding installing and troubleshooting the file.

#### **Determining the BIOS version**

To determine whether available BIOS updates contain later BIOS versions than the one currently installed on the computer, you need to know the version of the system BIOS that is installed.

BIOS version information (also known as *ROM date* and *System BIOS*) can be revealed from the Start screen by typing support, selecting the **HP Support Assistant** app, and then selecting **System Information**, or by using Setup Utility (BIOS).

- **1.** Start Setup Utility (BIOS) (see Starting Setup Utility (BIOS) on page 63).
- **2.** Select **Main**, and then make note of your BIOS version.
- **3.** Select **Exit**, select **Exit Discarding Changes**, and then follow the on-screen instructions.

# **Downloading a BIOS update**

- **CAUTION:** To reduce the risk of damage to the computer or an unsuccessful installation, download and install a BIOS update only when the computer is connected to reliable external power using the AC adapter. Do not download or install a BIOS update while the computer is running on battery power, docked in an optional docking device, or connected to an optional power source. During the download and installation, follow these instructions:
	- Do not disconnect power from the computer by unplugging the power cord from the AC outlet.
	- Do not shut down the computer or initiate Sleep.
	- Do not insert, remove, connect, or disconnect any device, cable, or cord.

**NOTE:** If your computer is connected to a network, consult the network administrator before installing any software updates, especially system BIOS updates.

**1.** From the Start screen, type support, and then select the **HP Support Assistant** app.

 $-$  or  $-$ 

From the Windows desktop, click the question mark icon in the notification area, at the far right of the taskbar.

- **2.** Click **Updates and tune-ups**, and then click **Check for HP updates now**.
- **3.** Follow the on-screen instructions.
- **4.** At the download area, follow these steps:
	- **a.** Identify the most recent BIOS update and compare it to the BIOS version currently installed on your computer. If the update is more recent than your BIOS, make a note of the date, name, or other identifier. You may need this information to locate the update later, after it has been downloaded to your hard drive.
	- **b.** Follow the on-screen instructions to download your selection to the hard drive.

If the update is more recent than your BIOS, make a note of the path to the location on your hard drive where the BIOS update is downloaded. You will need to access this path when you are ready to install the update.

BIOS installation procedures vary. Follow any instructions that appear on the screen after the download is complete. If no instructions appear, follow these steps:

**1.** From the Start screen, type file, and then select **File Explorer**.

 $-$  or  $-$ 

From the Windows desktop, right-click the **Start** button, and then select **File Explorer**.

- **2.** Click your hard drive designation. The hard drive designation is typically Local Disk (C:).
- **3.** Using the hard drive path you recorded earlier, open the folder on your hard drive that contains the update.
- **4.** Double-click the file that has an .exe extension (for example, *filename*.exe).

The BIOS installation begins.

**5.** Complete the installation by following the on-screen instructions.

**X NOTE:** After a message on the screen reports a successful installation, you can delete the downloaded file from your hard drive.
# <span id="page-72-0"></span>**8 Using HP PC Hardware Diagnostics (UEFI)**

HP PC Hardware Diagnostics is a Unified Extensible Firmware Interface (UEFI) that allows you to run diagnostic tests to determine whether the computer hardware is functioning properly. The tool runs outside the operating system so that it can isolate hardware failures from issues that are caused by the operating system or other software components.

To start HP PC Hardware Diagnostics (UEFI):

- **1.** Start Setup Utility:
	- Computers or tablets with keyboards:
		- **A** Turn on or restart the computer, quickly press esc.
- **2.** Press or tap f2.

The BIOS searches 3 places for the diagnostic tools, in the following order:

- **a.** Connected USB drive
- **MOTE:** To download the HP PC Hardware Diagnostics (UEFI) tool to a USB drive, see **Downloading** HP PC Hardware Diagnostics (UEFI) to a USB device on page 65.
- **b.** Hard drive
- **c.** BIOS
- **3.** When the diagnostic tool opens, use the keyboard arrow keys to select the type of diagnostic test you want to run, and then follow the on-screen instructions.
- **X** NOTE: If you need to stop a diagnostic test, press or tap esc.
- **NOTE:** To start the Setup Utility, your computer must be in notebook mode and you must use the keyboard attached to your notebook. The on-screen keyboard which displays in tablet mode cannot access the Setup Utility.

## **Downloading HP PC Hardware Diagnostics (UEFI) to a USB device**

**WE:** Instructions for downloading HP PC Hardware Diagnostics (UEFI) are provided in English only.

There are two options to download HP PC Hardware Diagnostics to a USB device:

**Option 1: HP PC Diagnostics homepage**— Provides access to the latest UEFI version

- **1.** Go to [http://hp.com/go/techcenter/pcdiags.](http://hp.com/go/techcenter/pcdiags)
- **2.** Click the UEFI **Download** link, and then select **Run**.

**Option 2: Support and Drivers pages**—Provide downloads for a specific product for earlier and later versions

- **1.** Go to <http://www.hp.com>.
- **2.** Point to **Support**, located at the top of the page, and then click **Download Drivers**.

**3.** In the text box, enter the product name, and then click **Go**.

 $-$  or  $-$ 

Click **Find Now** to let HP automatically detect your product.

- **4.** Select your computer model, and then select your operating system.
- **5.** In the **Diagnostic** section, click **HP UEFI Support Environment**.

 $-$  or  $-$ 

Click **Download**, and then select **Run**.

# <span id="page-74-0"></span>**9 Specifications**

## **Computer specifications**

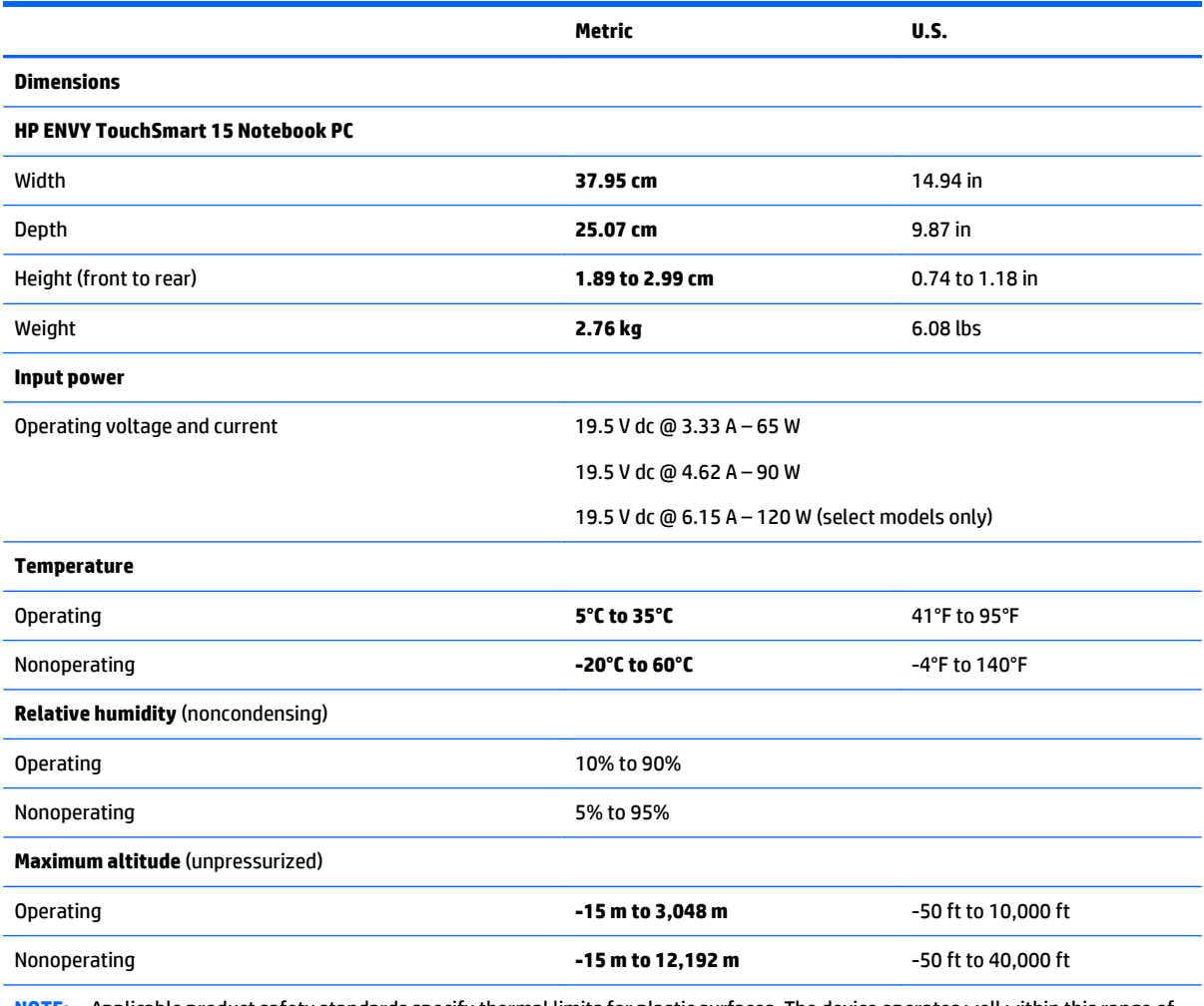

**NOTE:** Applicable product safety standards specify thermal limits for plastic surfaces. The device operates well within this range of temperatures.

# <span id="page-75-0"></span>**10 Backing up, restoring, and recovering**

This chapter provides information about the following processes. The information in the chapter is standard procedure for most models.

- Creating recovery media and backups
- Restoring and recovering your system

For additional information, refer to the HP Support Assistant.

**▲** From the Start screen, type support, and then select the **HP Support Assistant** app.

- or -

From the Windows desktop, click the question mark icon in the notification area, at the far right of the taskbar.

**IMPORTANT:** If you will be using F11 startup recovery or USB media recovery to recover your system, the tablet battery must have at least 70% battery power remaining before starting the recovery process.

### **Creating recovery media and backups**

The following methods of creating recovery media and backups are available on select models only. Choose the available method according to your computer model.

- Use HP Recovery Manager after you successfully set up the computer to create HP Recovery media. This step creates a backup of the HP Recovery partition on the computer. The backup can be used to reinstall the original operating system in cases where the hard drive is corrupted or has been replaced. For information on creating recovery media, see Creating HP Recovery media (select models only) on page 68. For information on the recovery options that are available using the recovery media, see [Recovering using HP Recovery Manager on page 70.](#page-77-0)
- Use Windows tools to create system restore points and create backups of personal information.

For more information, see [Using Windows tools on page 69](#page-76-0).

**WE:** If storage is 32 GB or less, Microsoft System Restore is disabled by default.

### **Creating HP Recovery media (select models only)**

**IMPORTANT:** If your computer does not list a Recovery Media Creation option, you can obtain recovery media for your system from support. See the *Worldwide Telephone Numbers* booklet included with the computer. You can also find contact information from the HP website. Go to [http://www.hp.com/support,](http://www.hp.com/support) select your country or region, and follow the on-screen instructions.

HP Recovery Manager is a software program that allows you to create recovery media after you successfully set up the computer. HP Recovery media can be used to perform system recovery if the hard drive becomes corrupted. System recovery reinstalls the original operating system and the software programs installed at the factory and then configures the settings for the programs. HP Recovery media can also be used to customize the system or restore the factory image if you replace the hard drive.

- <span id="page-76-0"></span>Only one set of recovery media can be created. Handle these recovery tools carefully, and keep them in a safe place.
- HP Recovery Manager examines the computer and determines the required storage capacity for the media that will be required.
- To create recovery discs, your computer must have an optical drive with DVD writer capability, and you must use only high-quality blank DVD-R, DVD+R, DVD-R DL, or DVD+R DL discs. Do not use rewritable discs such as CD±RW, DVD±RW, double-layer DVD±RW, or BD-RE (rewritable Blu-ray) discs; they are not compatible with HP Recovery Manager software. Or, instead, you can use a high-quality blank USB flash drive.
- If your computer does not include an integrated optical drive with DVD writer capability, but you would like to create DVD recovery media, you can use an external optical drive (purchased separately) to create recovery discs, or you can obtain recovery discs for your computer from support. See the *Worldwide Telephone Numbers* booklet included with the computer. You can also find contact information from the HP website. Go to [http://www.hp.com/support,](http://www.hp.com/support) select your country or region, and follow the on-screen instructions. If you use an external optical drive, it must be connected directly to a USB port on the computer; the drive cannot be connected to a USB port on an external device, such as a USB hub.
- Be sure that the computer is connected to AC power before you begin creating the recovery media.
- The creation process can take an hour or more. Do not interrupt the creation process.
- If necessary, you can exit the program before you have finished creating all of the recovery DVDs. HP Recovery Manager will finish burning the current DVD. The next time you start HP Recovery Manager, you will be prompted to continue, and the remaining discs will be burned.

To create HP Recovery media:

- **IMPORTANT:** For tablets with a detachable keyboard, connect the keyboard to the keyboard dock before beginning these steps (select models only).
	- **1.** From the Start screen, type recovery, and then select **HP Recovery Manager**.
	- **2.** Select **Recovery Media Creation**, and then follow the on-screen instructions.

If you ever need to recover the system, see [Recovering using HP Recovery Manager on page 70](#page-77-0).

### **Using Windows tools**

You can create system restore points and create backups of personal information using Windows tools.

- **WE:** If storage is 32 GB or less, Microsoft System Restore is disabled by default.
	- ▲ From the Start screen, type help, and then select **Help and Support**.

 $-$  or  $-$ 

From the Windows desktop, click the question mark icon in the notification area, at the far right of the taskbar.

For more information and steps, see Help and Support.

### **Restore and recovery**

There are several options for recovering your system. Choose the method that best matches your situation and level of expertise:

#### <span id="page-77-0"></span>**IMPORTANT:** Not all methods are available on all models.

- Windows offers several options for restoring from backup, refreshing the computer, and resetting the computer to its original state. For more information see Help and Support.
	- ▲ From the Start screen, type support, and then select the **HP Support Assistant** app.

- or -

From the Windows desktop, click the question mark icon in the notification area, at the far right of the taskbar.

- If you need to correct a problem with a preinstalled application or driver, use the Drivers and Applications Reinstall option of HP Recovery Manager to reinstall the individual application or driver.
	- ▲ From the Start screen, type recovery, select **HP Recovery Manager**, select **Drivers and Applications Reinstall**, and then follow the on-screen instructions.
- On select models, if you want to reset your computer using a minimized image, you can choose the HP Minimized Image Recovery option from the HP Recovery partition or HP Recovery media. Minimized Image Recovery installs only drivers and hardware-enabling applications. Other applications included in the image continue to be available for installation through the Drivers and Applications Reinstall option in HP Recovery Manager.

For more information, see Recovering using HP Recovery Manager on page 70.

- If you want to recover the Windows partition to original factory content, you can choose the System Recovery option from the HP Recovery partition (select models only) or use the HP Recovery media. For more information, see Recovering using HP Recovery Manager on page 70. If you have not already created recovery media, see [Creating HP Recovery media \(select models only\) on page 68.](#page-75-0)
- On select models, if you want to recover the computer's original factory partition and content , or if you have replaced the hard drive, you can use the Factory Reset option of HP Recovery media. For more information, see Recovering using HP Recovery Manager on page 70.
- On select models, if you want to remove the recovery partition to reclaim hard drive space, HP Recovery Manager offers the Remove Recovery Partition option.

For more information, see [Removing the HP Recovery partition \(select models only\) on page 72.](#page-79-0)

#### **Recovering using HP Recovery Manager**

HP Recovery Manager software allows you to recover the computer to its original factory state by using the HP Recovery media that you either created or that you obtained from support, or by using the HP Recovery partition (select models only). If you have not already created recovery media, see [Creating HP Recovery](#page-75-0) [media \(select models only\) on page 68](#page-75-0).

#### **What you need to know before you get started**

- HP Recovery Manager recovers only software that was installed at the factory. For software not provided with this computer, you must either download the software from the manufacturer's website or reinstall the software from the media provided by the manufacturer.
- **IMPORTANT:** Recovery through HP Recovery Manager should be used as a final attempt to correct computer issues.
- HP Recovery media must be used if the computer hard drive fails. If you have not already created recovery media, see [Creating HP Recovery media \(select models only\) on page 68](#page-75-0).
- <span id="page-78-0"></span>● To use the Factory Reset option (select models only), you must use HP Recovery media. If you have not already created recovery media, see [Creating HP Recovery media \(select models only\) on page 68.](#page-75-0)
- If your computer does not allow the creation of HP Recovery media or if the HP Recovery media does not work, you can obtain recovery media for your system from support. See the *Worldwide Telephone Numbers* booklet included with the computer. You can also find contact information from the HP website. Go to [http://www.hp.com/support,](http://www.hp.com/support) select your country or region, and follow the on-screen instructions.
- **IMPORTANT:** HP Recovery Manager does not automatically provide backups of your personal data. Before beginning recovery, back up any personal data you want to retain.

Using HP Recovery media, you can choose from one of the following recovery options:

**X NOTE:** Only the options available for your computer display when you start the recovery process.

- System Recovery—Reinstalls the original operating system, and then configures the settings for the programs that were installed at the factory.
- Minimized Image Recovery (select models only)—Reinstalls the operating system and all hardwarerelated drivers and software, but not other software applications.
- Factory Reset—Restores the computer to its original factory state by deleting all information from the hard drive and re-creating the partitions. Then it reinstalls the operating system and the software that was installed at the factory.

The HP Recovery partition (select models only) allows System Recovery and Minimized Image Recovery (select models only).

#### **Using the HP Recovery partition (select models only)**

The HP Recovery partition allows you to perform a system recovery or minimized image recovery (select models only) without the need for recovery discs or a recovery USB flash drive. This type of recovery can be used only if the hard drive is still working.

To start HP Recovery Manager from the HP Recovery partition:

- **IMPORTANT:** For tablets with a detachable keyboard, connect the keyboard to the keyboard dock before beginning these steps (select models only).
	- **1.** From the Start screen, type recovery, select **Recovery Manager**, and then select **HP Recovery Environment**.

- or-

Press f11 while the computer boots, or press and hold f11 as you press the power button.

- **2.** Select **Troubleshoot** from the boot options menu.
- **3.** Select **Recovery Manager**, and then follow the on-screen instructions.

#### **Using HP Recovery media to recover**

You can use HP Recovery media to recover the original system. This method can be used if your system does not have an HP Recovery partition or if the hard drive is not working properly.

- <span id="page-79-0"></span>**1.** If possible, back up all personal files.
- **2.** Insert the HP Recovery media, and then restart the computer.
- **X NOTE:** If the computer does not automatically restart in HP Recovery Manager, change the computer boot order. See Changing the computer boot order on page 72.
- **3.** Follow the on-screen instructions.

#### **Changing the computer boot order**

If your computer does not restart in HP Recovery Manager, you can change the computer boot order, which is the order of devices listed in BIOS where the computer looks for startup information. You can change the selection for an optical drive or a USB flash drive.

To change the boot order:

**IMPORTANT:** For tablets with a detachable keyboard, connect the keyboard to the keyboard dock before beginning these steps (select models only).

- **1.** Insert the HP Recovery media.
- **2.** Start Computer Setup:

For computers or tablets with keyboards attached:

**▲** Turn on or restart the computer or tablet, quickly press esc, and then press f9 for boot options.

For computers or tablets without keyboards attached:

**▲** Turn on or restart the computer, quickly press the volume down button, and then tap f9 for boot options.

- or -

Turn on or restart the computer, quickly press the Windows button, and then tap f9 for boot options.

- **3.** Select the optical drive or USB flash drive from which you want to boot.
- **4.** Follow the on-screen instructions.

#### **Removing the HP Recovery partition (select models only)**

HP Recovery Manager software allows you to remove the HP Recovery partition to free up hard drive space.

**IMPORTANT:** After you remove the HP Recovery partition, you can no longer use the Windows Refresh option or the Windows option to remove everything and reinstall Windows. In addition, you will not be able to perform System Recovery or Minimized Image Recovery from the HP Recovery partition. So before you remove the Recovery partition, create HP Recovery media; see [Creating HP Recovery media \(select models](#page-75-0) [only\) on page 68.](#page-75-0)

Follow these steps to remove the HP Recovery partition:

- **1.** From the Start screen, type recovery, and then select **HP Recovery Manager**.
- **2.** Select **Remove Recovery Partition**, and then follow the on-screen instructions.

## <span id="page-80-0"></span>**11 Power cord set requirements**

The wide-range input feature of the computer permits it to operate from any line voltage from 100 to 120 volts AC, or from 220 to 240 volts AC.

The 3-conductor power cord set included with the computer meets the requirements for use in the country or region where the equipment is purchased.

Power cord sets for use in other countries and regions must meet the requirements of the country or region where the computer is used.

## **Requirements for all countries**

The following requirements are applicable to all countries and regions:

- The length of the power cord set must be at least **1.0 m** (3.3 ft) and no more than **2.0 m** (6.5 ft).
- All power cord sets must be approved by an acceptable accredited agency responsible for evaluation in the country or region where the power cord set will be used.
- The power cord sets must have a minimum current capacity of 10 amps and a nominal voltage rating of 125 or 250 V AC, as required by the power system of each country or region.
- The appliance coupler must meet the mechanical configuration of an EN 60 320/IEC 320 Standard Sheet C13 connector for mating with the appliance inlet on the back of the computer.

### **Requirements for specific countries and regions**

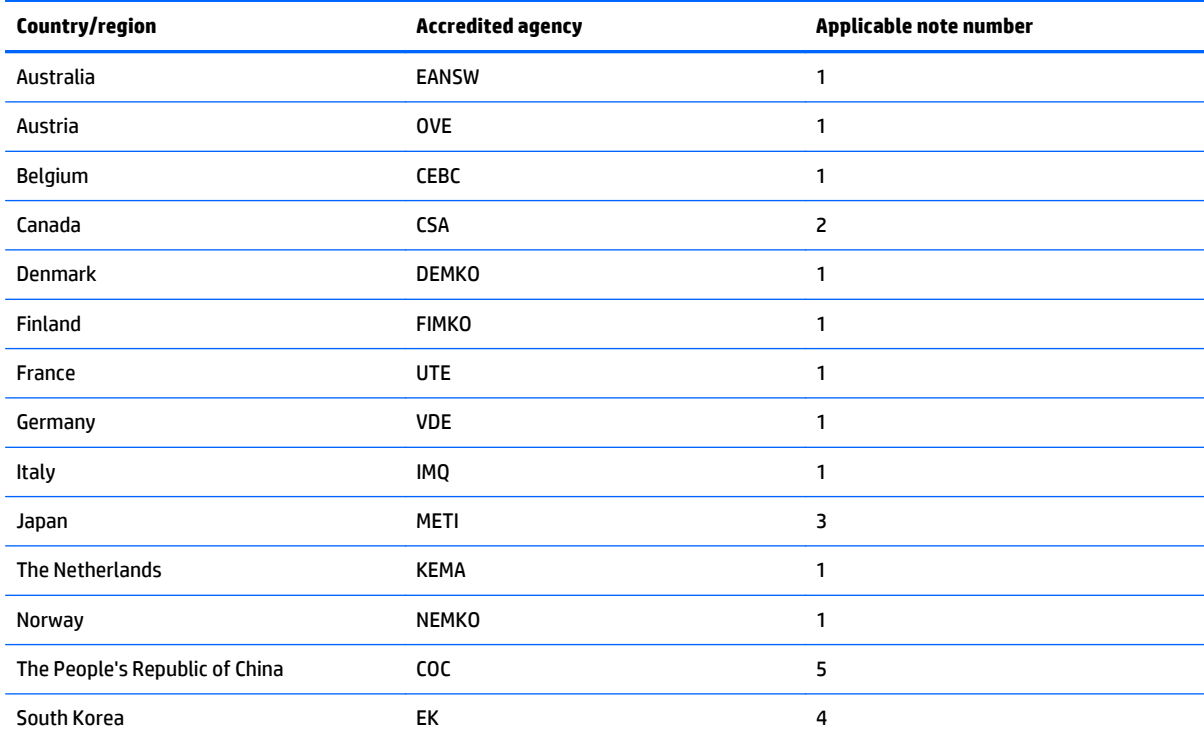

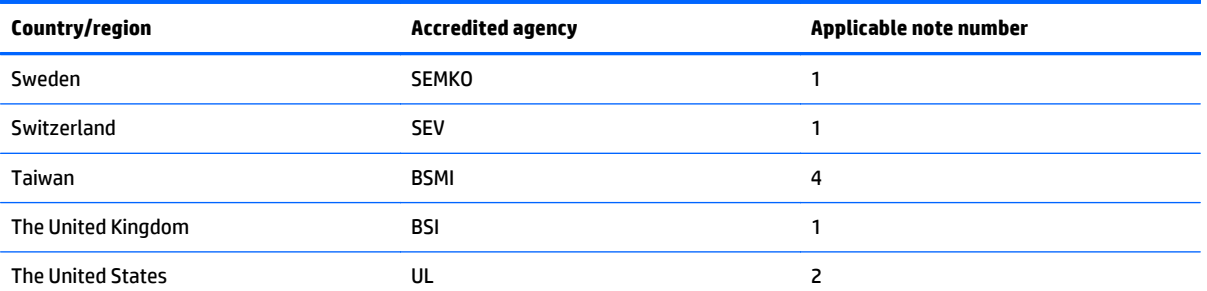

- **1.** The flexible cord must be Type HO5VV-F, 3-conductor, 1.0-mm² conductor size. Power cord set fittings (appliance coupler and wall plug) must bear the certification mark of the agency responsible for evaluation in the country or region where it will be used.
- **2.** The flexible cord must be Type SPT-3 or equivalent, No. 18 AWG, 3-conductor. The wall plug must be a two-pole grounding type with a NEMA 5-15P (15 A, 125 V) or NEMA 6-15P (15 A, 250 V) configuration.
- **3.** The appliance coupler, flexible cord, and wall plug must bear a "T" mark and registration number in accordance with the Japanese Dentori Law. The flexible cord must be Type VCT or VCTF, 3-conductor, 1.00-mm<sup>2</sup> conductor size. The wall plug must be a two-pole grounding type with a Japanese Industrial Standard C8303 (7 A, 125 V) configuration.
- **4.** The flexible cord must be Type RVV, 3-conductor, 0.75-mm² conductor size. Power cord set fittings (appliance coupler and wall plug) must bear the certification mark of the agency responsible for evaluation in the country or region where it will be used.
- **5.** The flexible cord must be Type VCTF, 3-conductor, 0.75-mm² conductor size. Power cord set fittings (appliance coupler and wall plug) must bear the certification mark of the agency responsible for evaluation in the country or region where it will be used.

# **12 Recycling**

When a non-rechargeable or rechargeable battery has reached the end of its useful life, do not dispose of the battery in general household waste. Follow the local laws and regulations in your area for battery disposal.

HP encourages customers to recycle used electronic hardware, HP original print cartridges, and rechargeable batteries. For more information about recycling programs, see the HP Web site at [http://www.hp.com/](http://www.hp.com/recycle) [recycle](http://www.hp.com/recycle).

## **Index**

#### **A**

AC adapter [12](#page-19-0) AC adapter, spare part numbers [18](#page-25-0), [20,](#page-27-0) [21](#page-28-0) action keys [9](#page-16-0) identifying [9](#page-16-0) audio, product description [2](#page-9-0) audio-out (headphone)/audio-in (microphone) jack [12](#page-19-0)

#### **B**

backups [68](#page-75-0) base enclosure removal [38](#page-45-0) spare part numbers [17,](#page-24-0) [21,](#page-28-0) [38](#page-45-0) battery removal [29](#page-36-0) spare part numbers [17,](#page-24-0) [20,](#page-27-0) [29](#page-36-0) battery cover, identifying [13](#page-20-0) battery release latch [14](#page-21-0) BIOS determining version [63](#page-70-0) downloading an update [64](#page-71-0) starting the Setup Utility [63](#page-70-0) updating [63](#page-70-0) boot order changing [72](#page-79-0) buttons left TouchPad [6](#page-13-0) power [8](#page-15-0) right TouchPad [6](#page-13-0)

#### **C**

cables, service considerations [24](#page-31-0) caps lock light, identifying [7](#page-14-0) chipset, product description [1](#page-8-0) components bottom [13](#page-20-0) display [5](#page-12-0) left side [11](#page-18-0) right side [12](#page-19-0) top [6](#page-13-0) computer major components [15](#page-22-0) specifications [67](#page-74-0)

connector board removal [51](#page-58-0) spare part numbers [16,](#page-23-0) [21,](#page-28-0) [51](#page-58-0) connector, power [13](#page-20-0) connectors, service considerations [24](#page-31-0) counterbalance weight, spare part number [20](#page-27-0)

#### **D**

display assembly removal [40](#page-47-0) spare part numbers [16,](#page-23-0) [22,](#page-29-0) [40](#page-47-0) display panel product description [1](#page-8-0) drives, preventing damage [24](#page-31-0) DVD±RW Double-Layer with SuperMulti Drive precautions [24](#page-31-0) spare part number [19](#page-26-0), [21](#page-28-0)

#### **E**

electrostatic discharge [24](#page-31-0) equipment guidelines [27](#page-34-0) esc key, identifying [9](#page-16-0) Ethernet, product description [2](#page-9-0)

#### **F**

fan removal [42](#page-49-0) spare part number [17](#page-24-0), [20,](#page-27-0) [42](#page-49-0) fingerprint reader light identifying [7](#page-14-0) fingerprint reader, identifying [8](#page-15-0) fn key, identifying [9](#page-16-0)

#### **G**

graphics, product description [1](#page-8-0) grounding guidelines [24](#page-31-0) guidelines equipment [27](#page-34-0) grounding [24](#page-31-0) packaging [26](#page-33-0) transporting [26](#page-33-0) workstation [26](#page-33-0)

#### **H**

hard drive identifying [13](#page-20-0) precautions [24](#page-31-0) product description [1](#page-8-0) removal [32](#page-39-0) spare part numbers [17,](#page-24-0) [19](#page-26-0), [20](#page-27-0), [21,](#page-28-0) [32](#page-39-0) hard drive bracket illustrated [19](#page-26-0) removal [33](#page-40-0) hard drive connector cable illustrated [19](#page-26-0) removal [33](#page-40-0) Hard Drive Hardware Kit contents [19](#page-26-0) spare part number [17](#page-24-0), [19,](#page-26-0) [20](#page-27-0) hard drive light [11](#page-18-0) HDMI port identifying [11](#page-18-0) HDMI-to-VGA adapter, spare part number [18](#page-25-0), [20](#page-27-0) heat sink removal [47](#page-54-0) spare part numbers [16,](#page-23-0) [20](#page-27-0), [21](#page-28-0), [47](#page-54-0) HP PC Hardware Diagnostics (UEFI) downloading [65](#page-72-0) HP Recovery Manager correcting boot problems [72](#page-79-0) starting [71](#page-78-0) HP Recovery media creating [68](#page-75-0) recovery [71](#page-78-0) HP Recovery partition recovery [71](#page-78-0) removing [72](#page-79-0)

#### **I**

integrated numeric keypad, identifying [9](#page-16-0) internal display switch, identifying [5](#page-12-0) internal microphones, identifying [5](#page-12-0)

### **J**

jacks audio-out (headphone)/audio-in (microphone) [12](#page-19-0) network [12](#page-19-0) RJ-45 (network) [12](#page-19-0)

#### **K**

keyboard product description [2](#page-9-0) removal [60](#page-67-0) spare part numbers [16,](#page-23-0) [21,](#page-28-0) [60](#page-67-0) keyboard shield removal [60](#page-67-0) spare part number [16](#page-23-0), [20,](#page-27-0) [61](#page-68-0) keys action [9](#page-16-0) esc [9](#page-16-0) fn [9](#page-16-0) Windows [9](#page-16-0)

#### **L**

latch, battery release [14](#page-21-0) left control zone, identifying [6](#page-13-0) lights AC adapter [12](#page-19-0) caps lock [7](#page-14-0) fingerprint reader [7](#page-14-0) hard drive [11](#page-18-0) mute [7](#page-14-0) power [7](#page-14-0), [11](#page-18-0) RJ-45 (network) status [12](#page-19-0) wireless [7](#page-14-0)

#### **M**

mass storage device illustrated [19](#page-26-0) precautions [24](#page-31-0) spare part numbers [19](#page-26-0) memory card reader, identifying [11](#page-18-0) memory card, identifying [11](#page-18-0) memory module identifying [13](#page-20-0) product description [1](#page-8-0) removal [33](#page-40-0) spare part numbers [17,](#page-24-0) [20,](#page-27-0) [33](#page-40-0) microphone product description [2](#page-9-0) minimized image recovery [71](#page-78-0) minimized image, creating [70](#page-77-0) model name [1](#page-8-0)

mute light, identifying [7](#page-14-0)

#### **N**

network jack, identifying [12](#page-19-0)

#### **O**

operating system, product description [3](#page-10-0) optical drive precautions [24](#page-31-0) spare part number [19](#page-26-0), [21](#page-28-0) original system recovery [70](#page-77-0)

#### **P**

packaging guidelines [26](#page-33-0) plastic parts, service considerations [23](#page-30-0) pointing device, product description [2](#page-9-0) ports HDMI [11](#page-18-0) product description [2](#page-9-0) USB 2.0 [12](#page-19-0) USB 3.0 [11](#page-18-0) USB 3.0 (powered) charging [11](#page-18-0) power button board removal [59](#page-66-0) spare part number [16](#page-23-0), [20,](#page-27-0) [59](#page-66-0) power button, identifying [8](#page-15-0) power connector cable removal [52](#page-59-0) spare part number [16](#page-23-0), [20,](#page-27-0) [52](#page-59-0) power connector, identifying [13](#page-20-0) power cord set requirements [73](#page-80-0) spare part number [18](#page-25-0), [21](#page-28-0) power lights, identifying [7](#page-14-0), [11](#page-18-0) power requirements, product description [2](#page-9-0) processor removal [49](#page-56-0) spare part numbers [16,](#page-23-0) [20,](#page-27-0) [49](#page-56-0) processor, product description [1](#page-8-0) product description audio [2](#page-9-0) chipset [1](#page-8-0) display panel [1](#page-8-0) Ethernet [2](#page-9-0) external media cards [2](#page-9-0) graphics [1](#page-8-0) hard drive [1](#page-8-0)

internal card expansion [2](#page-9-0) keyboard [2](#page-9-0) memory module [1](#page-8-0) microphone [2](#page-9-0) operating system [3](#page-10-0) pointing device [2](#page-9-0) ports [2](#page-9-0) power requirements [2](#page-9-0) processors [1](#page-8-0) product name [1](#page-8-0) security [3](#page-10-0) serviceability [3](#page-10-0) video [2](#page-9-0) wireless [2](#page-9-0) product name [1](#page-8-0)

#### **R**

recover options [69](#page-76-0) recovery discs [69](#page-76-0), [71](#page-78-0) HP Recovery Manager [70](#page-77-0) media [71](#page-78-0) starting [71](#page-78-0) supported discs [69](#page-76-0) system [70](#page-77-0) USB flash drive [71](#page-78-0) using HP Recovery media [69](#page-76-0) recovery media creating [68](#page-75-0) creating using HP Recovery Manager [69](#page-76-0) recovery partition removing [72](#page-79-0) removal/replacement procedures [28](#page-35-0), [36](#page-43-0) right control zone, identifying [6](#page-13-0) RJ-45 (network) jack, identifying [12](#page-19-0) RJ-45 (network) status lights, identifying [12](#page-19-0) RTC battery removal [36](#page-43-0) spare part numbers [17,](#page-24-0) [20](#page-27-0), [36](#page-43-0) rubber feet removal [38](#page-45-0) spare part number [38](#page-45-0) Rubber Kit, spare part number [17](#page-24-0), [20](#page-27-0)

#### **S**

Screw Kit, spare part number [18,](#page-25-0) [20](#page-27-0) security cable slot, identifying [11](#page-18-0) security, product description [3](#page-10-0) service considerations cables [24](#page-31-0) connectors [24](#page-31-0) plastic parts [23](#page-30-0) service cover removal [30](#page-37-0) spare part number [17](#page-24-0), [20,](#page-27-0) [30](#page-37-0) service tag [14](#page-21-0) serviceability, product description [3](#page-10-0) slots memory card reader [11](#page-18-0) security cable [11](#page-18-0) speakers identifying [8](#page-15-0) removal [53,](#page-60-0) [55](#page-62-0) spare part numbers [16,](#page-23-0) [17,](#page-24-0) [20](#page-27-0), [53,](#page-60-0) [55](#page-62-0) specifications [67](#page-74-0) subwoofer removal [53](#page-60-0) spare part number [17](#page-24-0), [20,](#page-27-0) [53](#page-60-0) supported discs, recovery [69](#page-76-0) system board removal [43](#page-50-0) spare part numbers [16,](#page-23-0) [21,](#page-28-0) [22](#page-29-0), [43](#page-50-0) system recovery [70](#page-77-0) system restore point creating [69](#page-76-0) system restore point, creating [68](#page-75-0)

#### **T**

tools required [23](#page-30-0) top cover, spare part numbers [16](#page-23-0), [21](#page-28-0) TouchPad assembly removal [57](#page-64-0) spare part number [16](#page-23-0), [21,](#page-28-0) [57](#page-64-0) TouchPad zone, identifying [6](#page-13-0) TouchPad, buttons [6](#page-13-0) transporting guidelines [26](#page-33-0)

#### **U**

USB 2.0 port, identifying [12](#page-19-0) USB 3.0 charging (powered) port, identifying [11](#page-18-0)

USB 3.0 ports, identifying [11](#page-18-0) **V** vents, identifying [11,](#page-18-0) [14](#page-21-0) video, product description [2](#page-9-0) **W** webcam identifying [5](#page-12-0) webcam light, identifying [5](#page-12-0) Windows system restore point [68,](#page-75-0) [69](#page-76-0) Windows key, identifying [9](#page-16-0) Windows tools using [69](#page-76-0) wireless light [7](#page-14-0) wireless, product description [2](#page-9-0) WLAN antennas, identifying [5](#page-12-0) WLAN module removal [30](#page-37-0) spare part numbers [17,](#page-24-0) [20,](#page-27-0) [30](#page-37-0) workstation guidelines [26](#page-33-0)